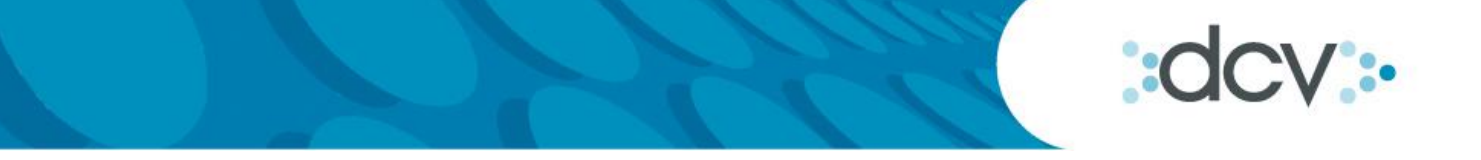

**Guía de Tesorería** 

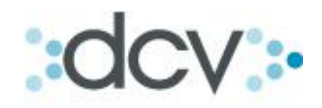

# **Índice.**

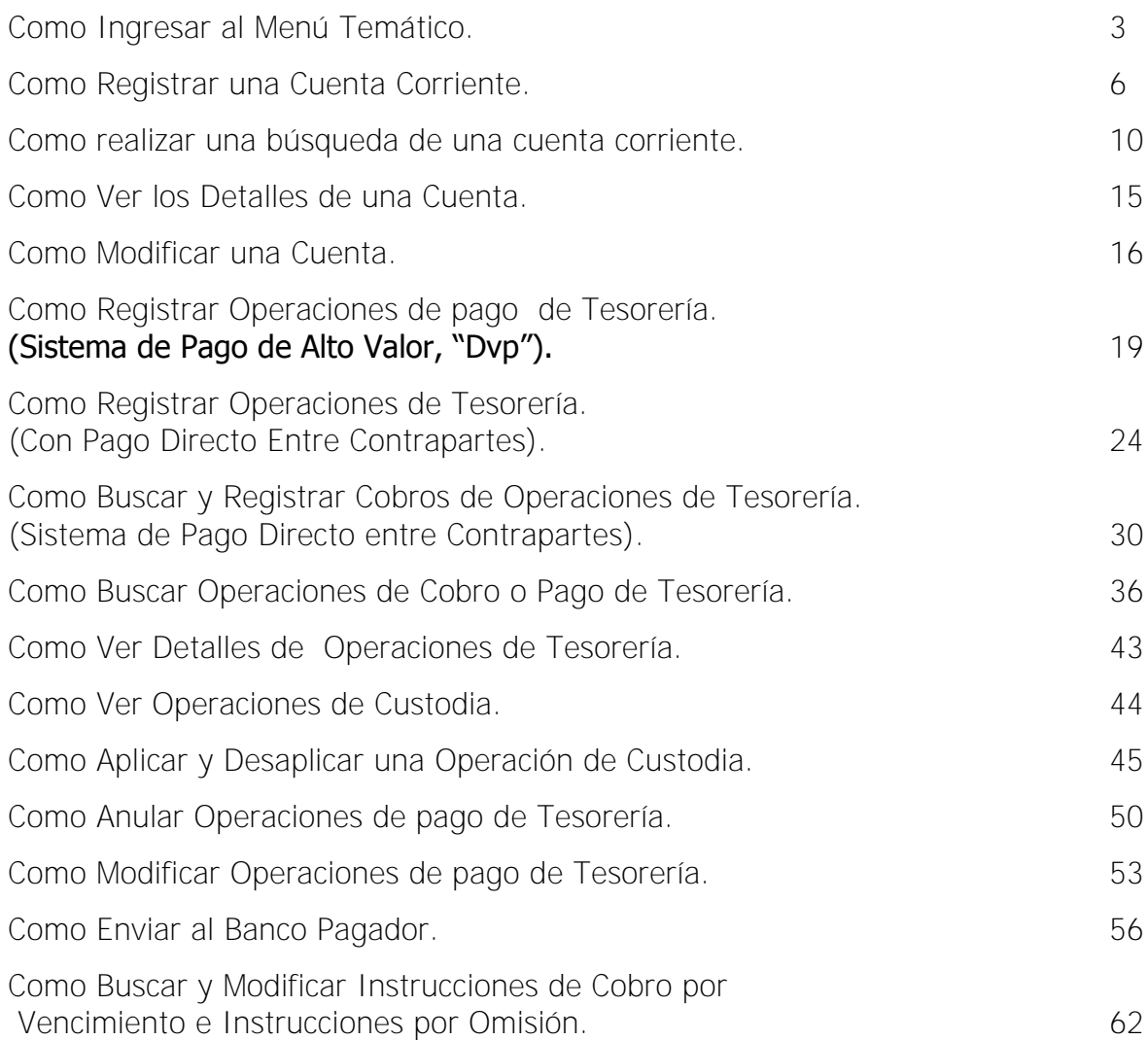

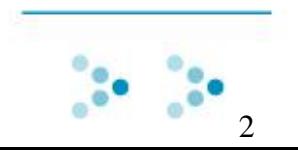

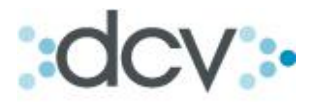

<span id="page-2-0"></span>Para ingresar al sitio del Depositante, usted debe estar previamente registrado a través de la página www.dcv.cl, y ser habilitado por el Administrador de Seguridad de la empresa a la cual usted desea ingresar, asignándole además los perfiles necesarios.

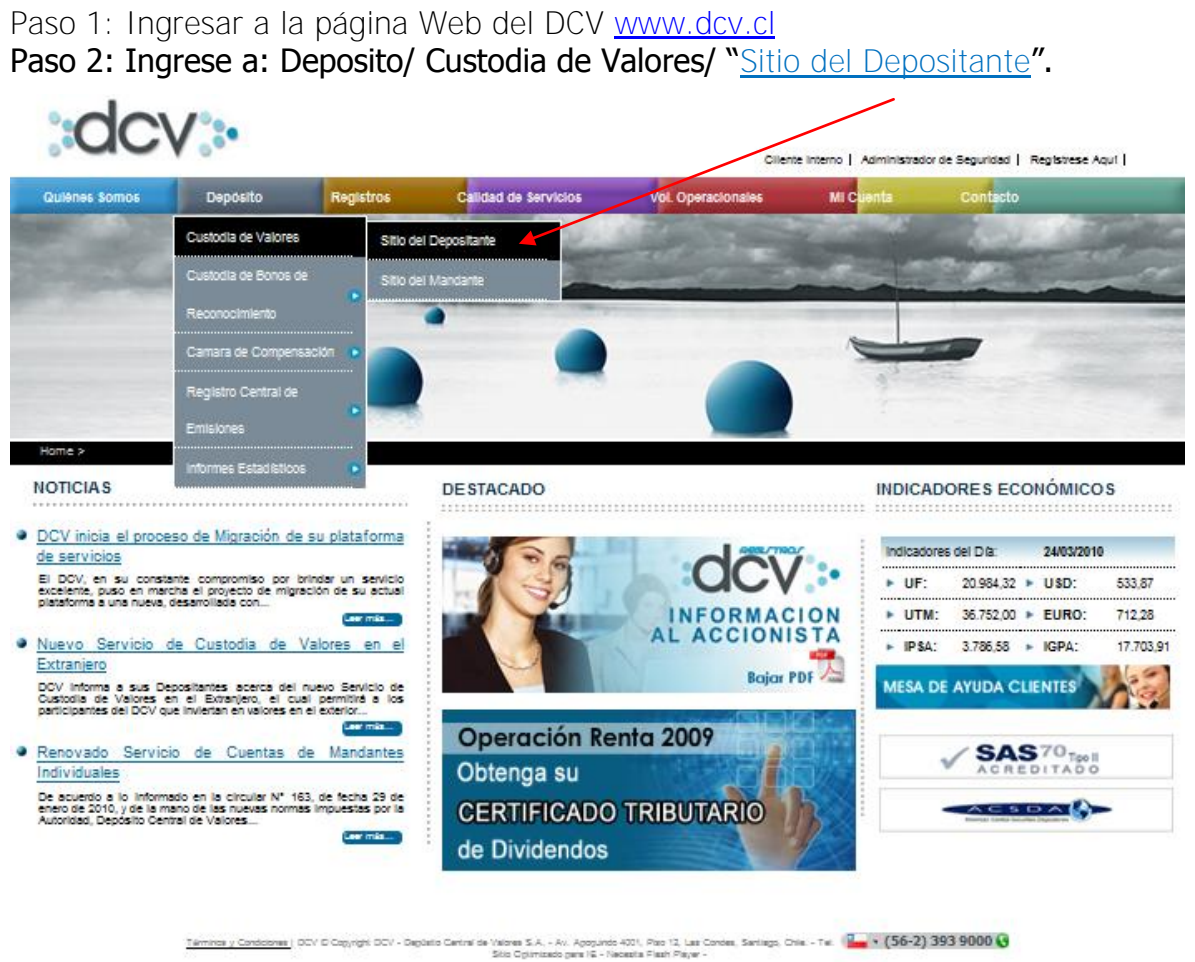

**El Sitio del Depositante está destinado para instituciones suscriptoras del Contrato de Depósito, que permite acceder a los registros de valores mantenidos en depósito en Cuenta de Posición.** 

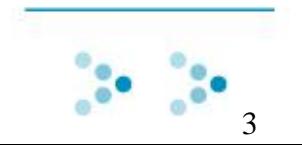

# **1. Como Ingresar al Menú Temático.**

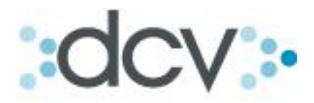

Paso 2: En el Sitio del Depositante encontrará el "Submenú Tesorería", indicando las opciones disponibles, para ingresar debe seleccionar una de ellas dependiendo de la acción que desee ejecutar. La opción "Saldos y Movimientos" no se encuentra habilitada.

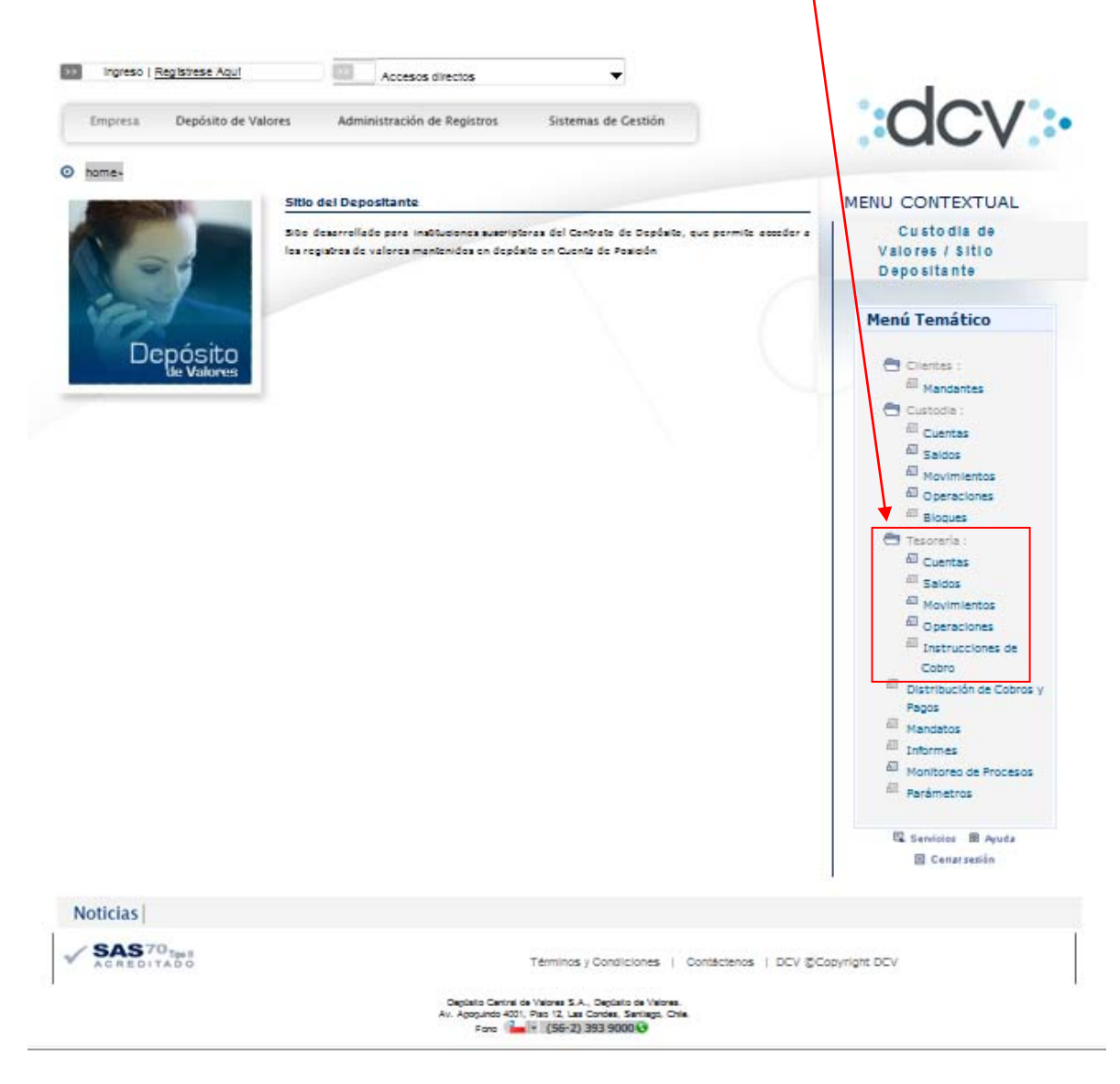

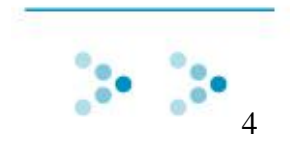

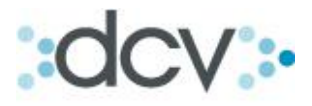

**2. Registro y Búsqueda de cuentas de Tesorería.** 

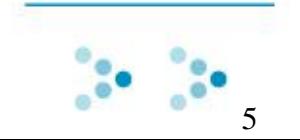

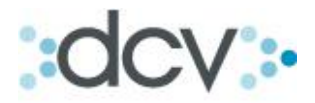

### <span id="page-5-0"></span>**2.1 Como Registrar una Cuenta Corriente.**

Paso 1: En la lista desplegable, seleccione el tipo de cuenta que desea Registrar. Si selecciona cuentas de terceros, deberá especificar el mandante. Solo podrá ser habilitada para abonos por vencimientos. (Opcional).

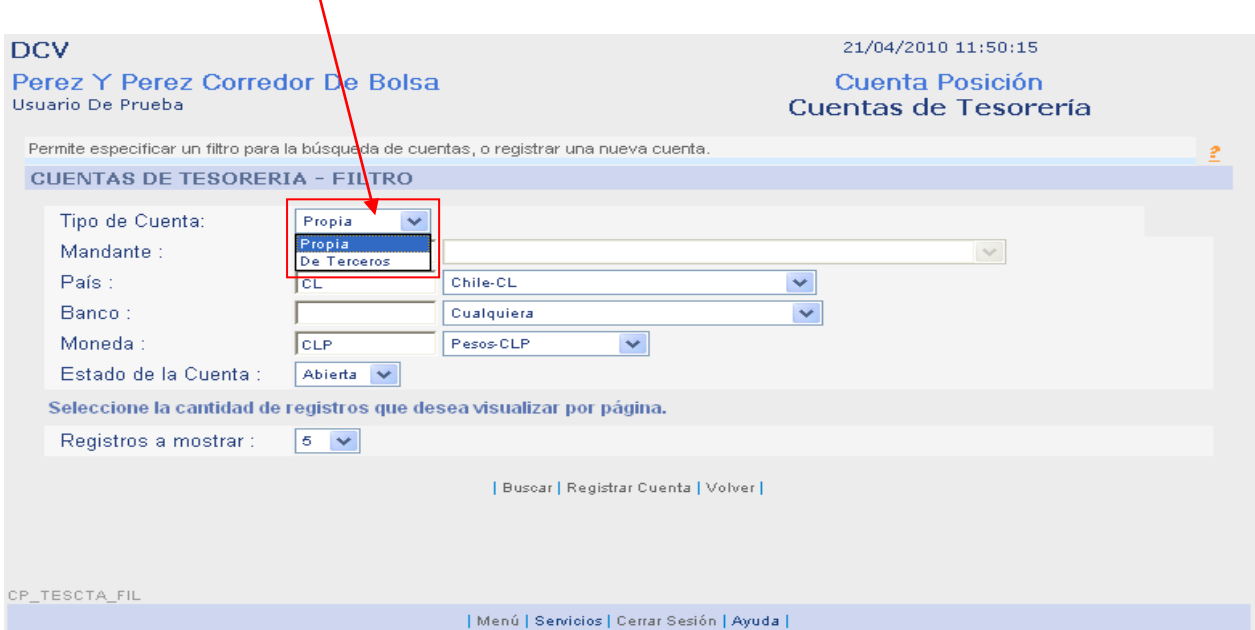

Paso 2: Seleccione en la lista desplegable, en que país se encuentra el banco de la cuenta que desea crear. (Opàjonal).

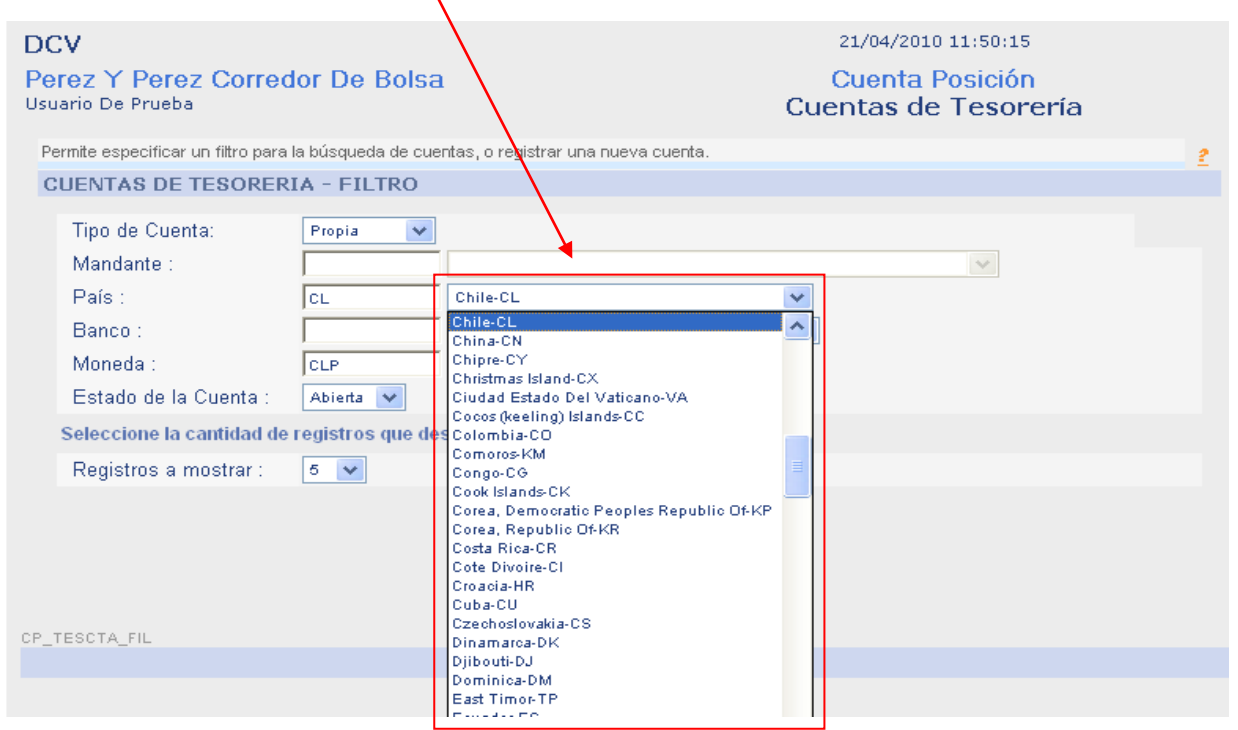

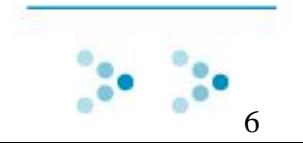

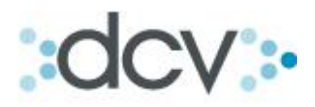

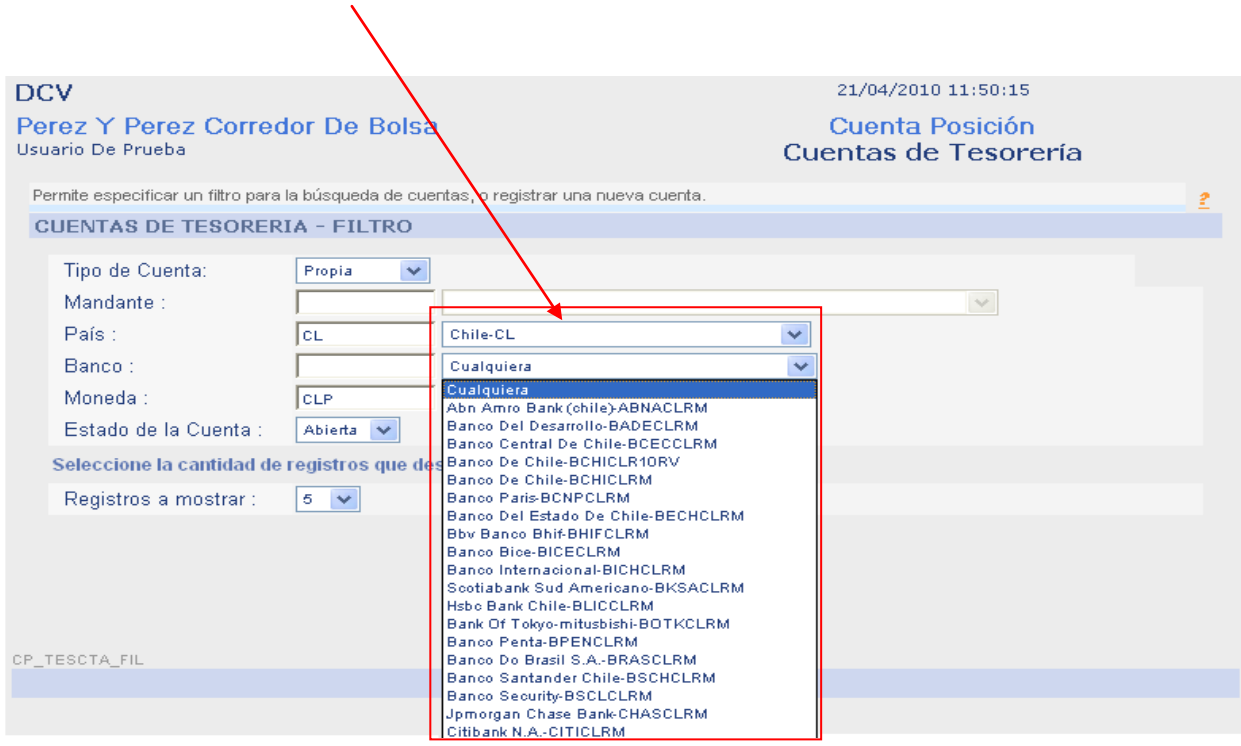

Paso 3: Seleccione el banco en el cual desea crear la cuenta.

Paso 4: Seleccione en la lista desplegable con que tipo de moneda va a operar la cuenta y presione "Registrar Cuenta". (Opcional).

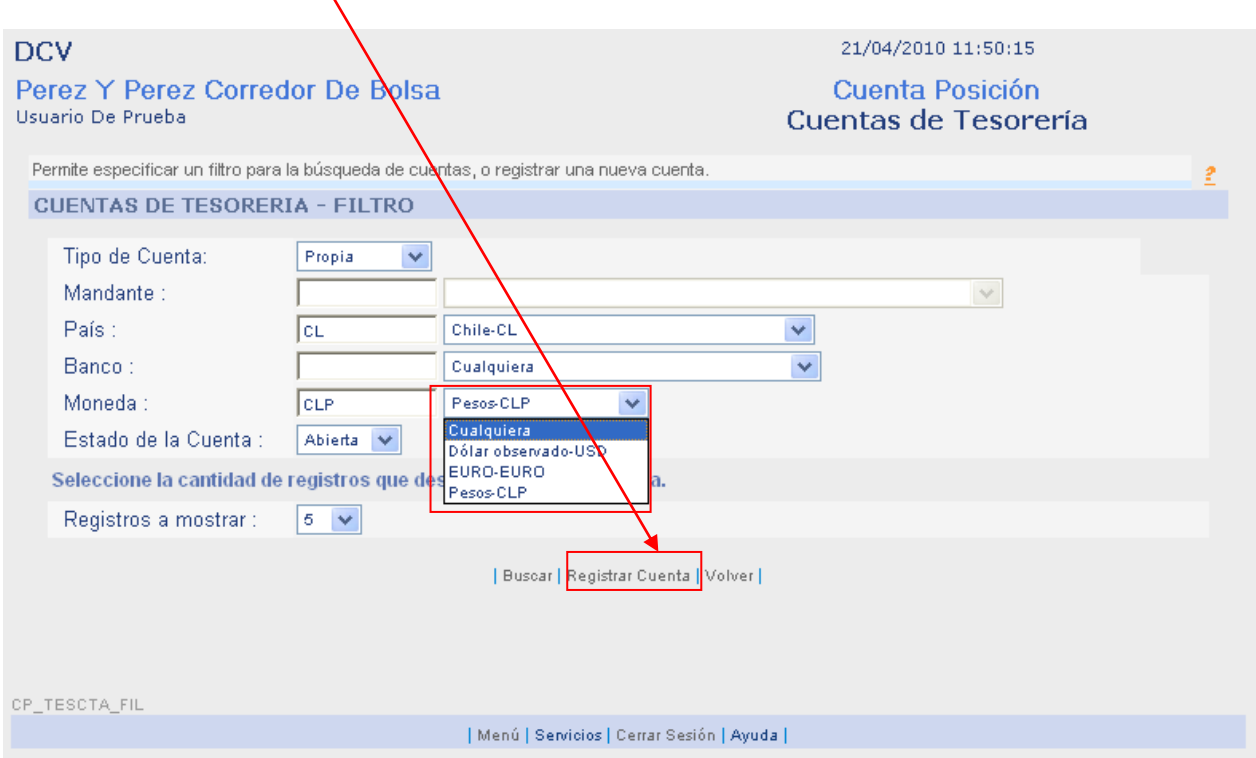

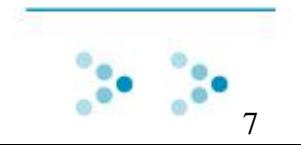

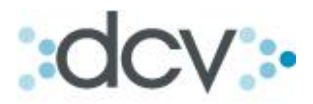

Paso 5: Digite el número de cuenta y defina una descripción para ser identificada más fácilmente. Para registrar la cuenta presione "Grabar".

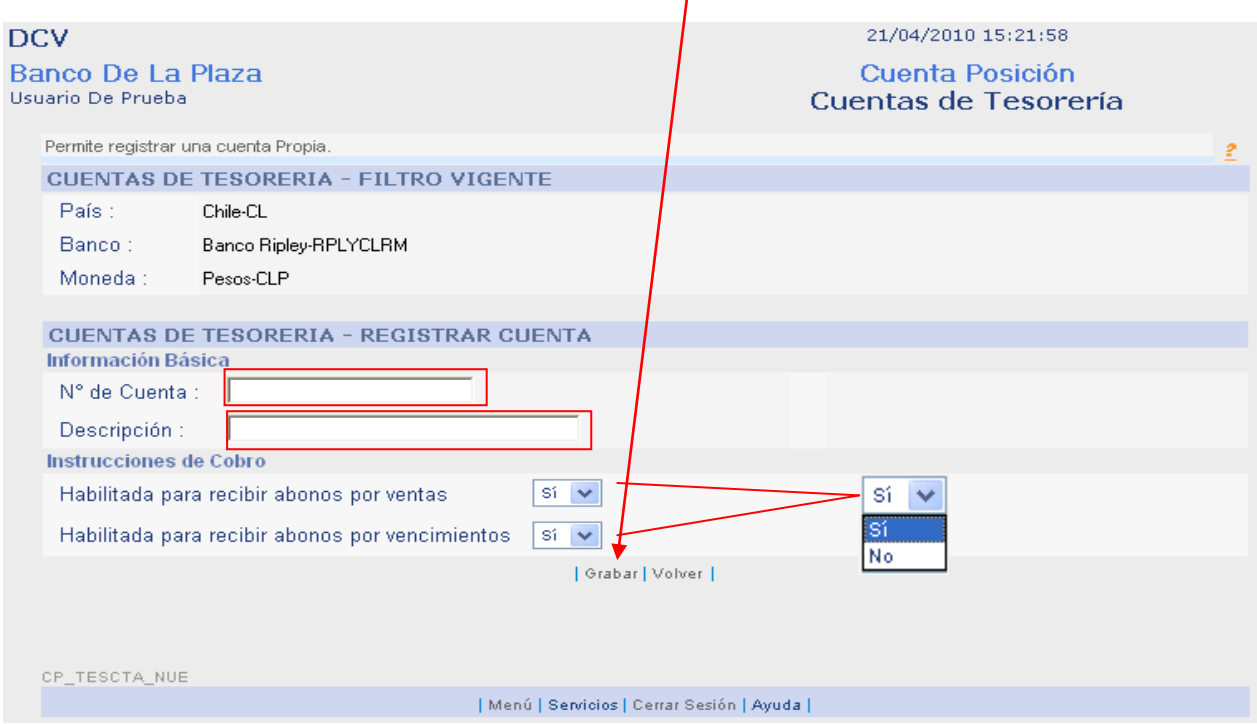

**La opción "Habilitada para recibir abonos por ventas", implicará que esta cuenta le aparezca a las contrapartes con la cuales usted opera y podrá ser utilizada por dichas contrapartes para efectuar los pagos correspondientes a operaciones de compra ventas.** 

**La opción "Habilitada para recibir abonos por vencimientos", le permitirá seleccionar dichas cuentas para los abonos provenientes de los pagos por eventos de capital asociados a instrumentos de renta fija e intermediación financiera.** 

**Si ambas opciones son seleccionadas como "NO", la cuenta queda registrada para realizar compras con DVP.** 

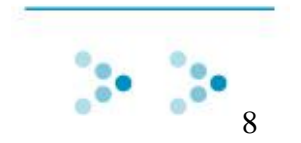

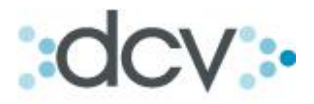

Paso 6: La cuenta ha sido registrada con éxito. Para continuar presione "Continuar".

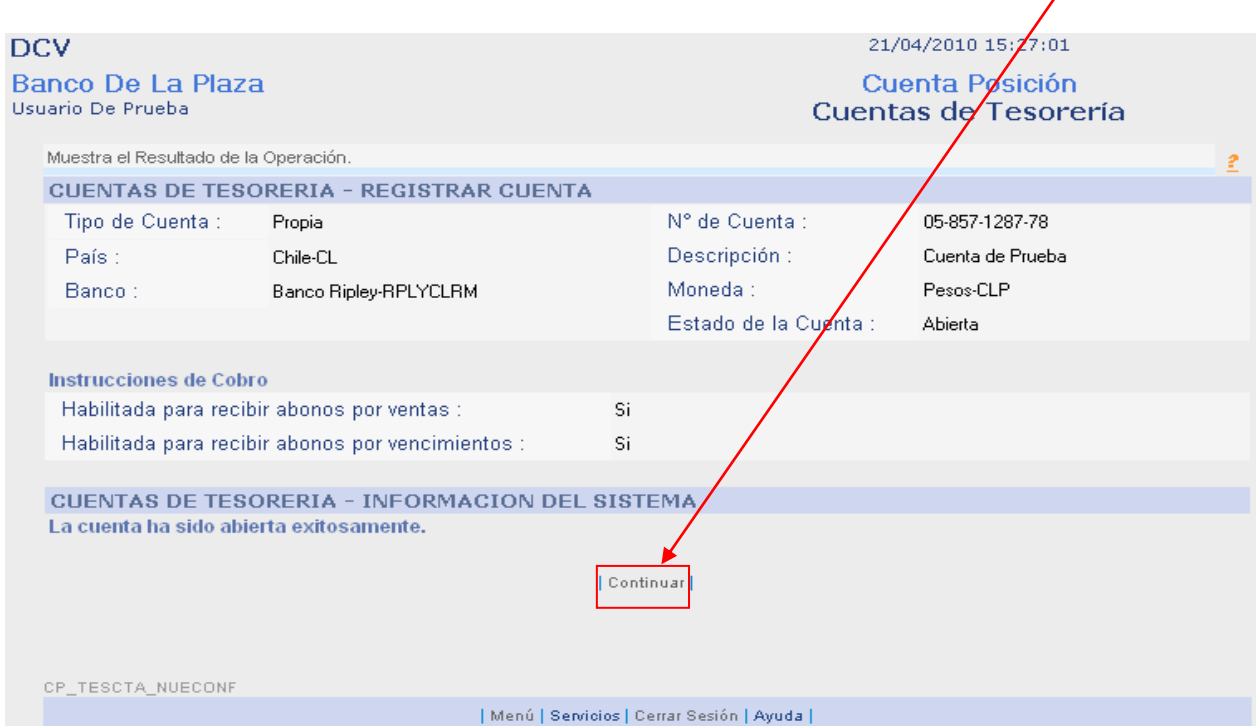

**Una vez registrada la cuenta queda en forma inmediata activa para operar con ella de acuerdo a las opciones con la cuales fue registrada.**

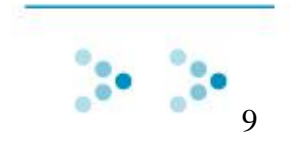

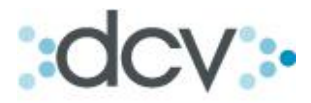

## <span id="page-9-0"></span>**2.2 Como realizar una búsqueda de una cuenta corriente.**

Paso 1: Seleccione en el submenú de tesorería, "Cuentas".

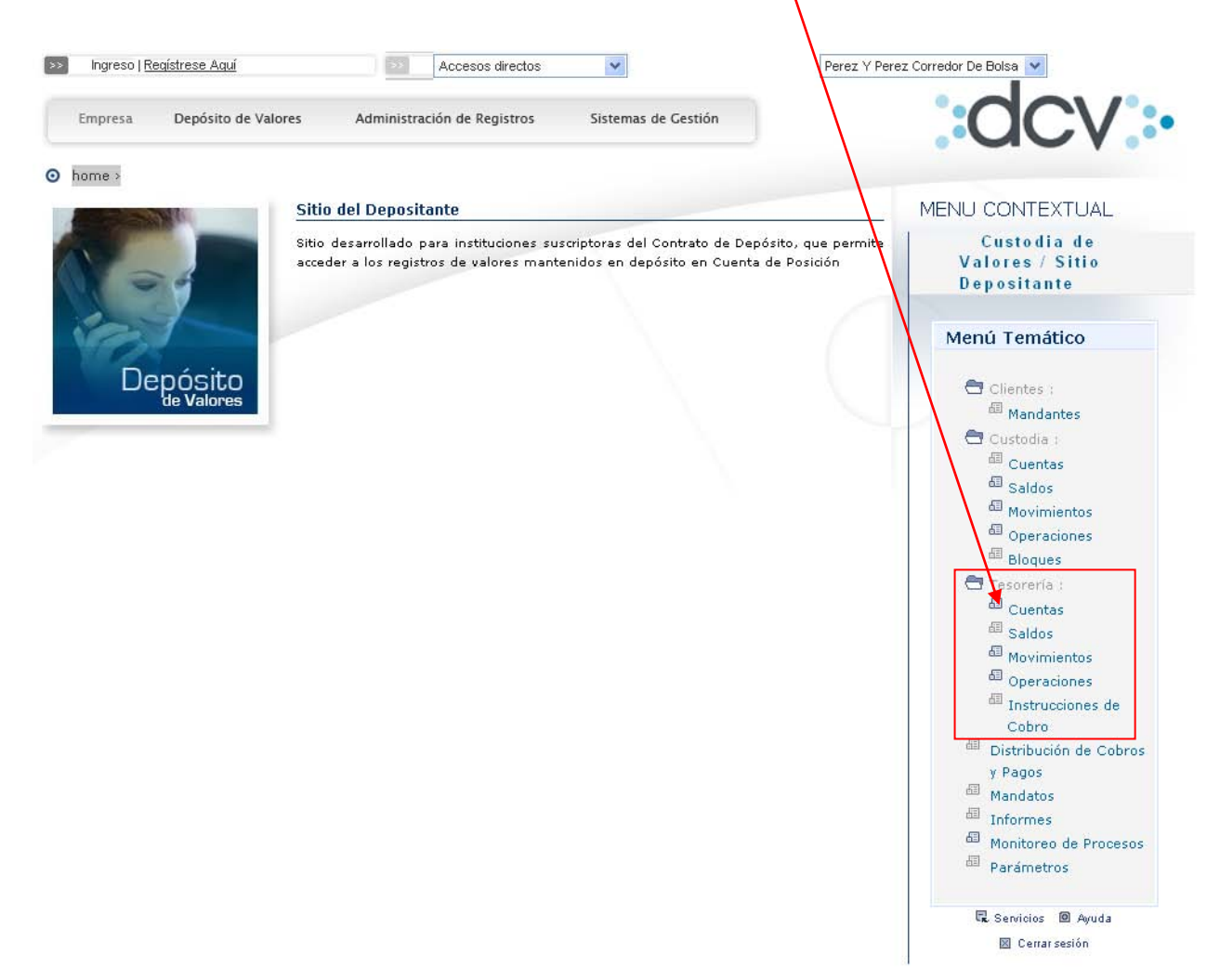

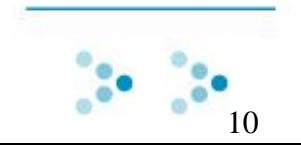

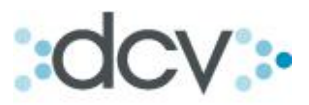

Paso 2: En la lista desplegable, seleccione el tipo de cuenta que desea buscar.

Si selecciona cuentas de terceros, deberá especificar el mandante.

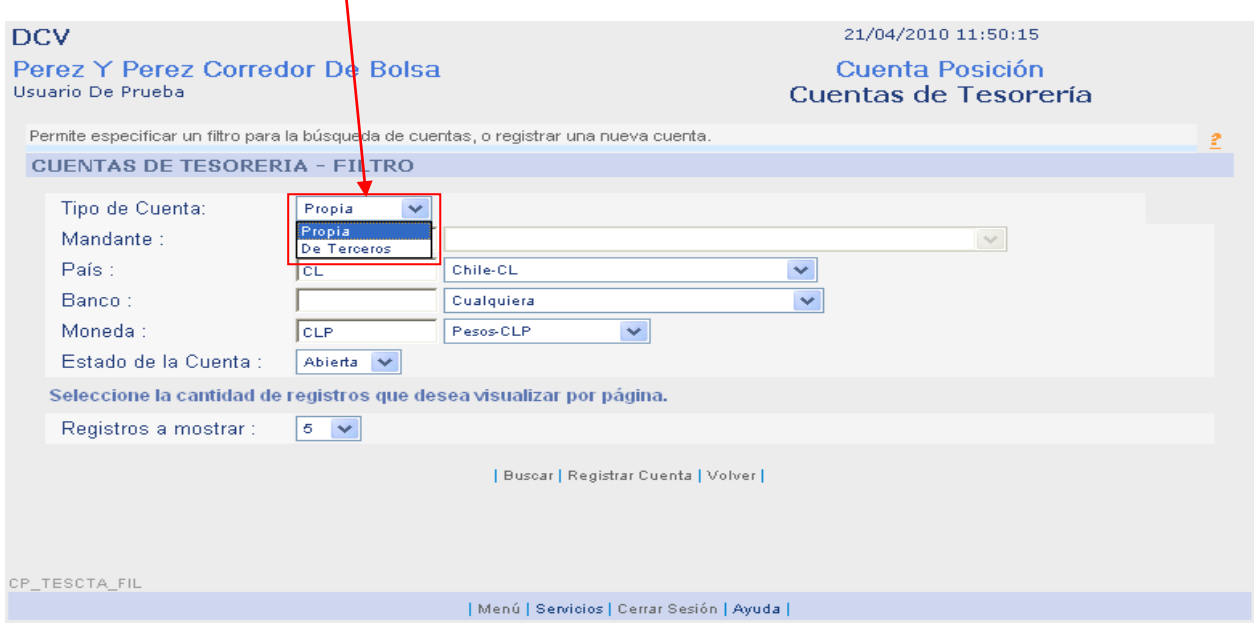

Paso 3: Seleccione en la lista desplegable, en que país se encuentra el banco de la cuenta que desea Buscar.

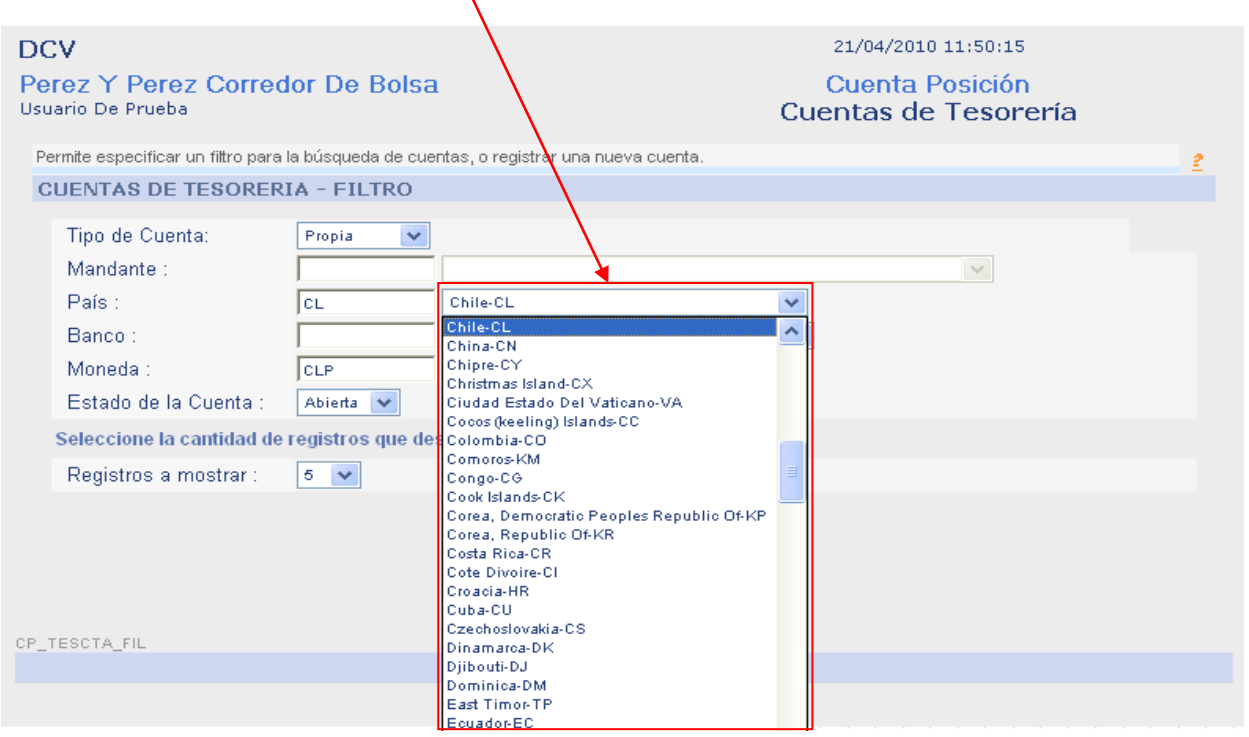

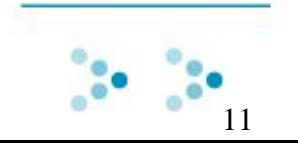

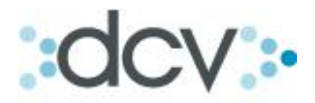

Paso 4: Seleccione el banco del cual proviene la cuenta. Si no ingresa este filtro, en el resultado de búsqueda aparecerán las cuentas de todos los bancos asociadas a la empresa. (Opcional).

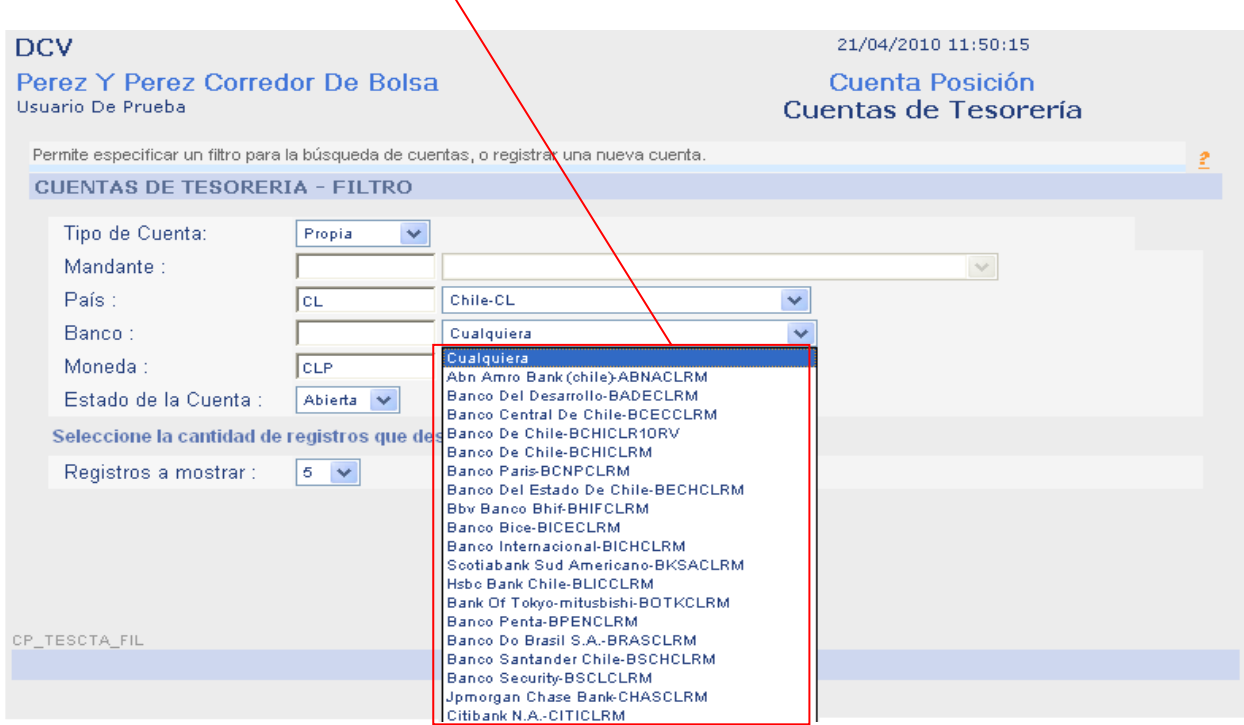

Paso 5: Seleccione en la lista desplegable el tipo de moneda de la cuenta.

 $\lambda$ 

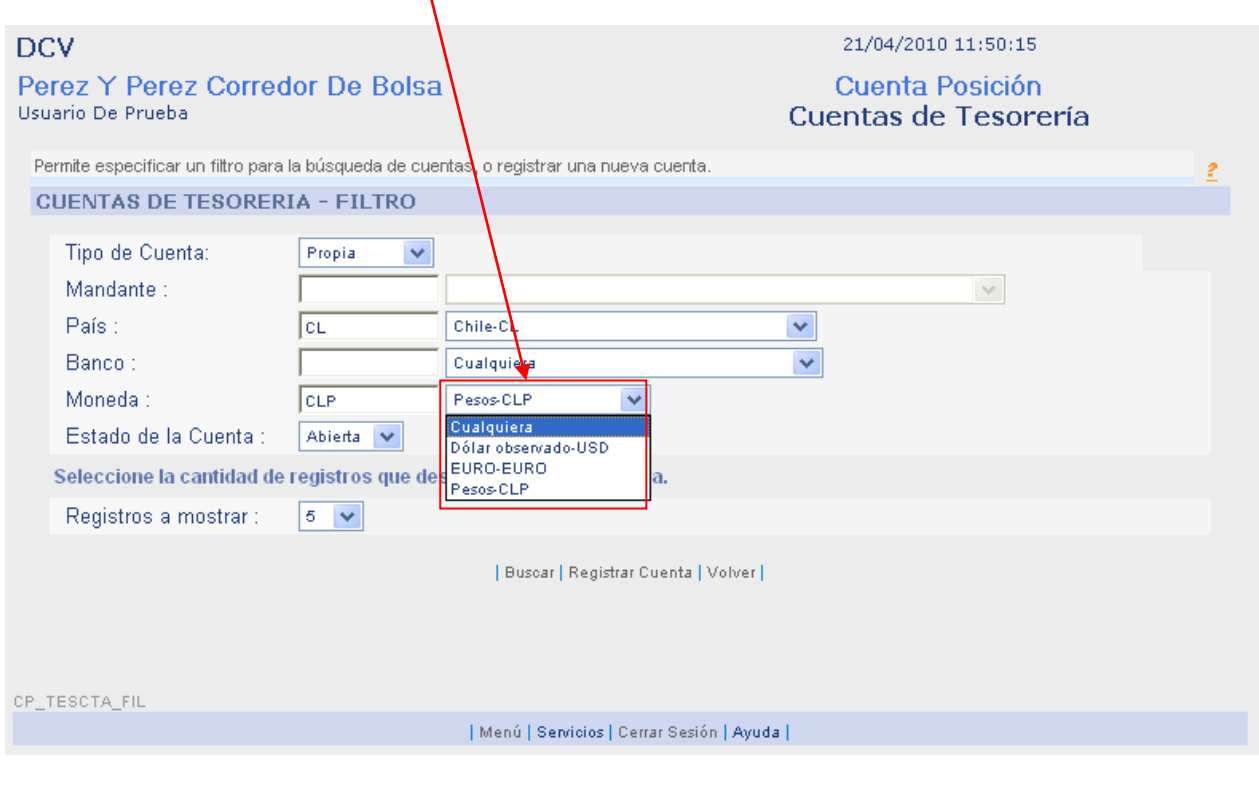

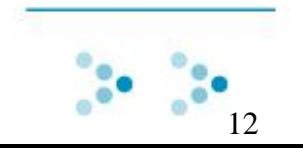

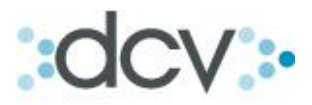

Paso 6: Defina en la lista desplegable, si la cuenta se encuentra "Abierta o Cerrada".

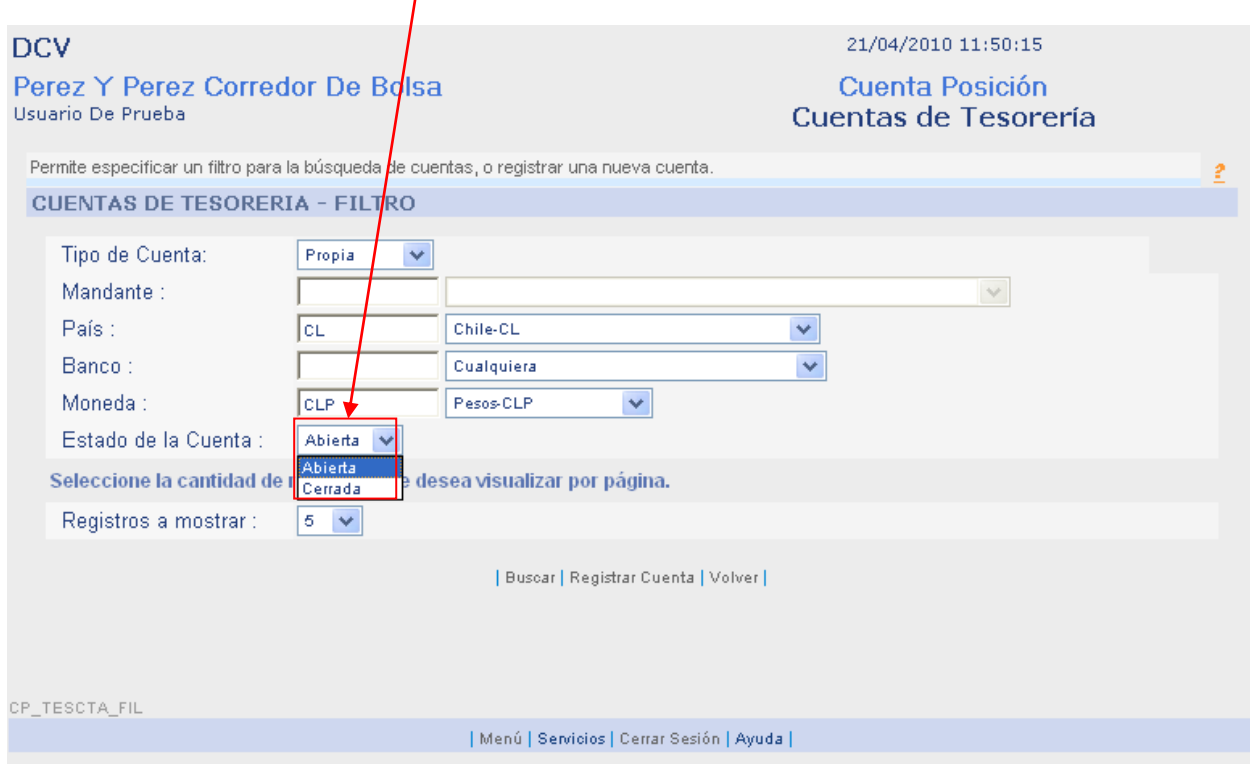

Paso 7: Una vez completado el filtro de búsqueda, presione "Buscar".

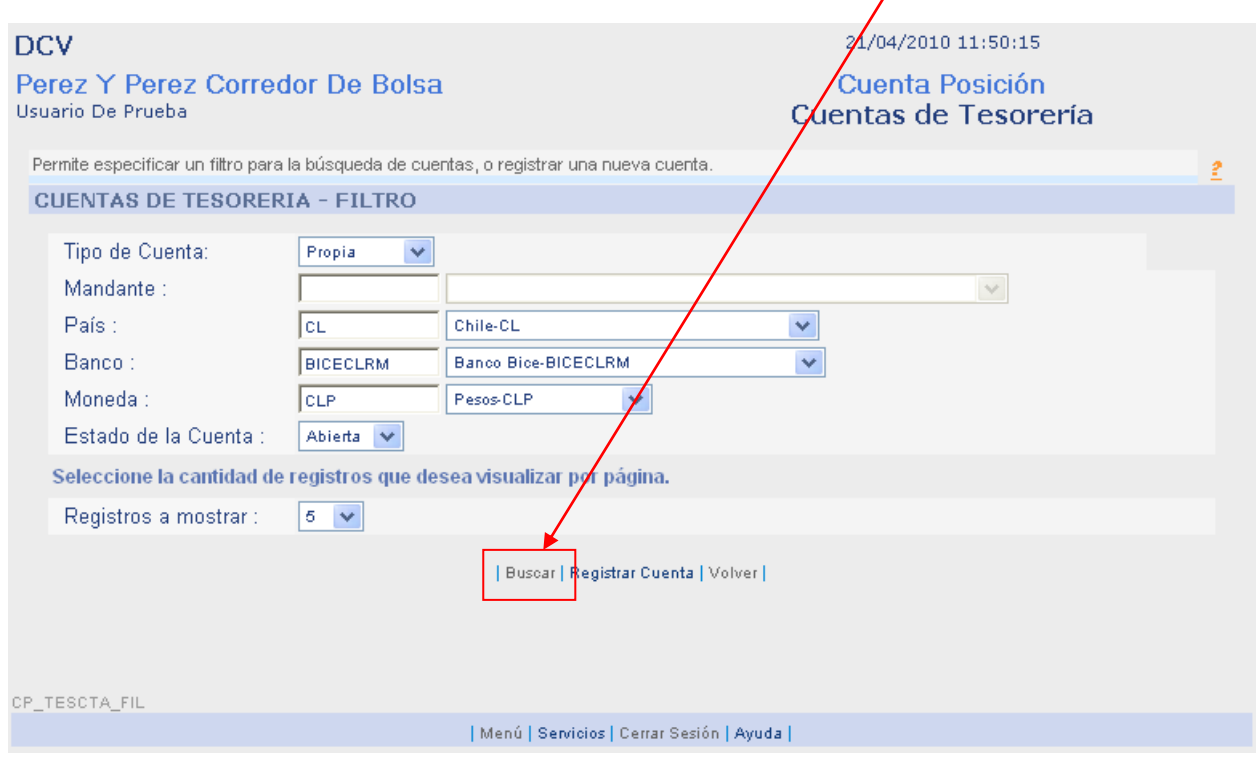

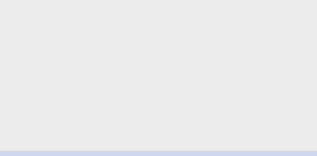

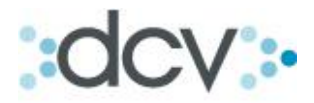

### Paso 8: Muestra el resultado de la búsqueda según el filtro aplicado.

Desde aquí se podrá seleccionar alguna cuenta de la lista y realizar algunas de las acciones que aparecen en el menú de la parte inferior de la página.

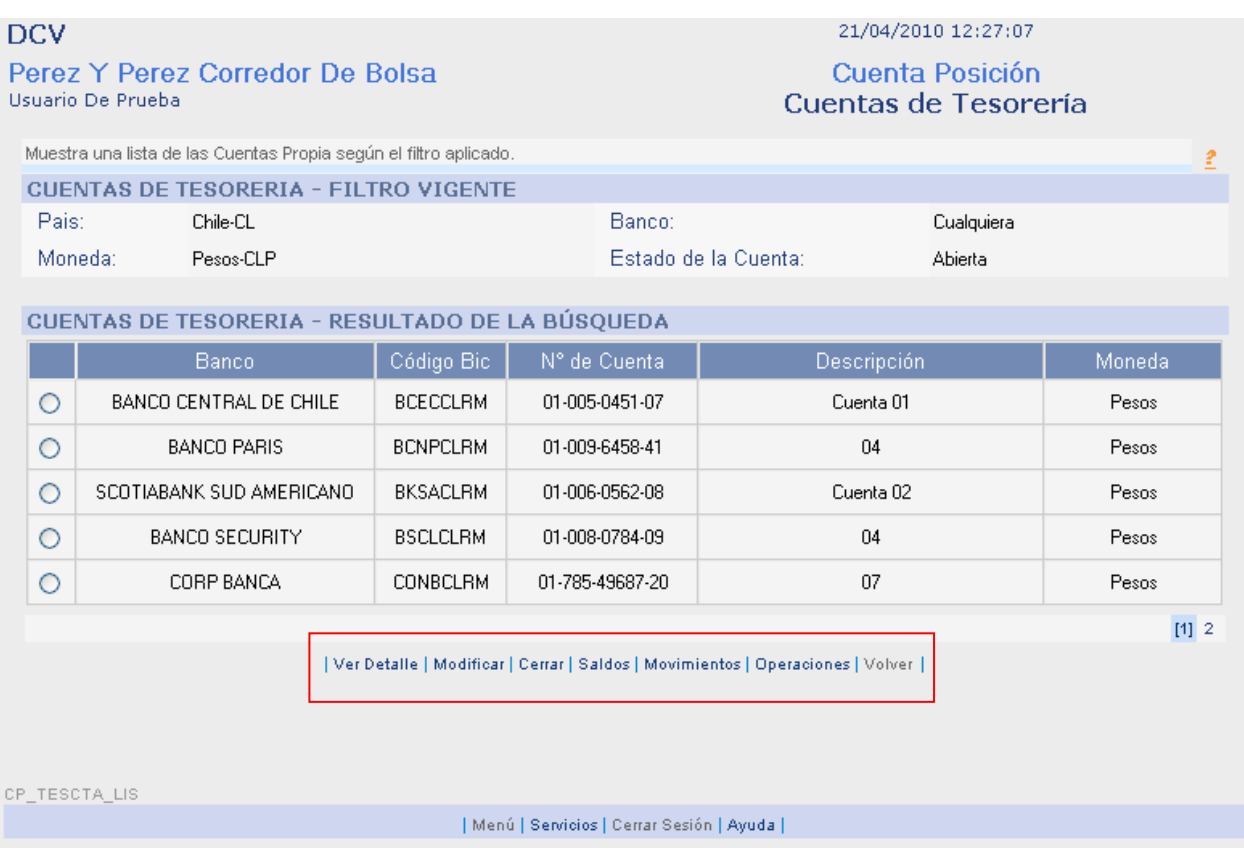

Acceso directo a submenú:

- [Ver Detalle.](#page-13-0)
- <span id="page-13-0"></span>• [Modificar.](#page-14-1)

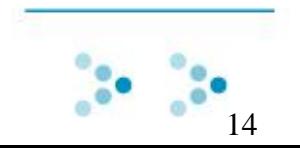

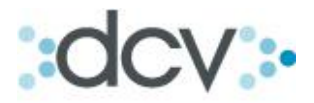

## <span id="page-14-0"></span>**2.3 Como Ver los Detalles de una Cuenta.**

 $\mathbf{N}$ 

Paso 1: Seleccione una cuenta de la lista resultado de búsqueda y presione "Ver Detalles".

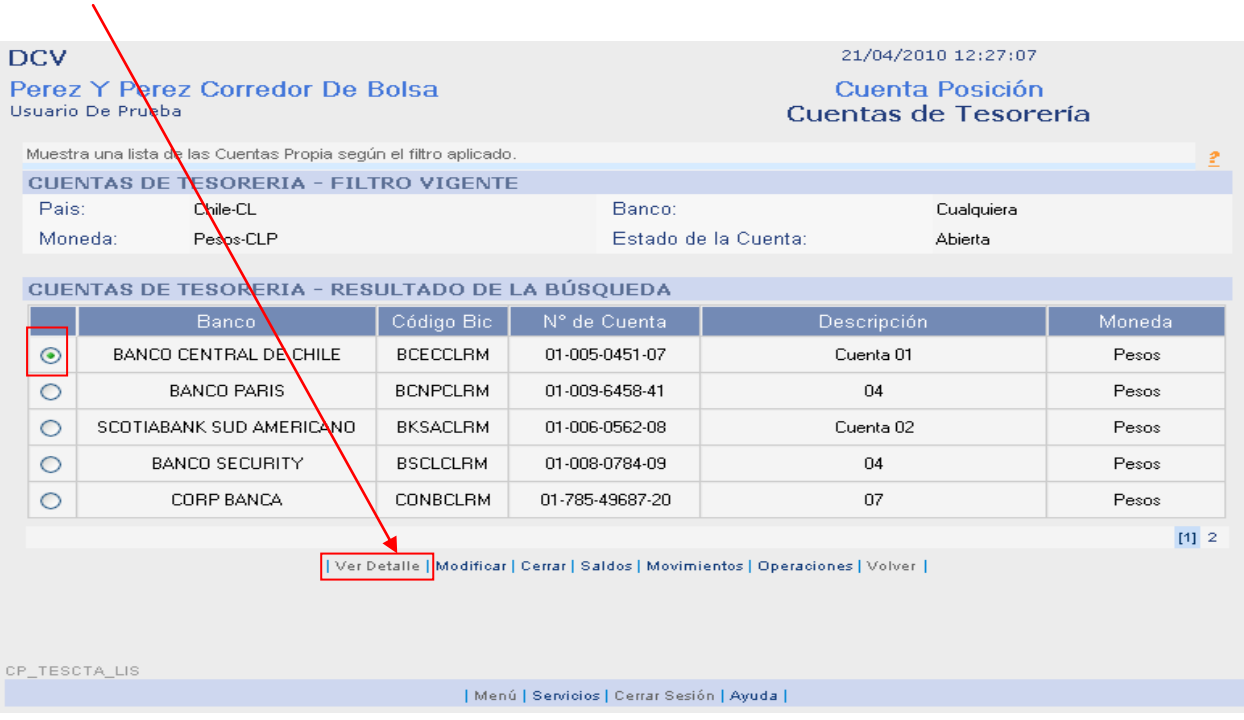

Paso 2: En pantalla aparecerá el detalle de la cuenta antes seleccionada. Para continuar presione "volver".

<span id="page-14-1"></span>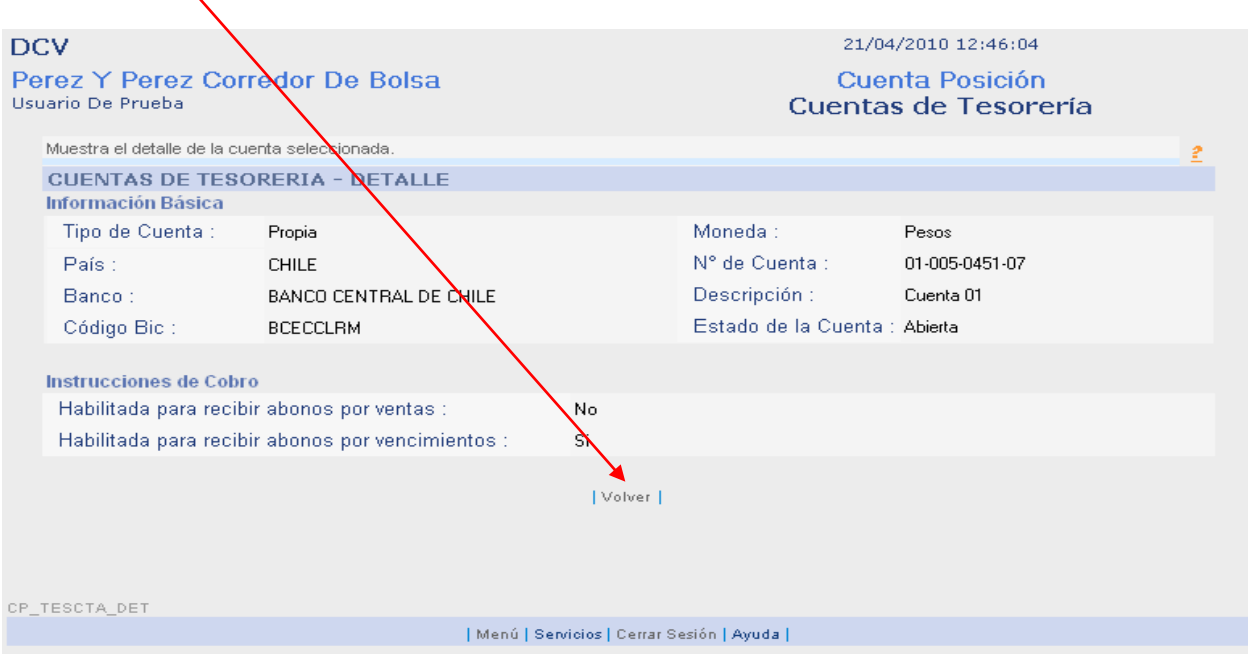

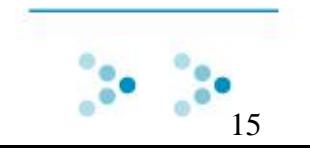

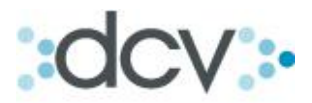

# <span id="page-15-0"></span>**2.4 Como Modificar una Cuenta.**

Paso 1: Seleccione una cuenta de la lista resultado de búsqueda y presione "Modificar".

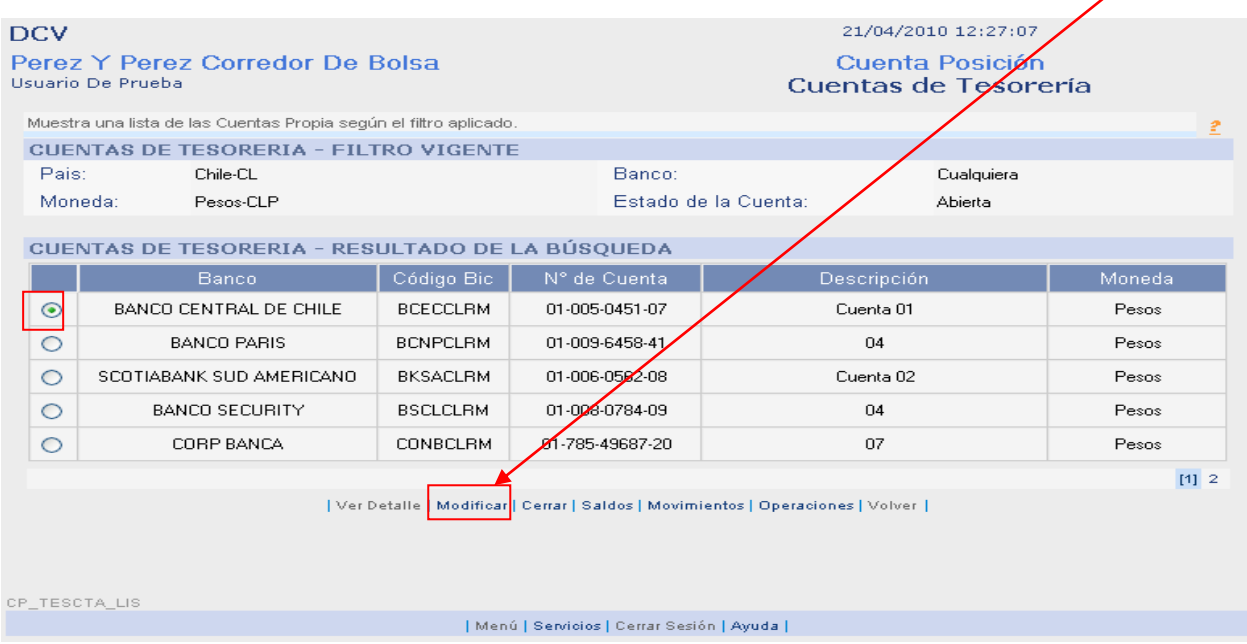

Paso 2: Los campos modificables son: Descripción e Instrucciones de cobro. Para aplicar los cambios presione "Grabar".

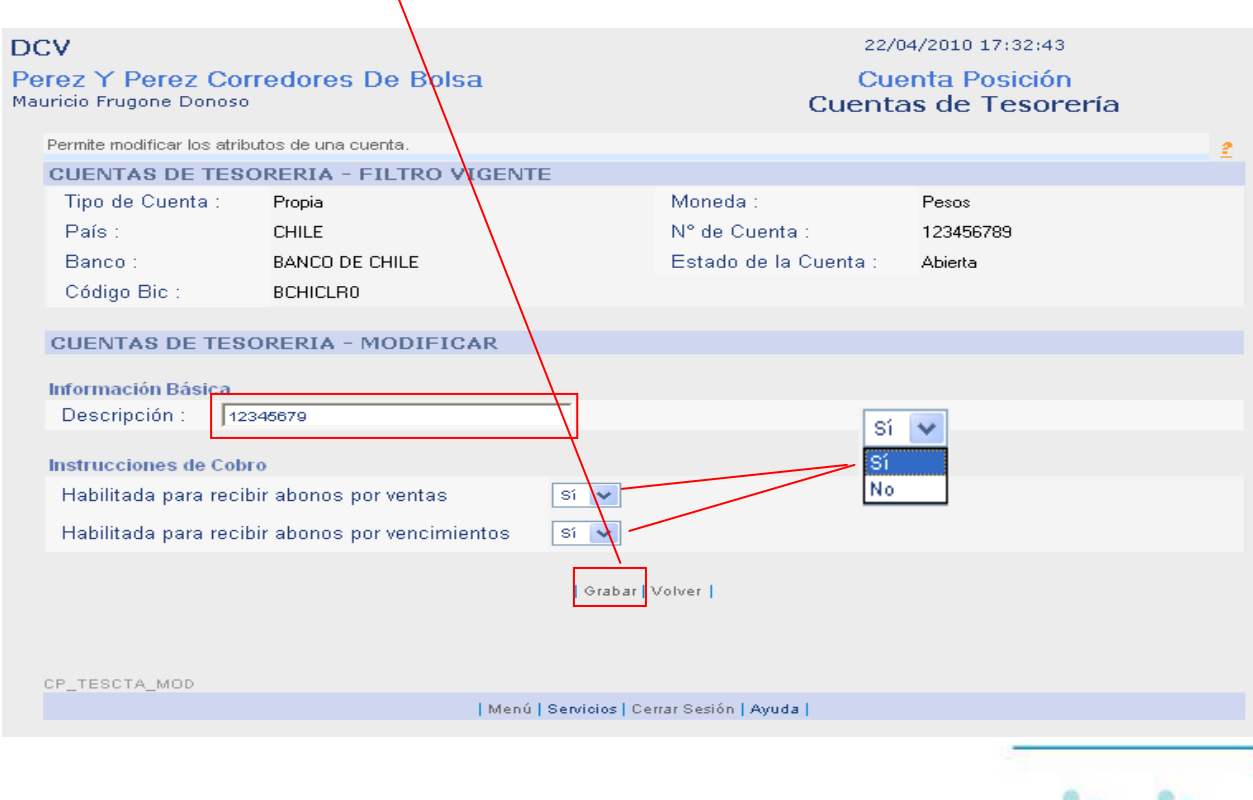

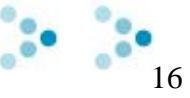

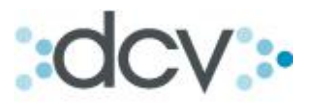

Paso 3: Muestra que la cuenta ha sido modificada exitosamente. Para seguir presione "Continuar".

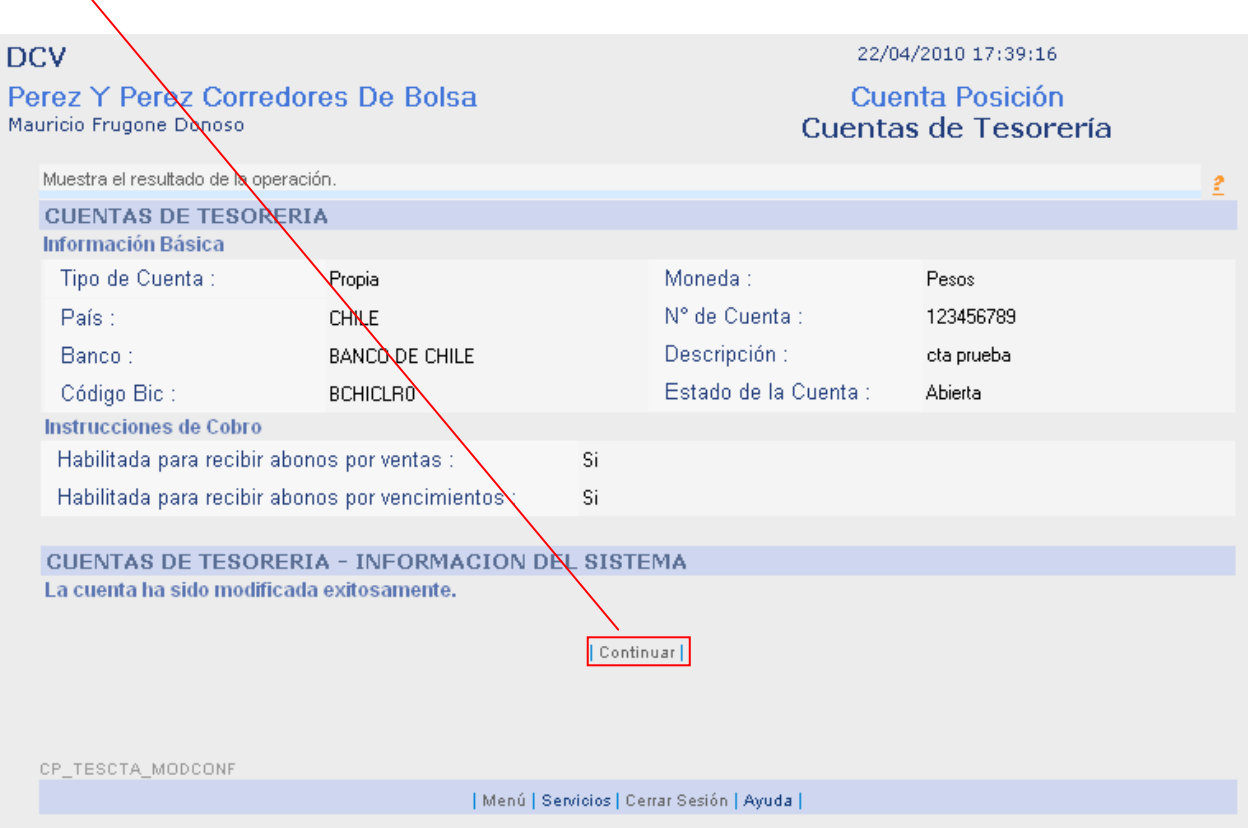

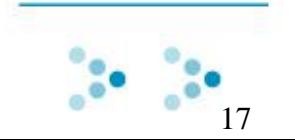

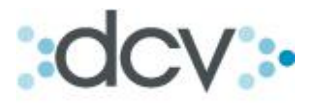

**3. Registro y Búsqueda de Operaciones de Tesorería.** 

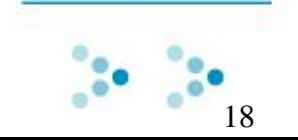

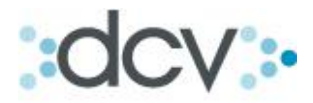

### <span id="page-18-0"></span>**3.1 Como Registrar Operaciones de pago de Tesorería. (Sistema de Pago de Alto Valor, "Dvp").**

Paso 1: Seleccione pago en la lista desplegable.

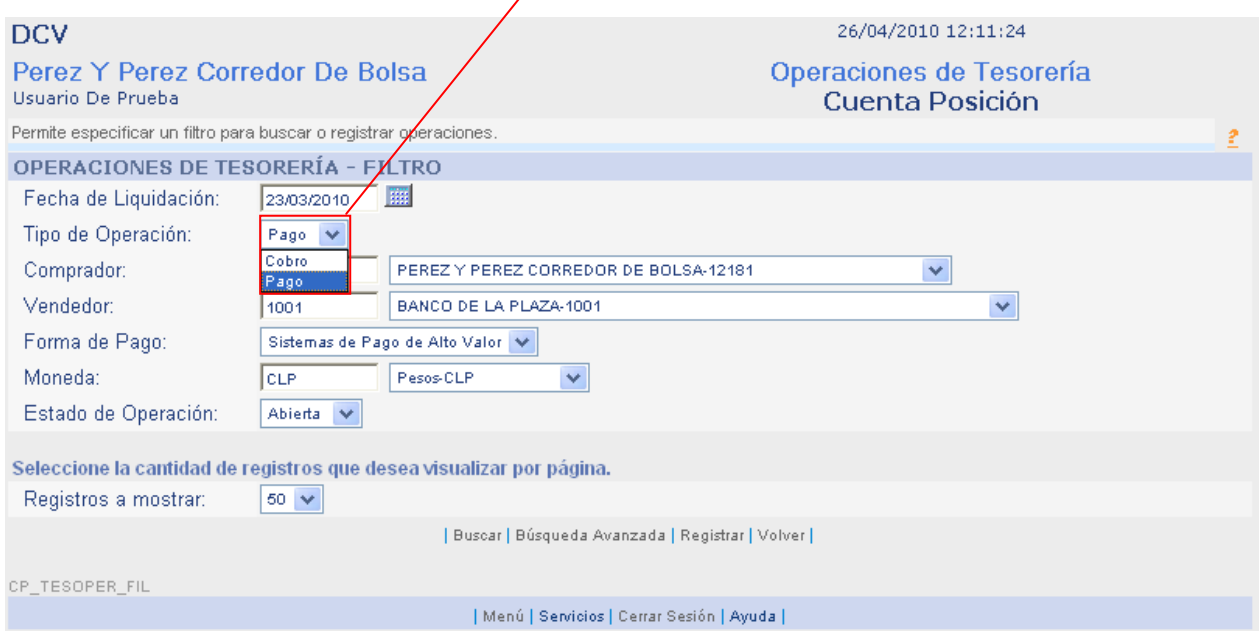

Paso 2: Seleccione en la lista desplegable el vendedor.

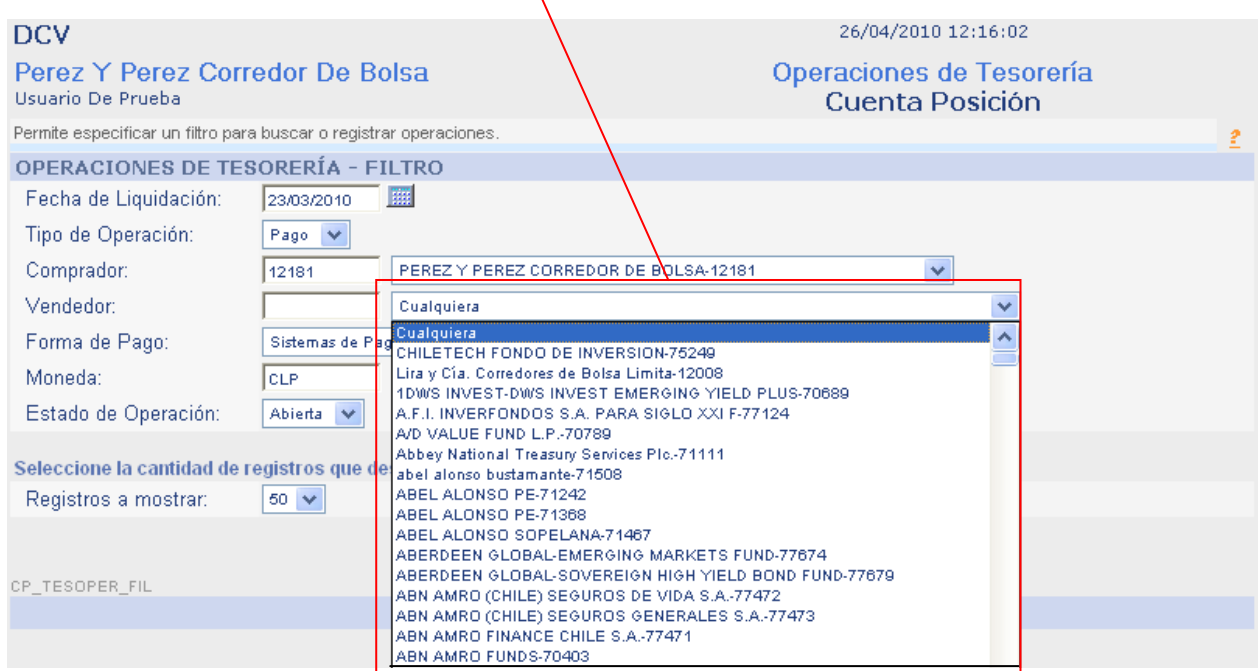

Al seleccionar el vendedor se debe considerar si el pago será efectuado contra el depositante o algún mandante de éste.

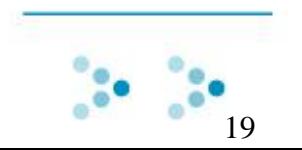

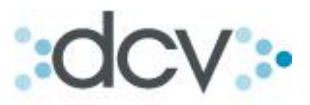

Paso 3: Seleccione en la lista desplegable la forma de pago... para el caso pago Dvp seleccione "Sistema de Pago de Alto Valor".

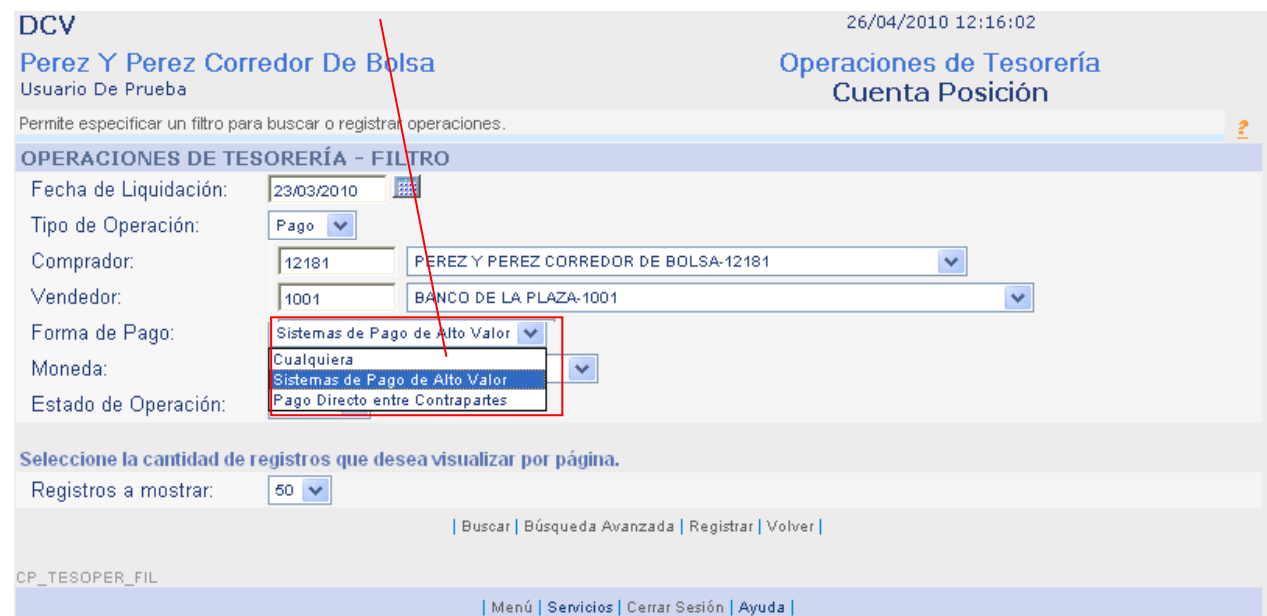

Paso 4: Defina el tipo de moneda con el cual se va a efectuar el pago.

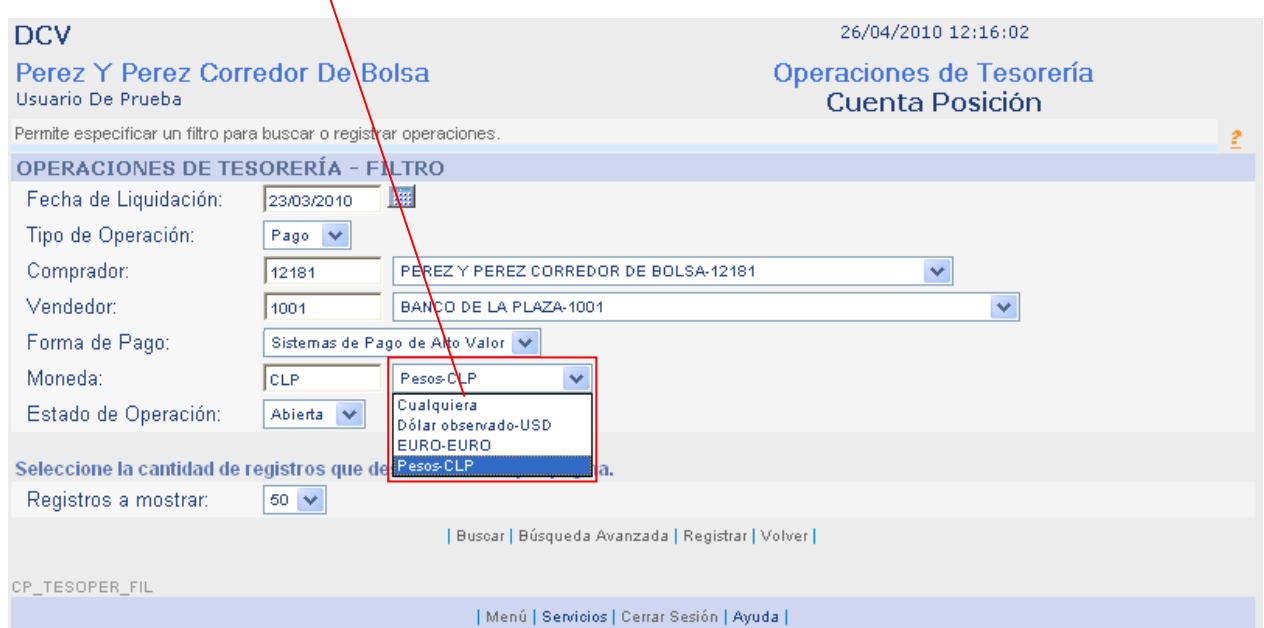

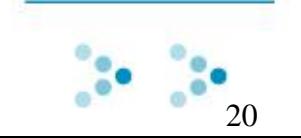

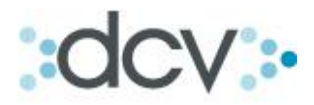

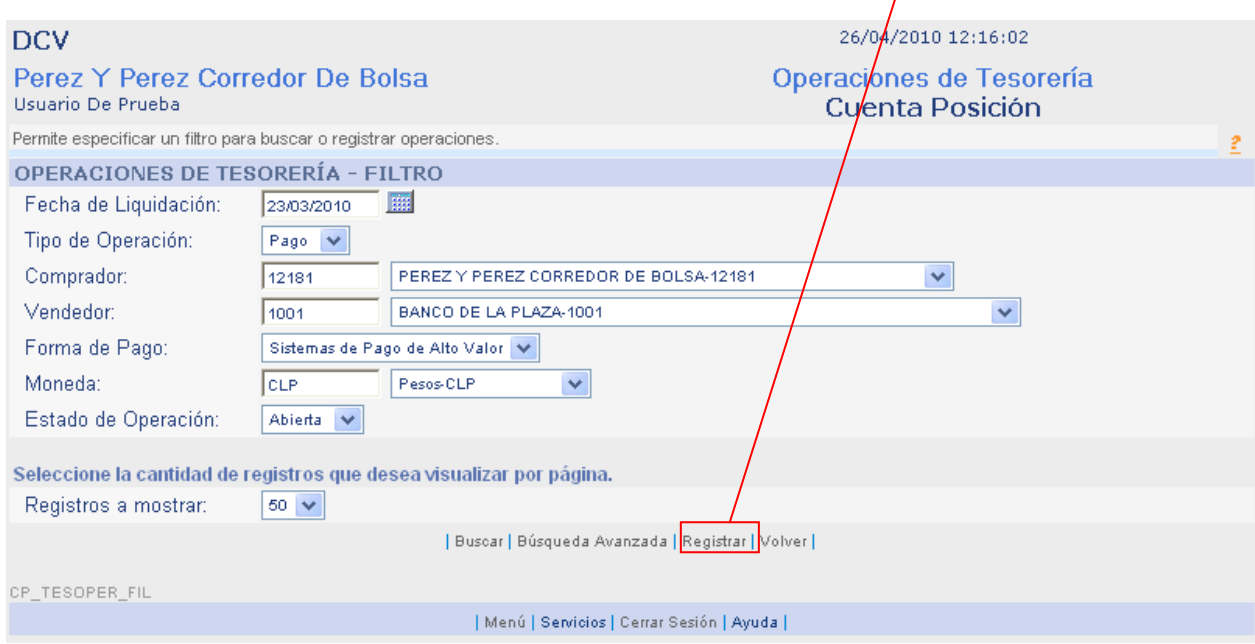

Paso 5: Para continuar registrando la operación presione "Registrar".

Paso 6: Defina en la lista desplegable, cuál será su banco pagador.

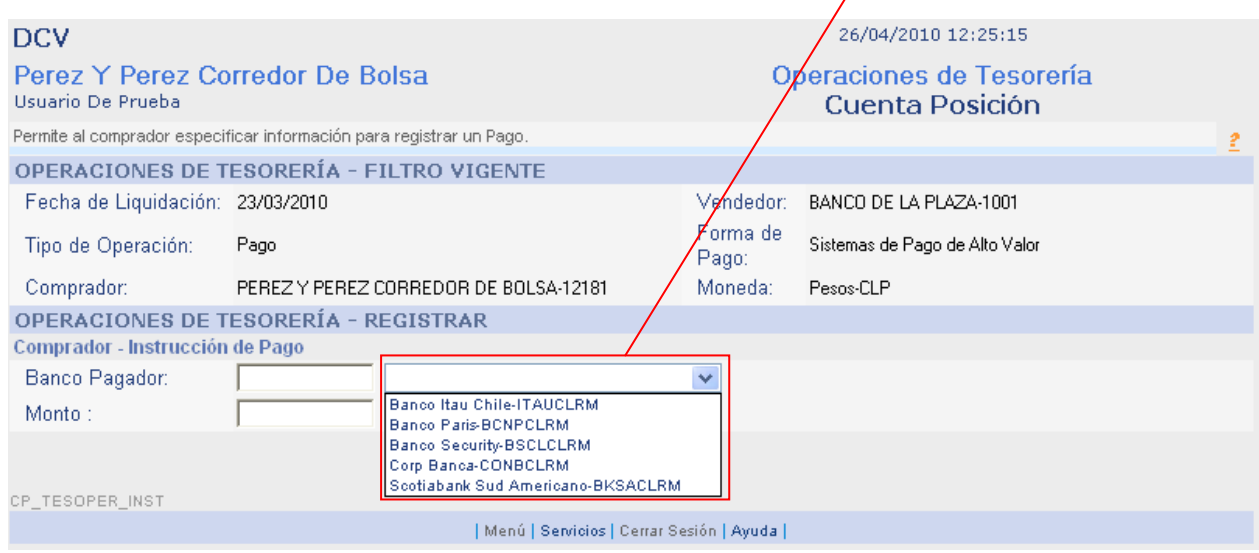

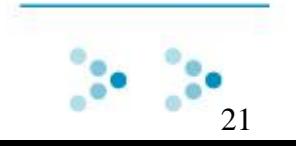

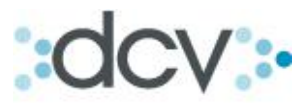

 $\prime$ 

Paso 7: Ingrese en el campo "monto", el monto de la operación. Para seguir registrando presione "Continuar".

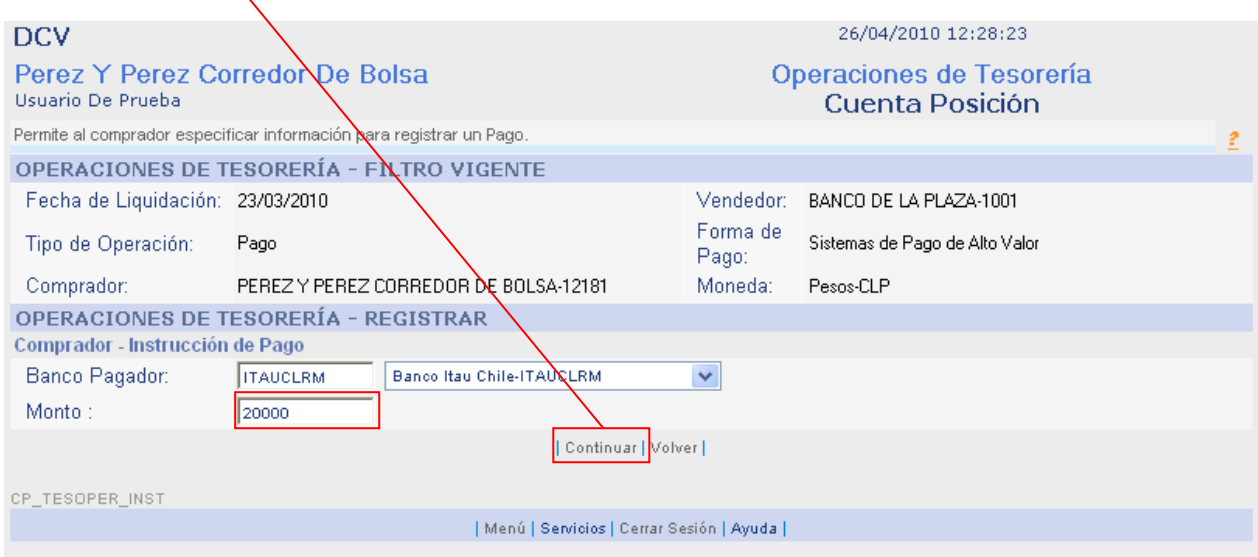

Paso 8: Para terminar de registrar la operación presione "Confirmar Grabar".

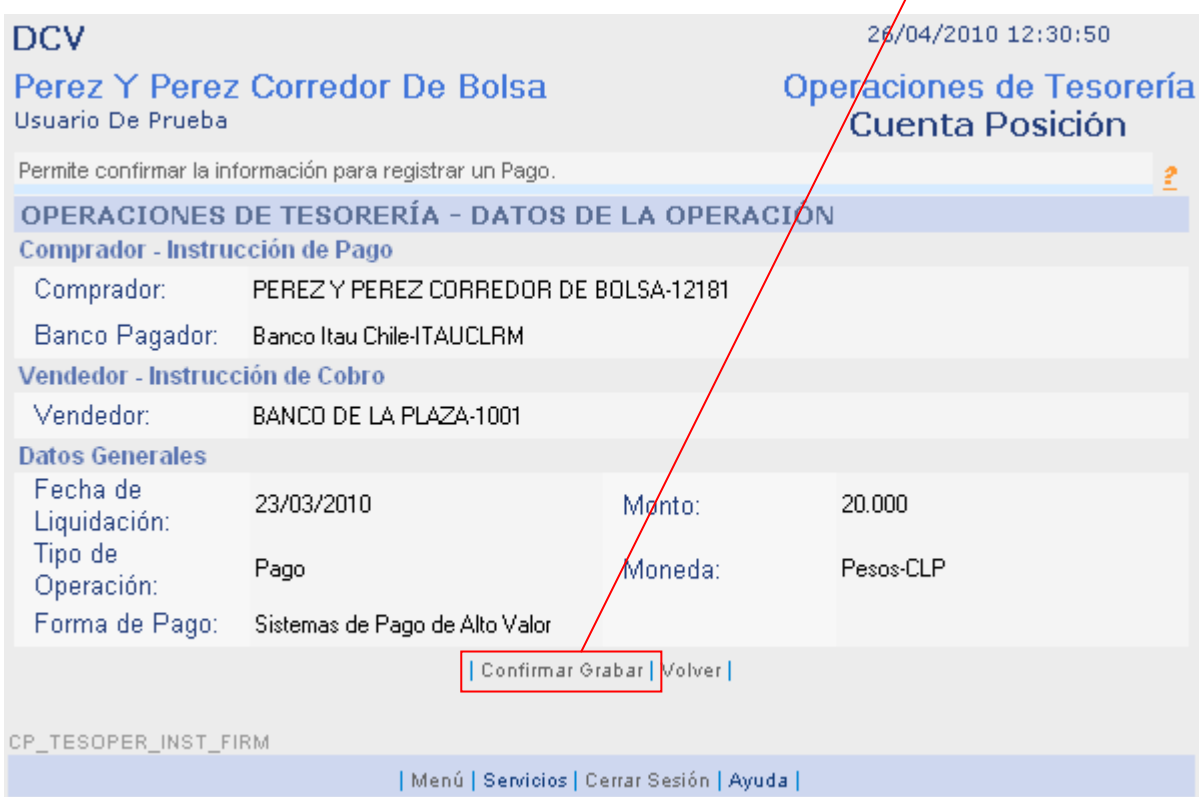

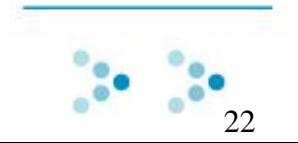

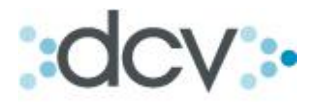

Paso 9: El registro de la operación de pago ha sido realizado con éxito, guarde la "Clave de Operación de Pago". Desde esta pagina también se podrá "Aplicar Operaciones de Custodia" y "Enviar a Banco Pagador".

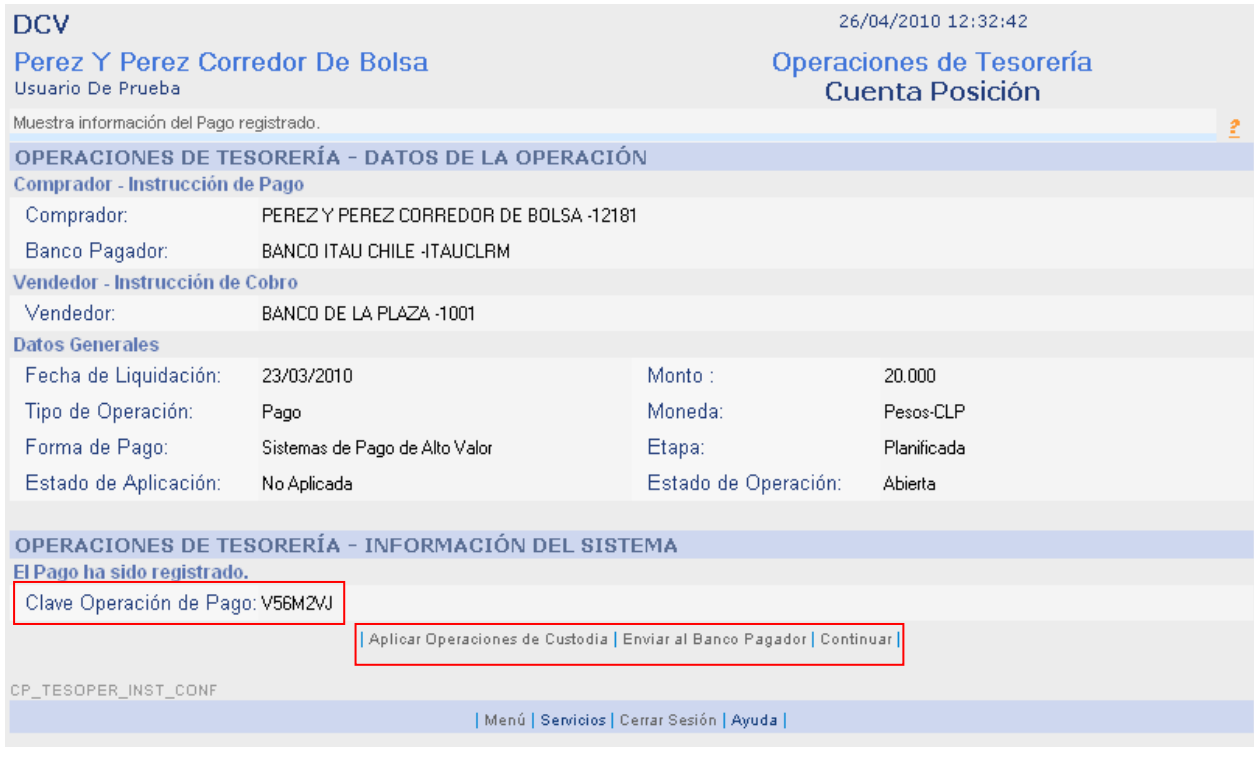

Acceso directo a Submenú:

- [Aplicar Operaciones de Custodia.](#page-44-1)
- [Enviar al Banco Pagador.](#page-54-0)

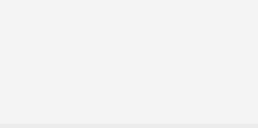

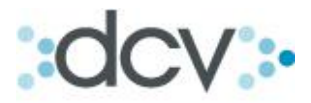

## <span id="page-23-0"></span>**3.2 Como Registrar Operaciones de Tesorería. Con Pago Directo Entre Contrapartes.**

Paso 1: Seleccione en tipo de operación "pago".

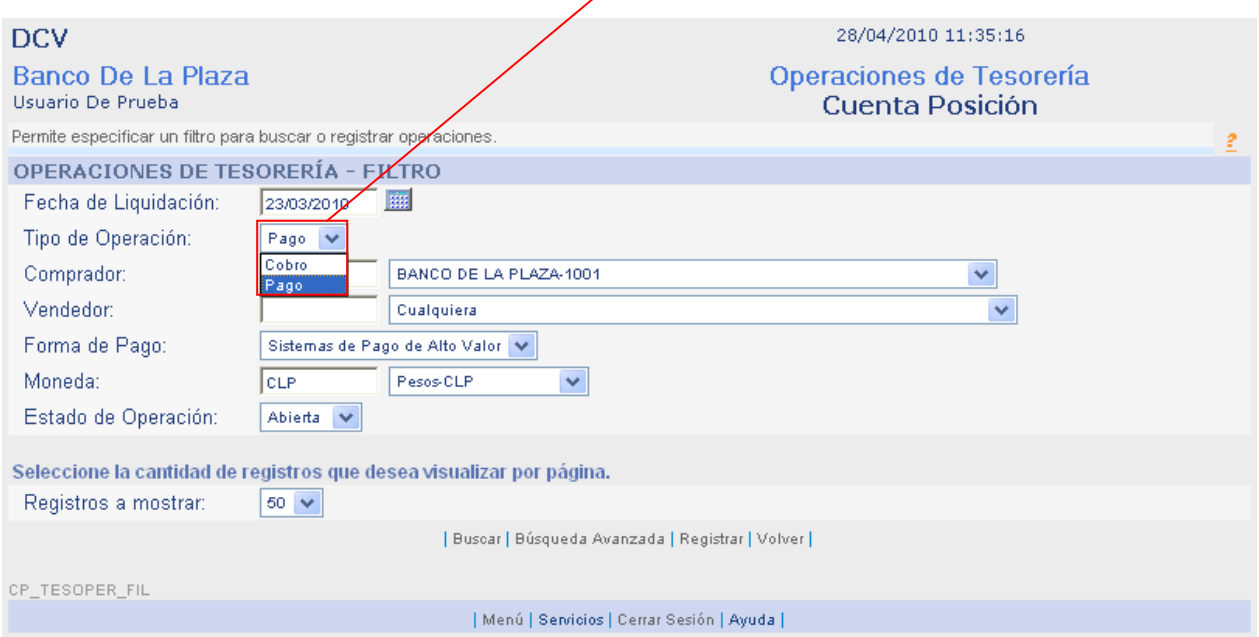

Paso 2: Seleccione el comprador en la lista desplegable.

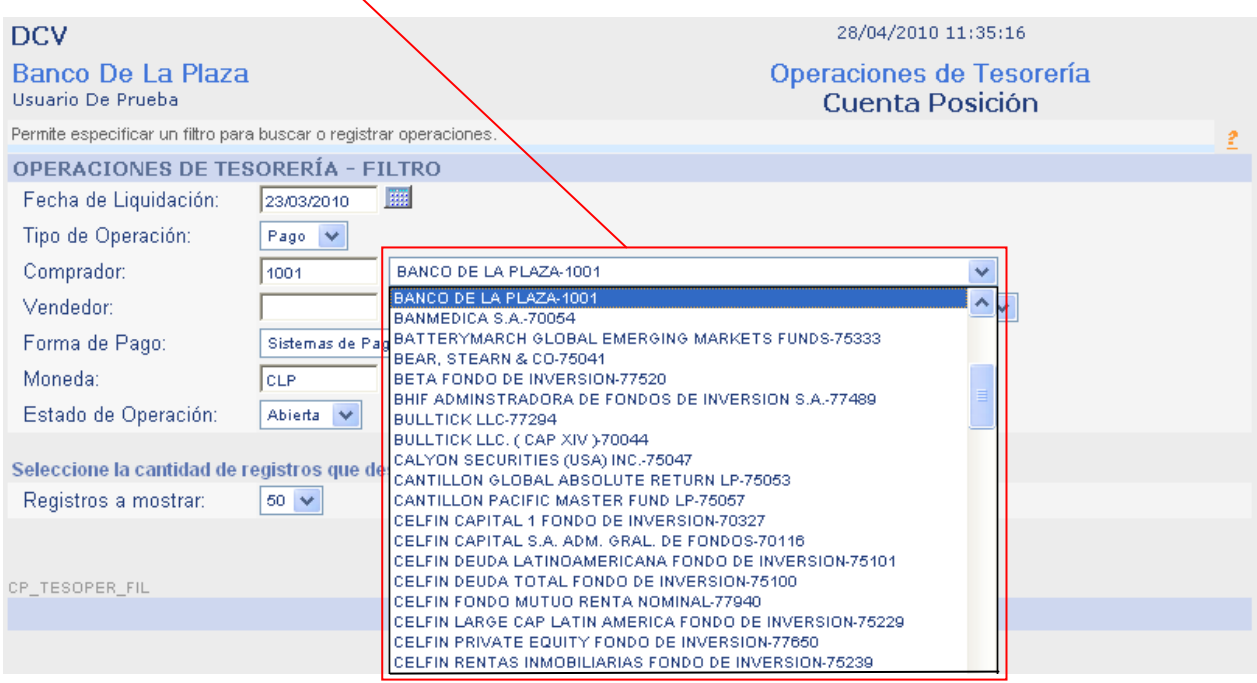

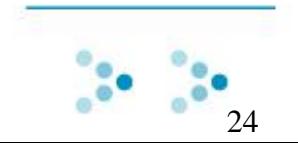

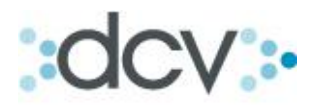

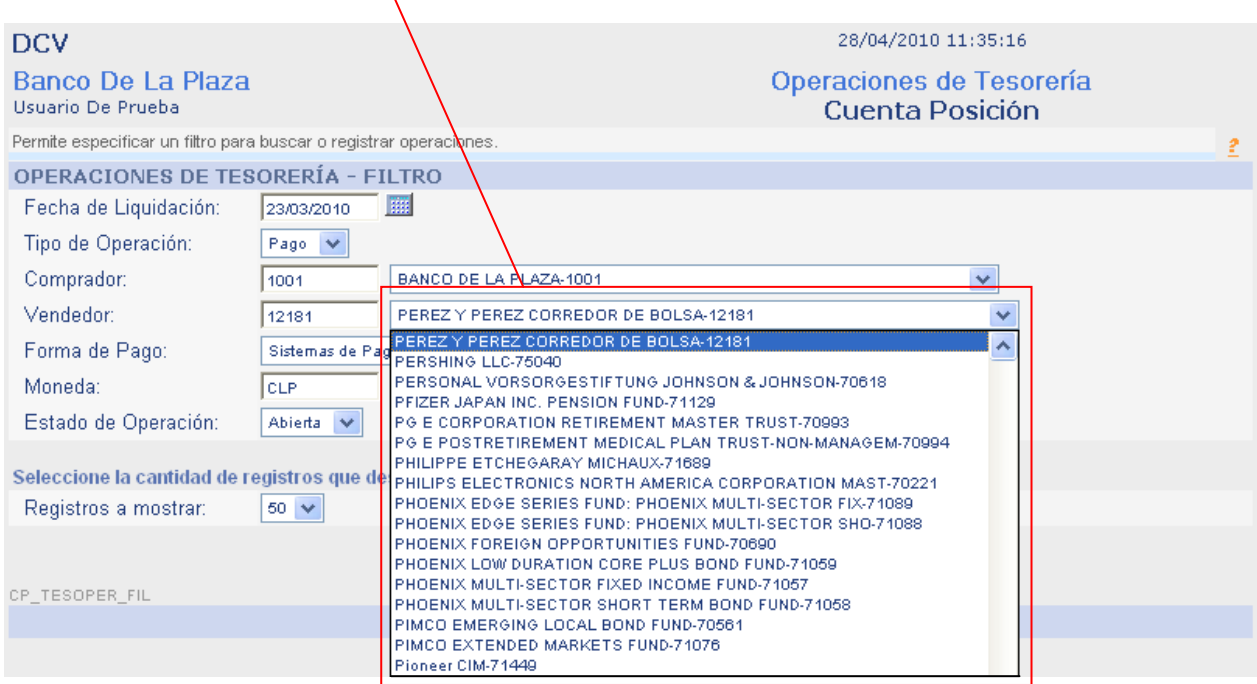

Paso 3: Seleccione el vendedor en la lista desplegable.

# Paso 4: Seleccione en la lista desplegable "Pago Directo Entre Contrapartes".

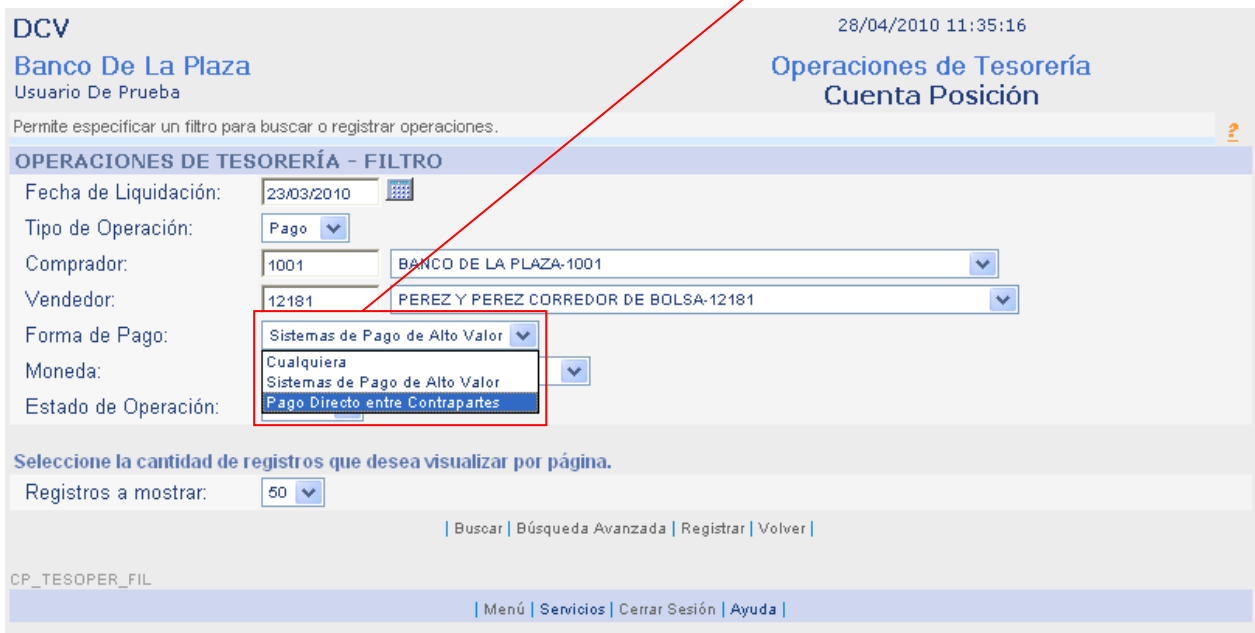

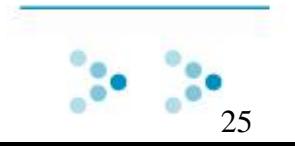

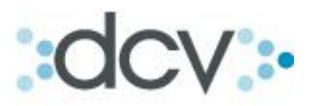

Paso 5: Defina en la lista desplegable, el tipo de moneda de la operación.

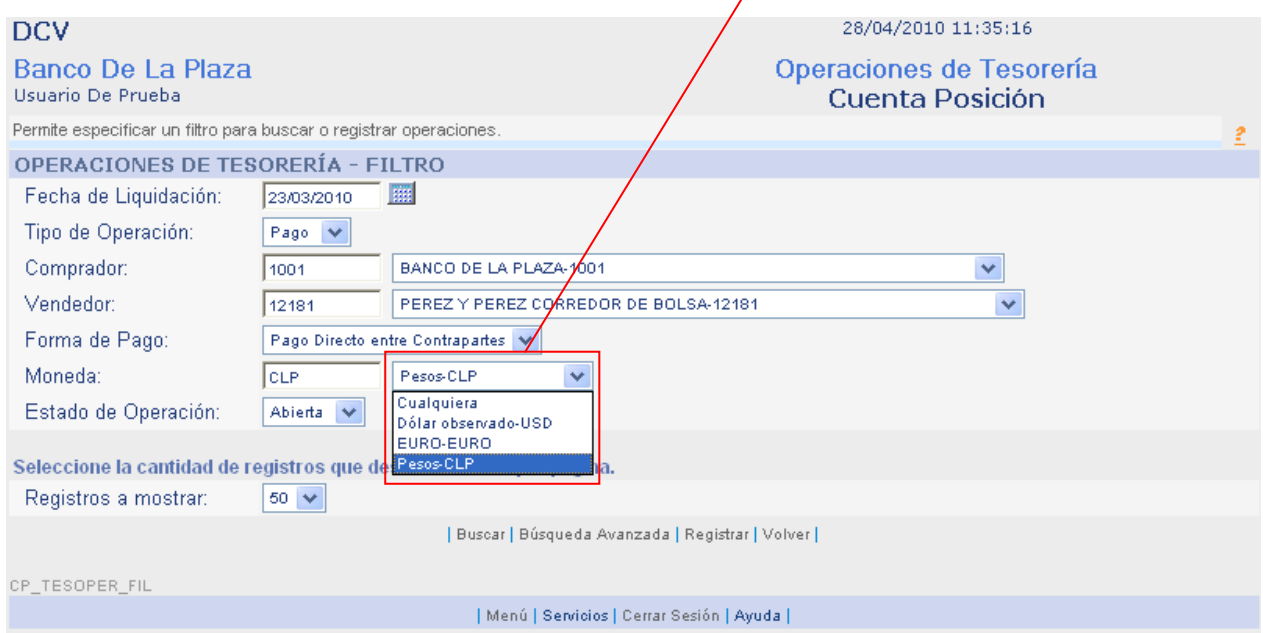

Paso 6: El estado de operación debe ser "Abierta", para continuar presione "Registrar".

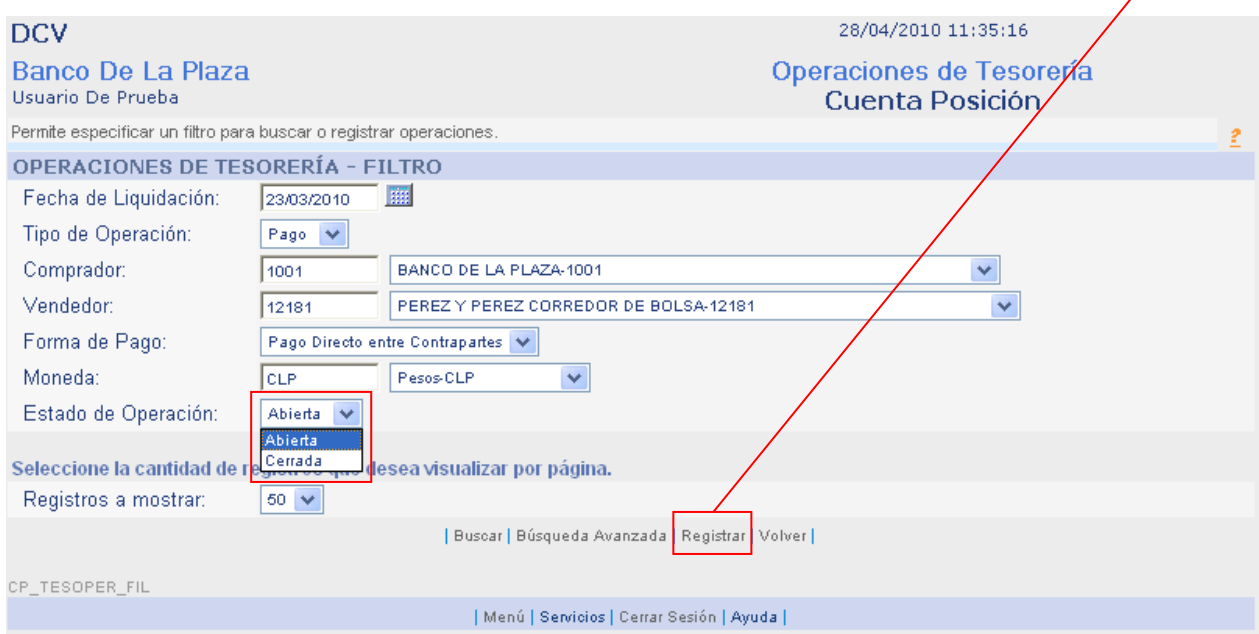

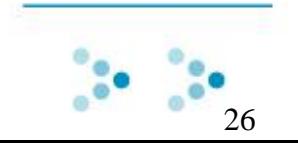

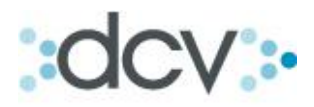

Paso 7: Seleccione en la lista desplegable en banco pagador.

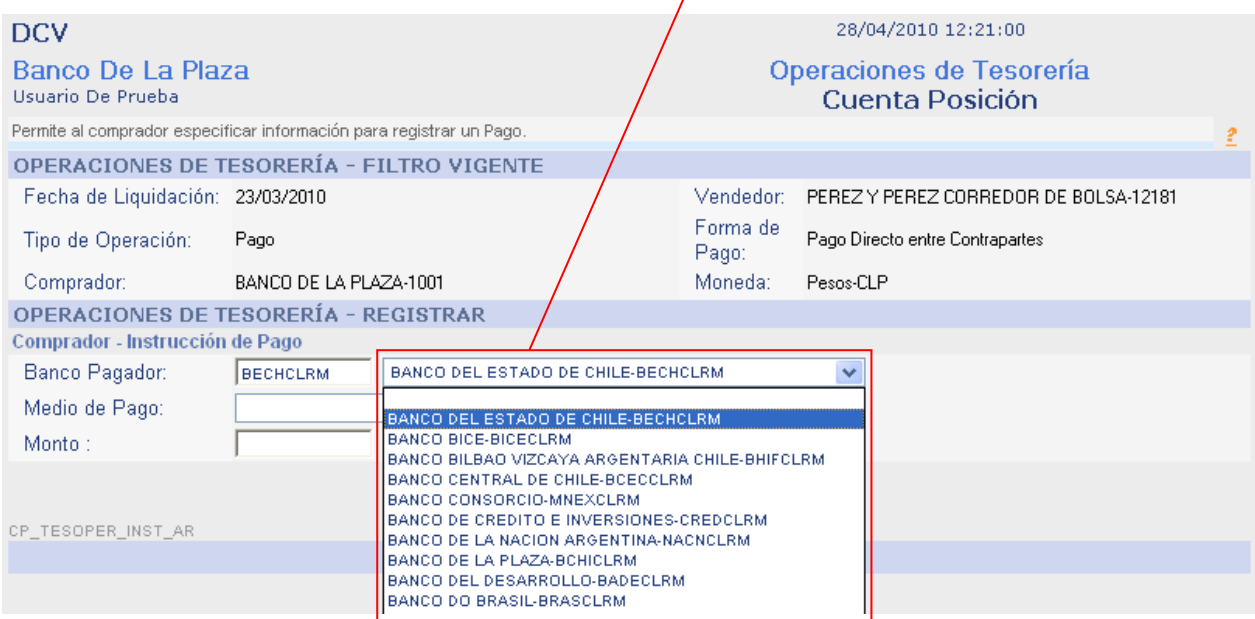

Paso 8: Seleccione el Medio de pago en la lista desplegable.

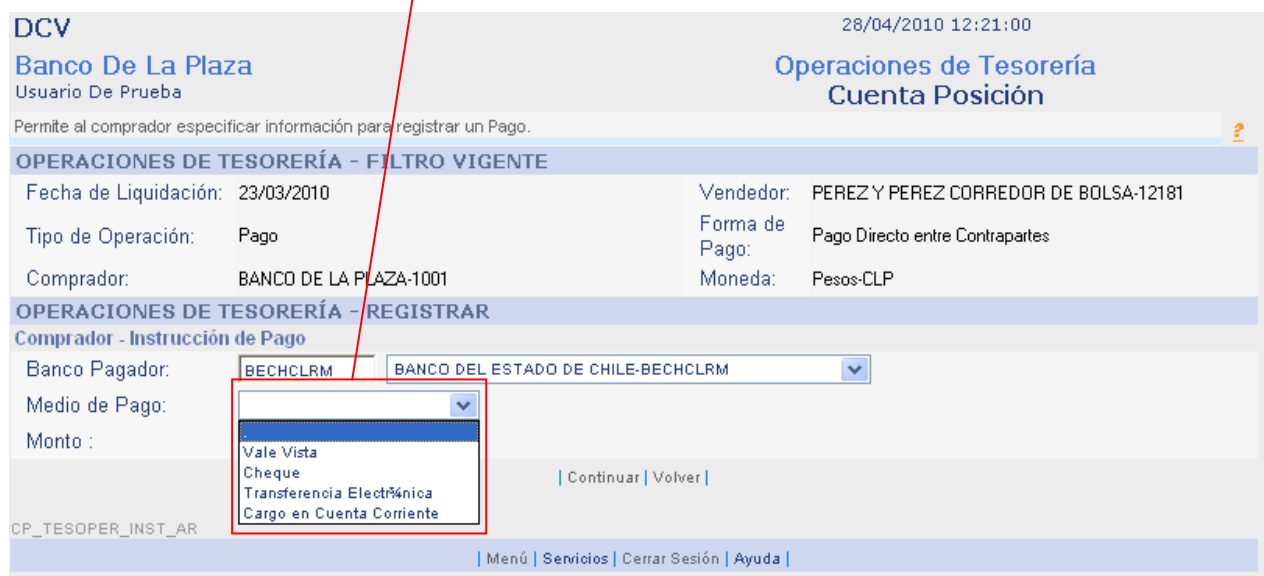

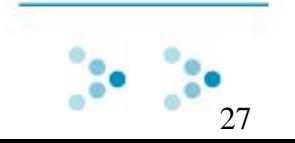

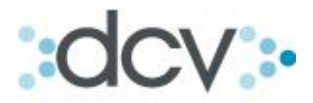

Paso 9: Ingrese el monto de la operación.

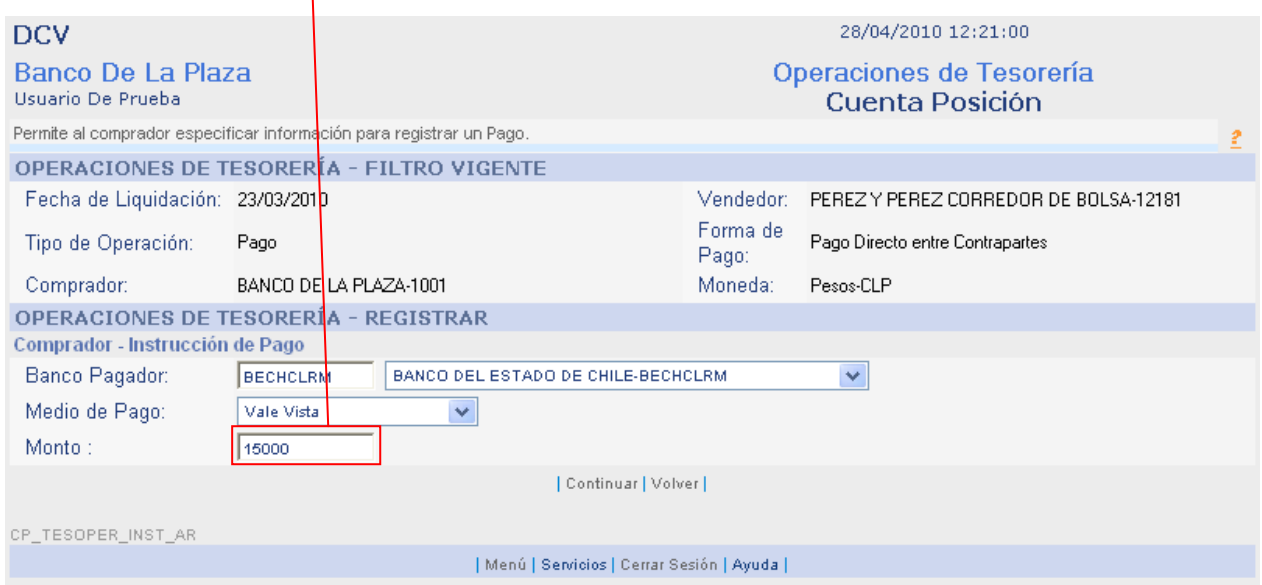

# Paso 10: Verifique los datos ingresados y presione "Confirmar Grabar".

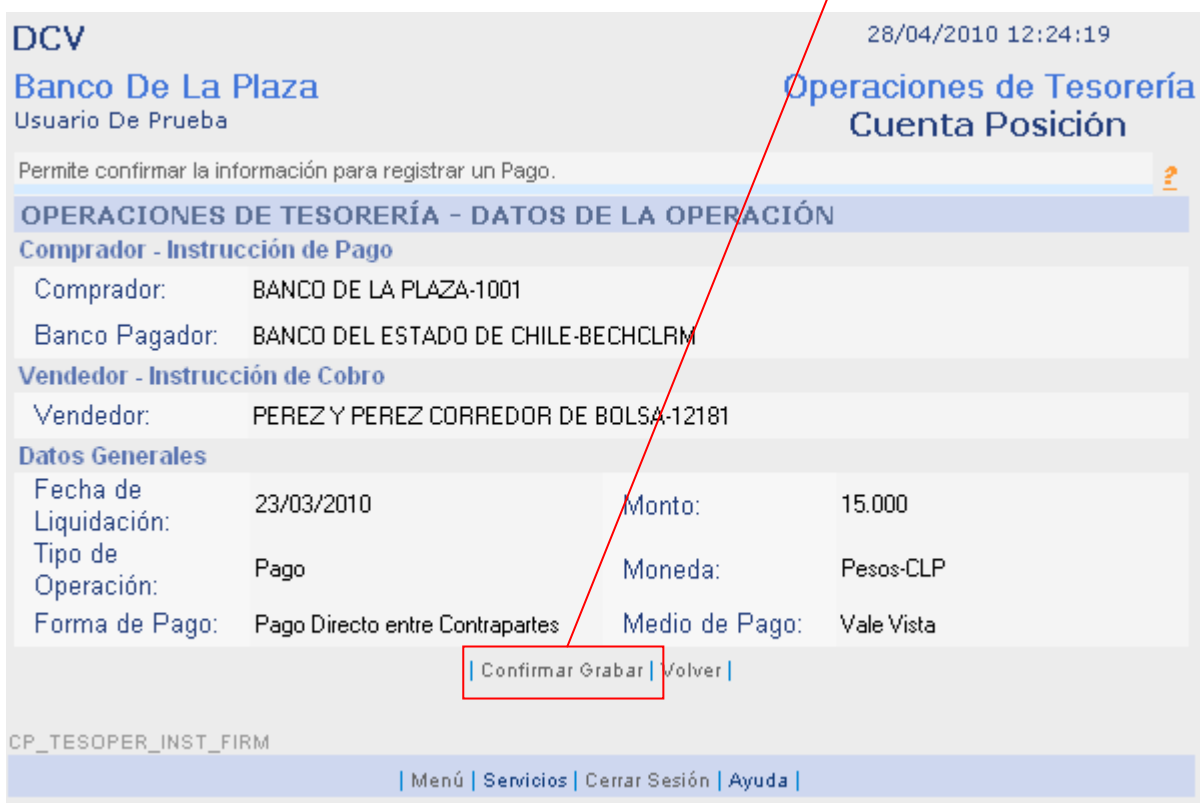

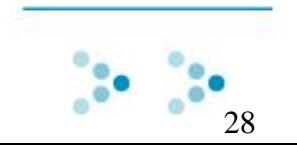

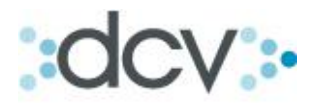

Paso 11: Ventana informa que el pago ha sido registrado con éxito, conserve la clave de operación de pago. Para aplicar la operación seleccione "Aplicar Operaciones de Custodia", o "Continuar" para seguir registrando.

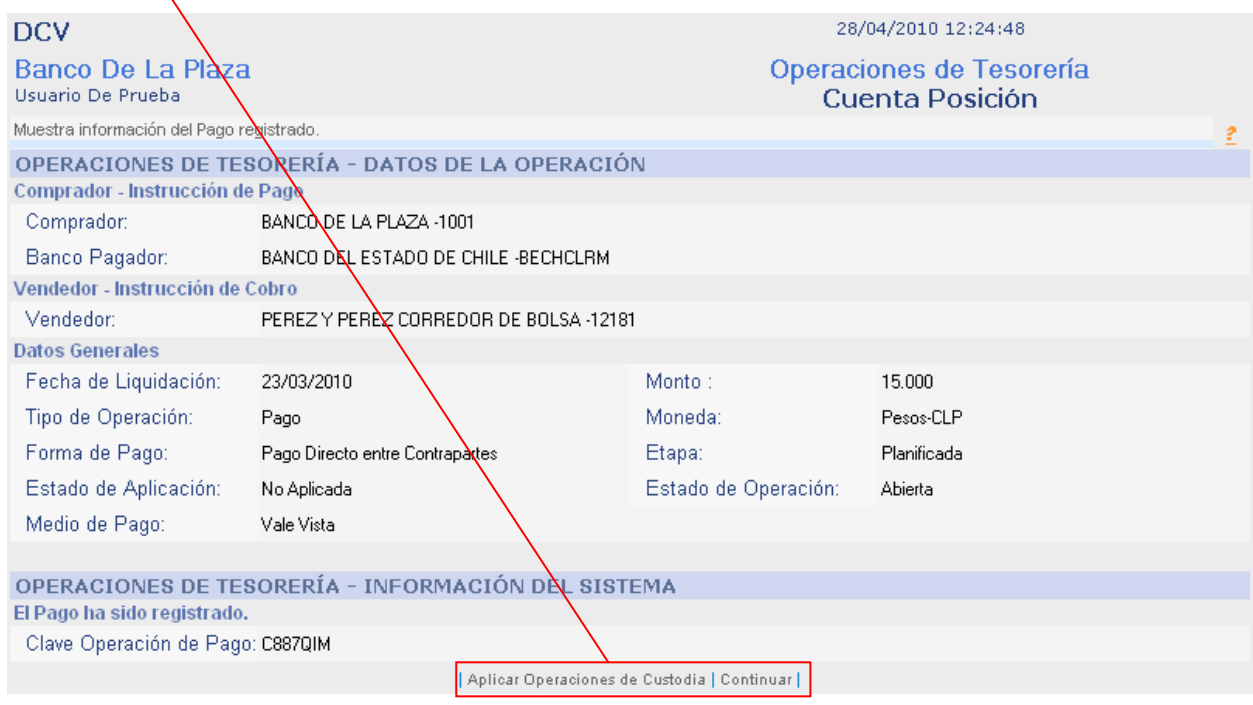

Acceso directo a Submenú:

[Aplicar Operaciones de Custodia.](#page-44-1)

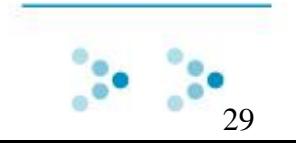

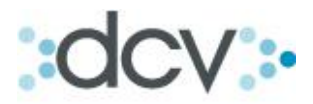

### <span id="page-29-0"></span>**3.3 Como Buscar y Registrar Cobros de Operaciones de Tesorería. (Sistema de Pago Directo entre Contrapartes).**

Para registrar cobros en el sistema, es necesario buscar la operación en el sistema.

#### **3.3.1 Como Buscar Cobros de operaciones de tesorería.**

### Paso 1: Seleccione en la lista desplegable de Tipo de Operación "Cobro".

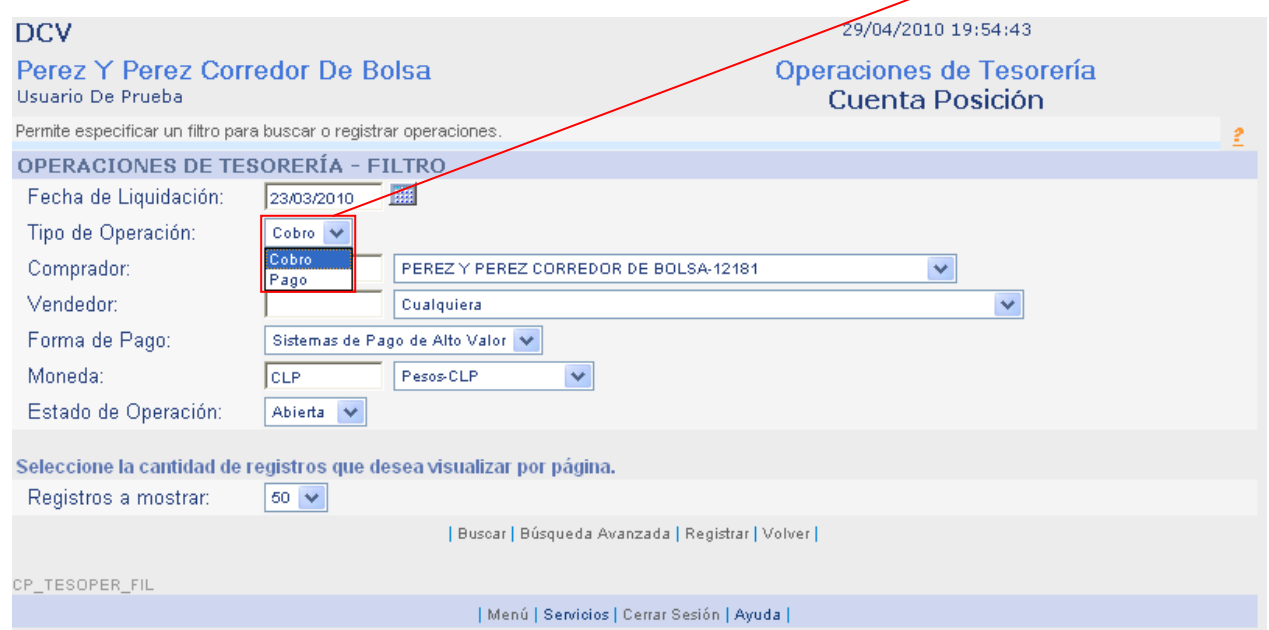

Paso 2: Seleccione en la lista desplegable el "Comprador".

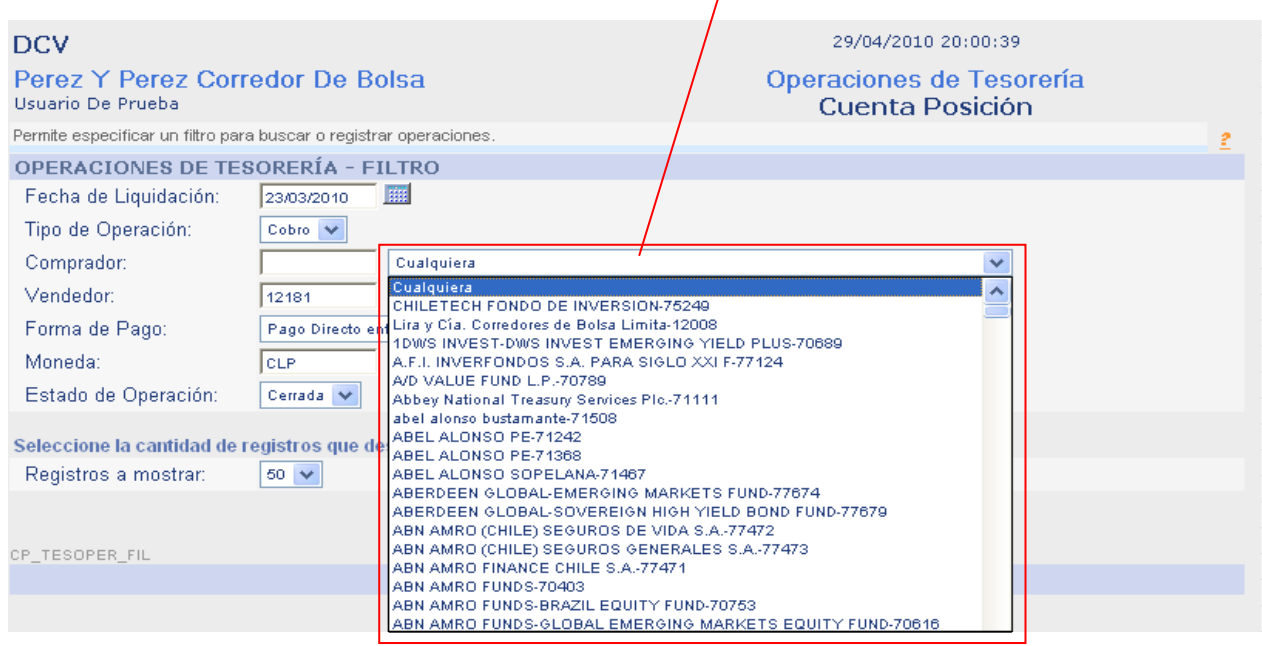

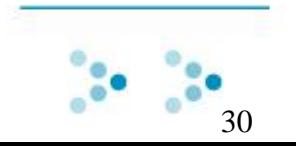

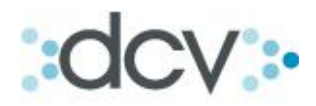

Paso 3: Seleccione en la lista desplegable el "Vendedor".

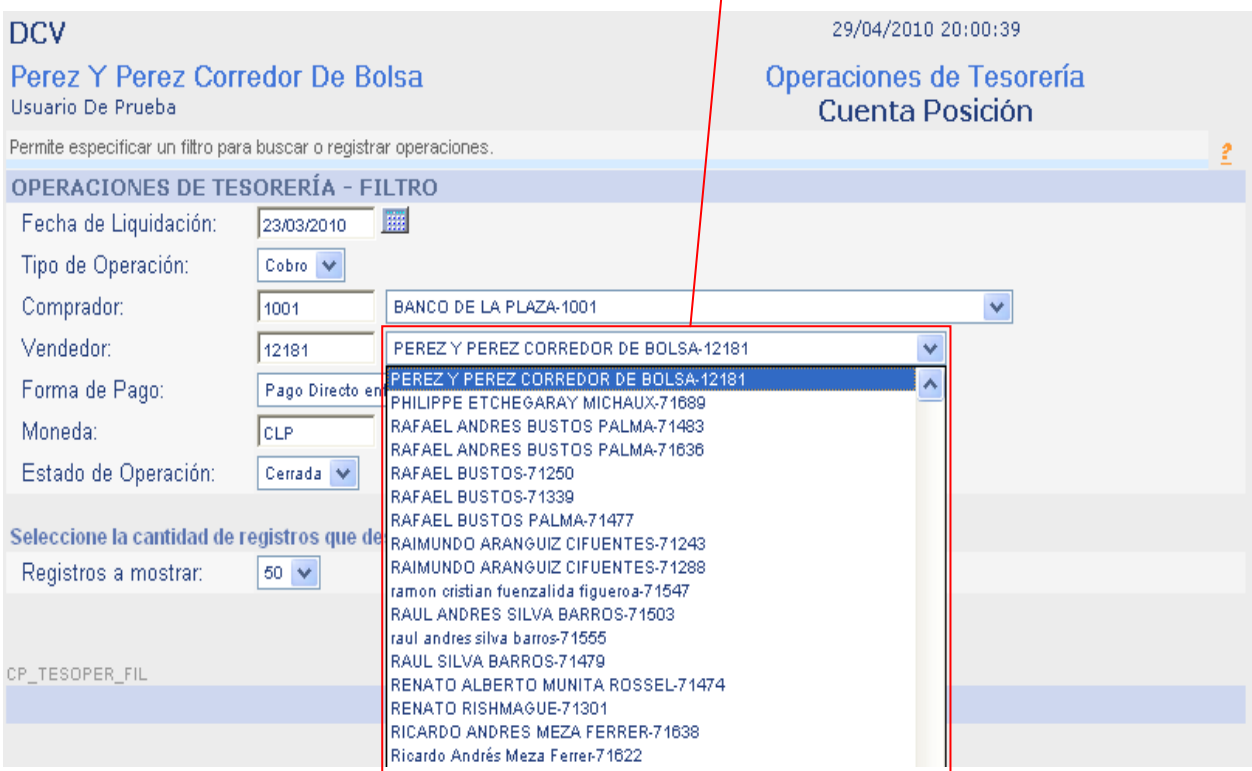

Paso 4: Seleccione en la lista desplegable de Forma de Pago "Pago Directo entre Contrapartes".

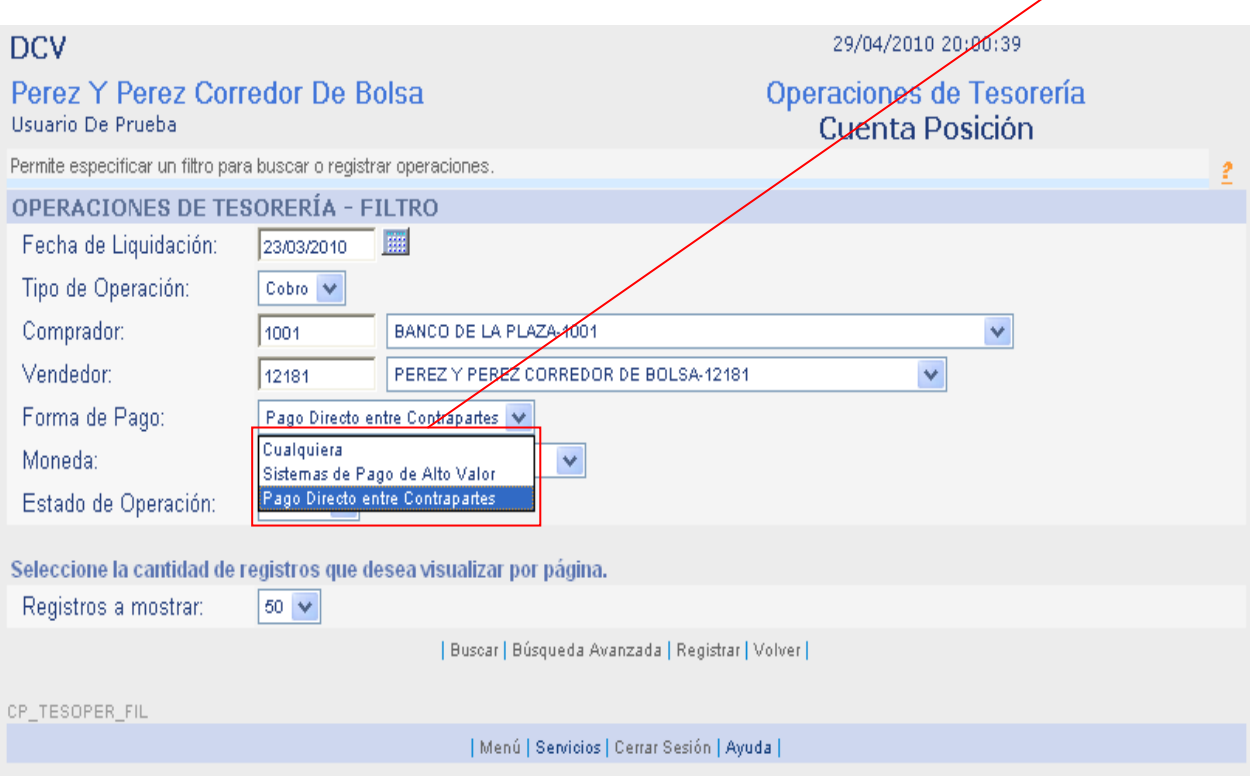

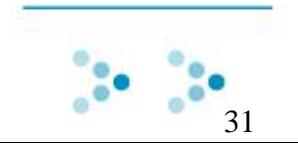

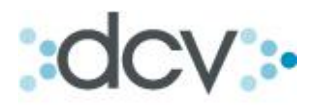

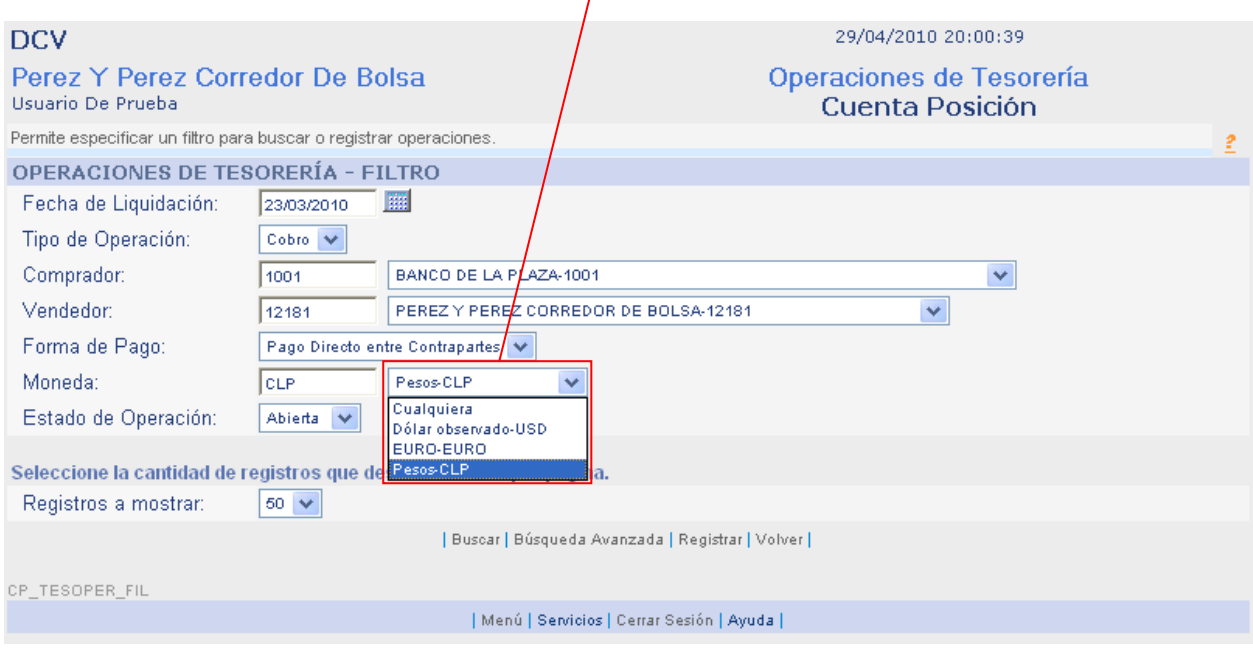

Paso 5: Seleccione en la lista desplegable el tipo de moneda.

Paso 6: Seleccione en la lista desplegable Estado de Operación entre "Abierta o Cerrada".

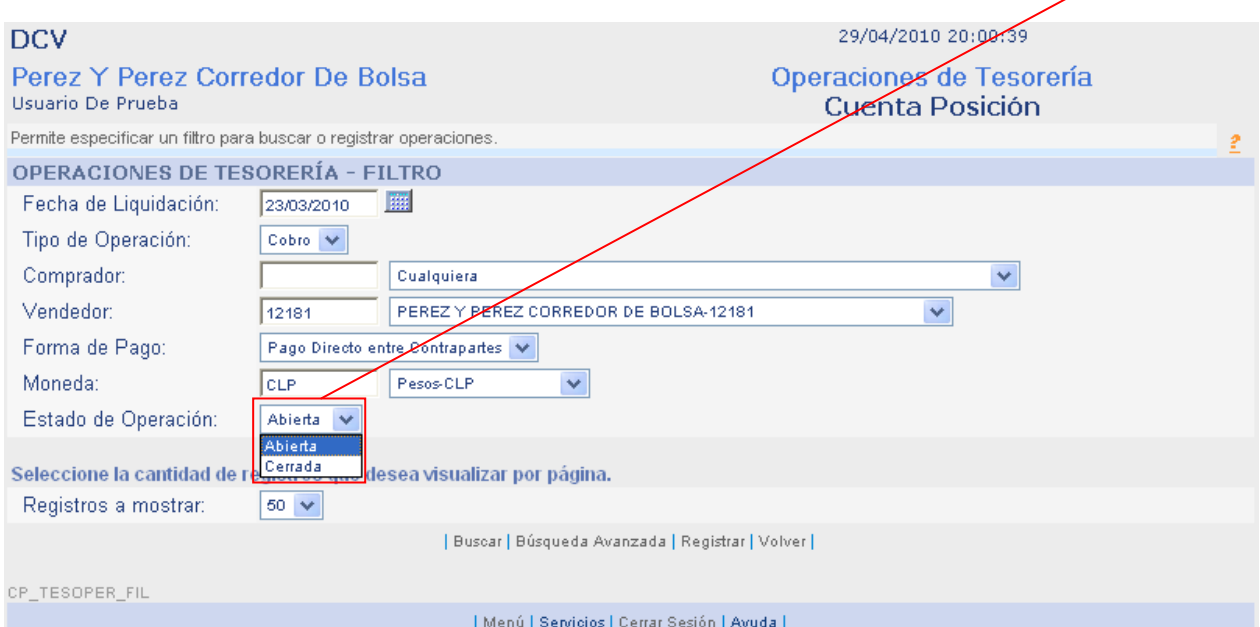

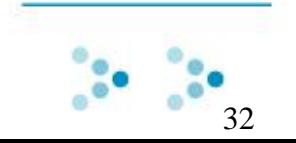

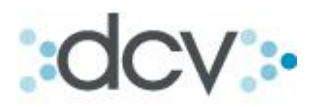

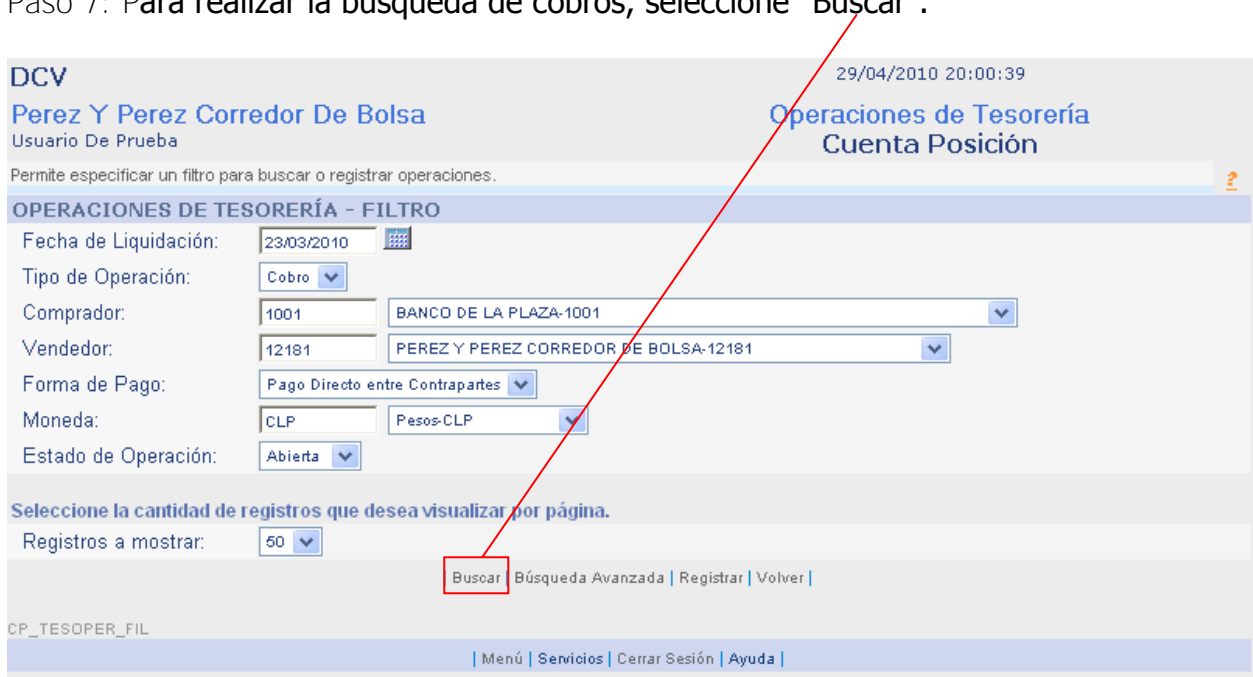

Paso 7: Para realizar la búsqueda de cobros, seleccione "Buscar".

Paso 8: Desde la página resultado de búsqueda, seleccionando una de las operaciones usted podrá: Ver Detalles, Cobrar y Actualizar las Etapas de las Operaciones.

 $\mathbf{L}$ 

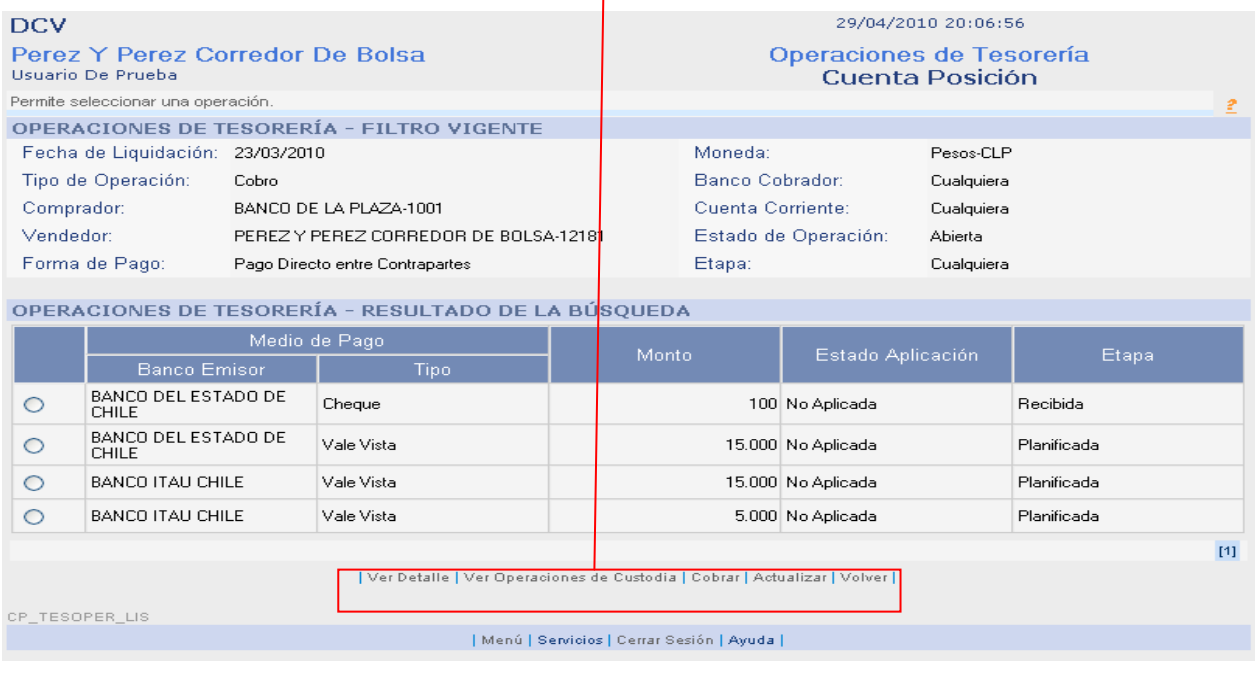

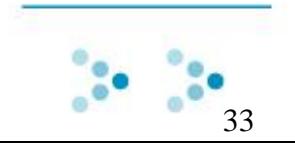

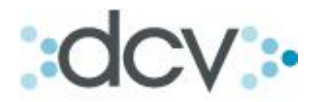

# **3.3.2 Como Registrar Cobros de Operaciones de Tesorería.**

Paso 1: Después de haber realizado la búsqueda de cobros, visto en el punto anterior, seleccione una de las operaciones en la lista y presione "Cobrar".

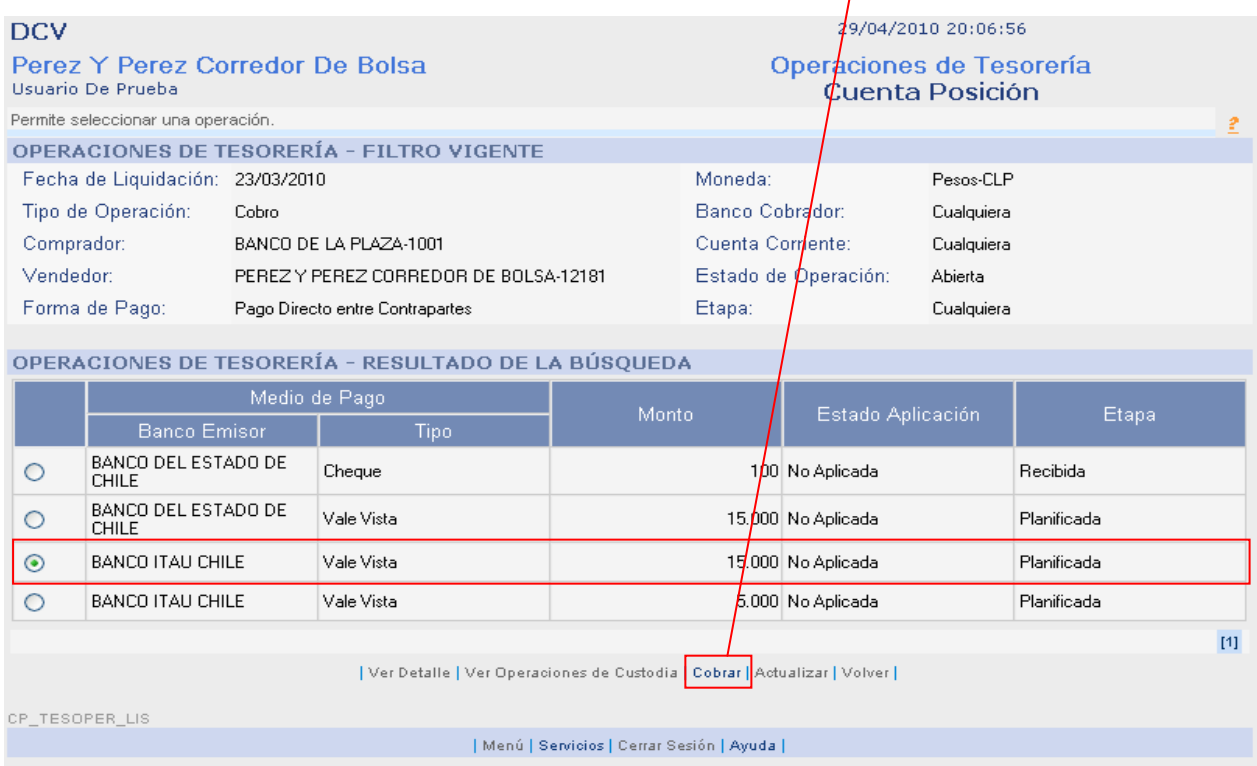

Paso 2: En pantalla se mostraran los datos de la operación seleccionada anteriormente. Para continuar con el registro del cobro, seleccione "Continuar".

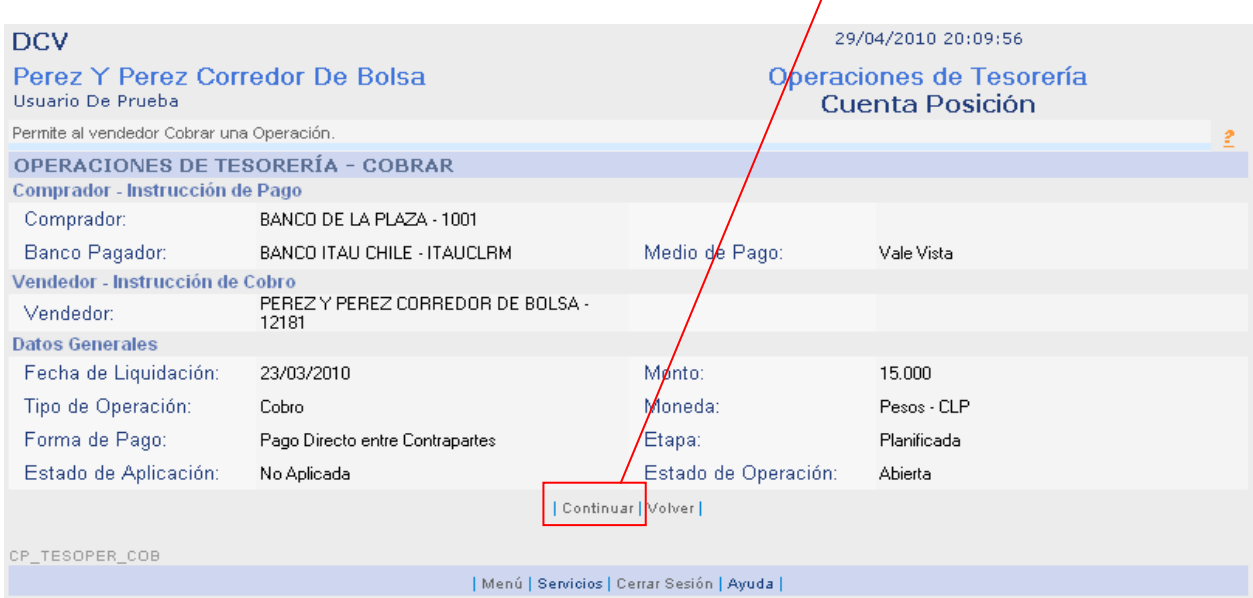

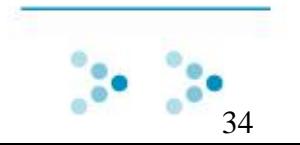

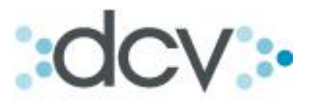

Paso 3: Para continuar con el registro del cobro, seleccione "Confirmar Grabar".

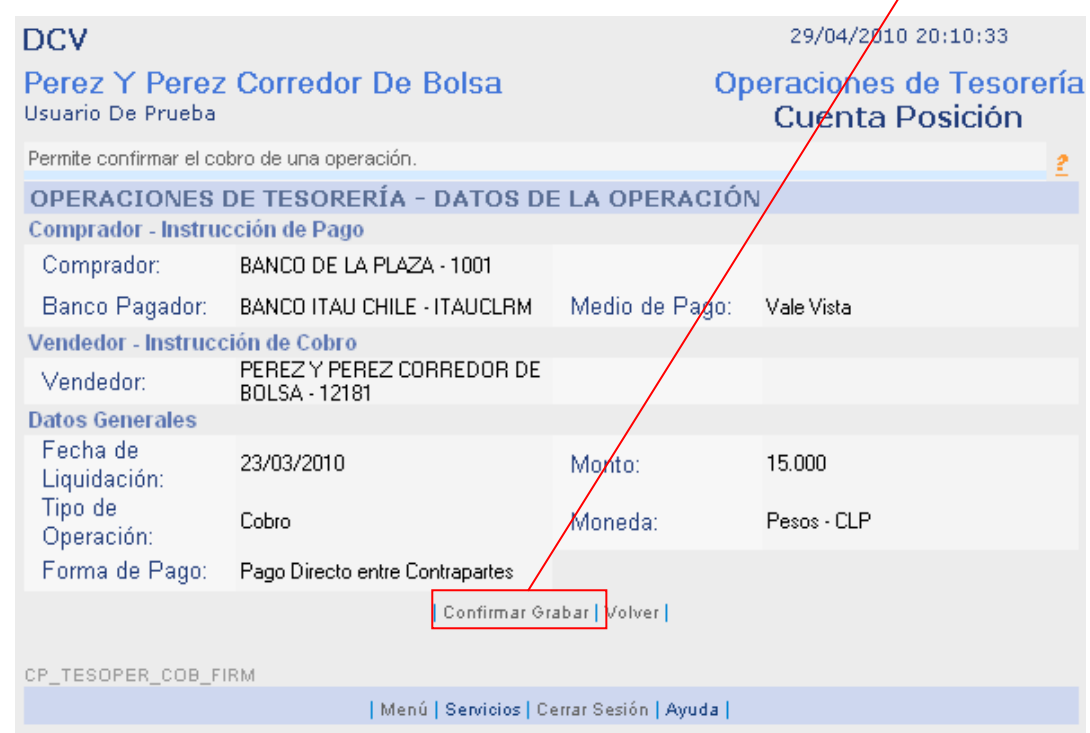

Paso 4: El registro de la operación de cobro ha sido realizado con éxito, guarde la "Clave de Operación de Pago".

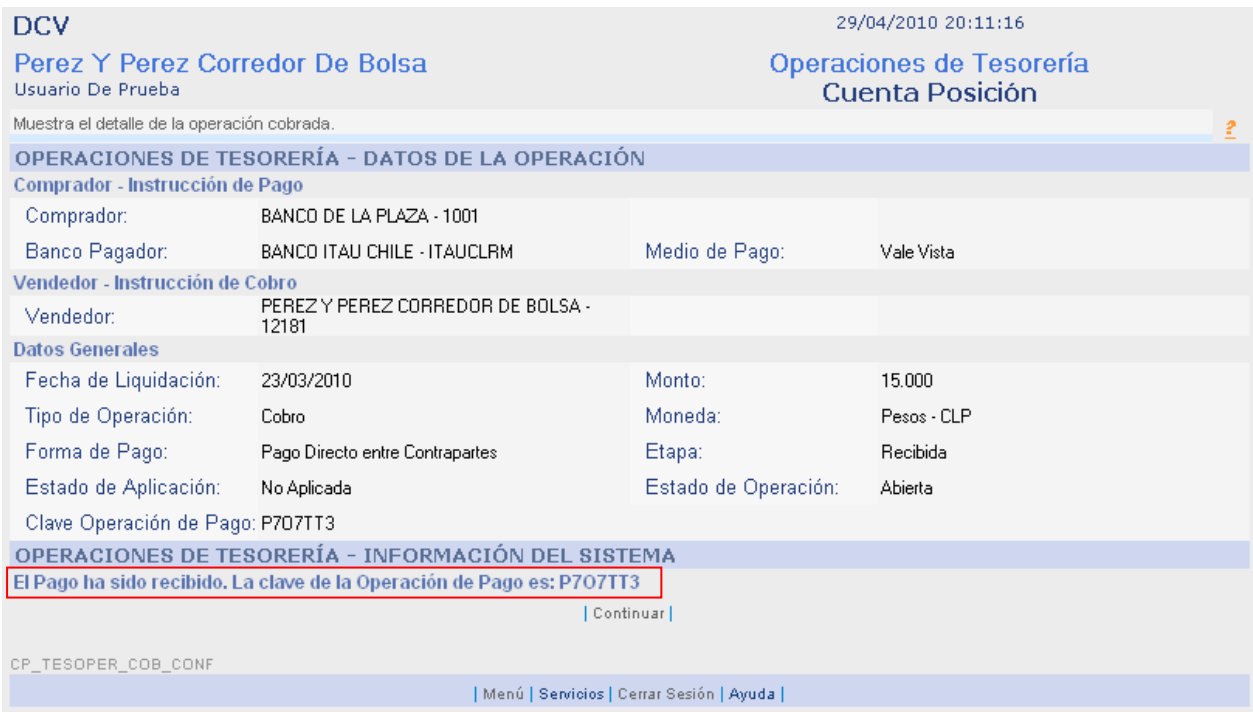

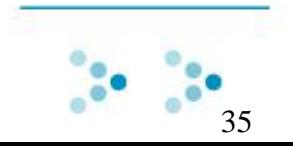

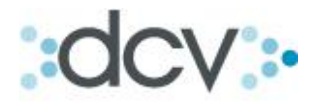

## <span id="page-35-0"></span>**3.4 Como Buscar Operaciones de Cobro o Pago de Tesorería.**

Paso 1: En el submenú de tesorería, presione "Operaciones".

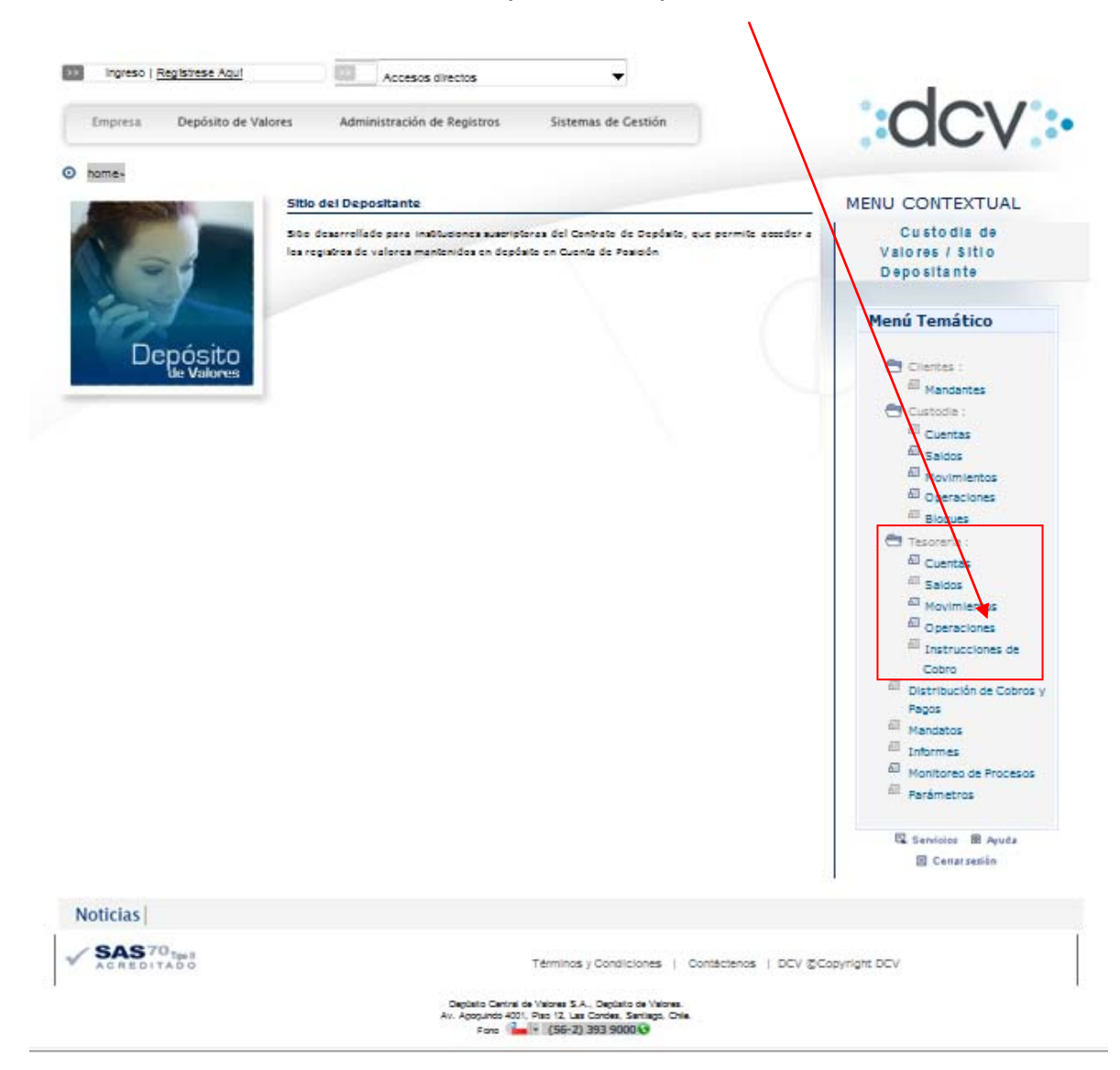

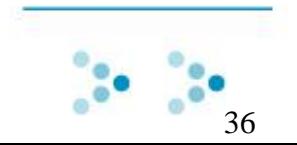
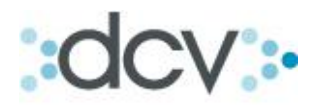

Paso 2: Defina una fecha de liquidacion en el calendario.

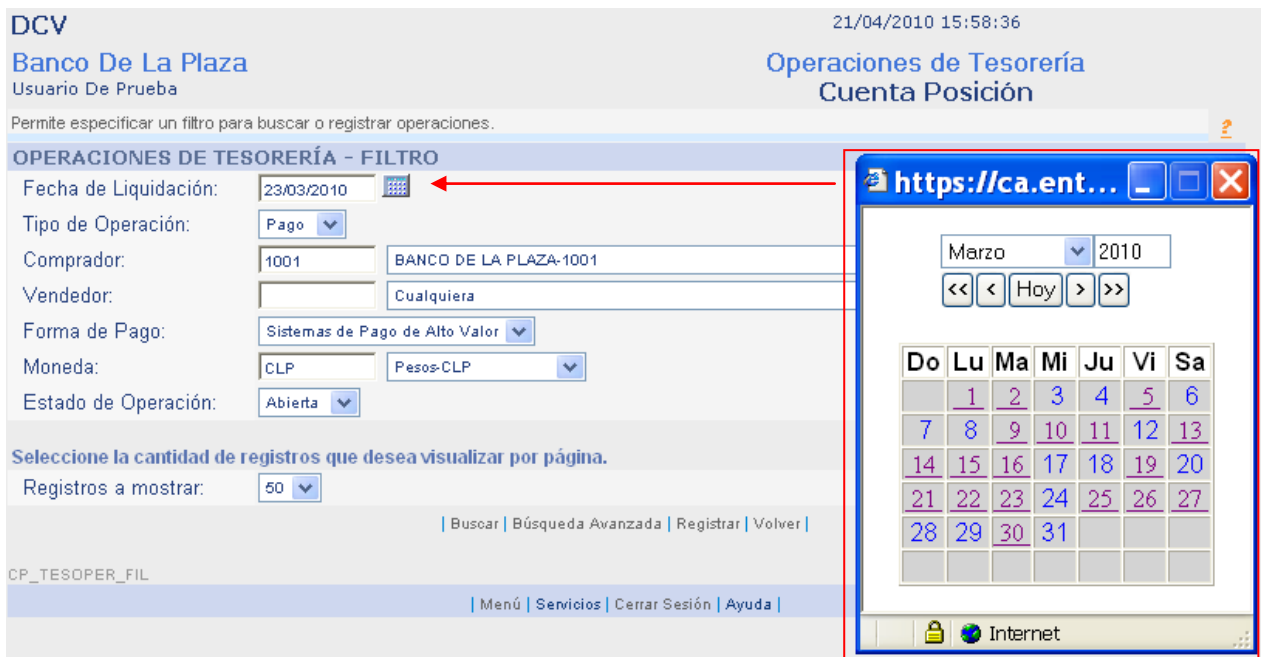

Paso 3: Defina en la lista desplegable, el tipo de operación Cobro o Pago. Si selecciona búsqueda avanzada aparecerán más filtros para hacer aun más acotada la búsqueda.

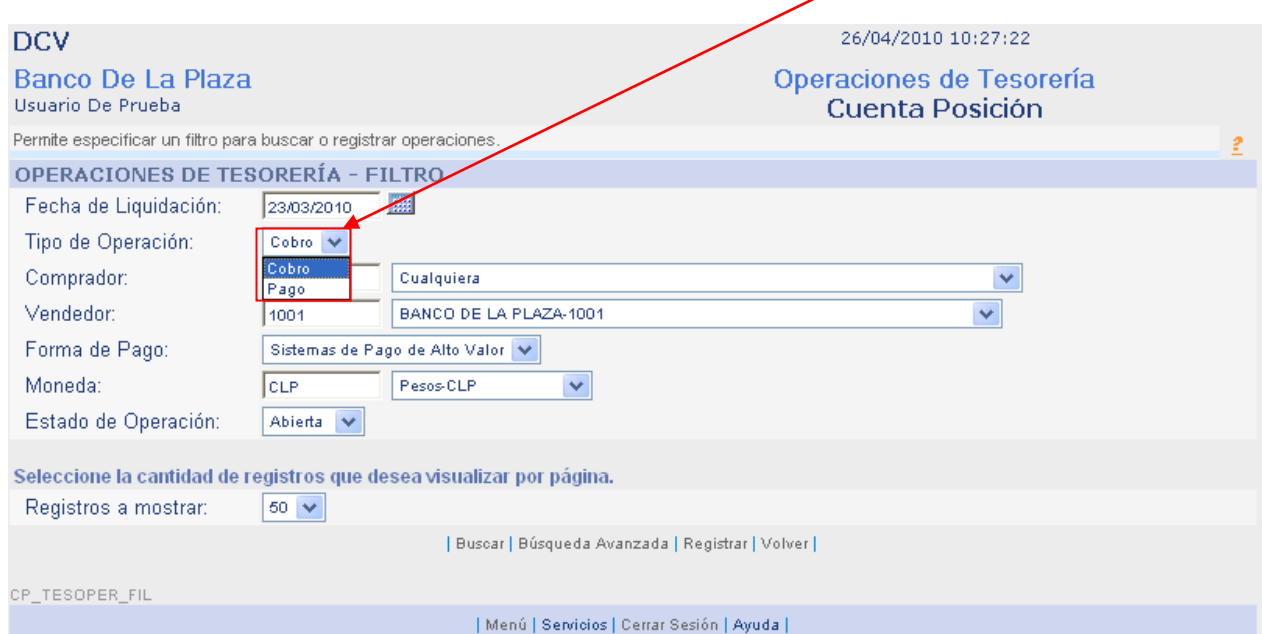

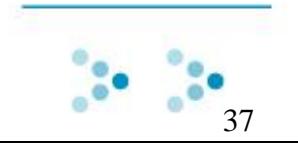

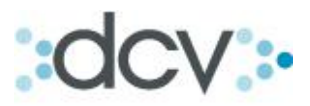

Paso 4: Defina el comprador, en la lista desplegable. (Opcional en cobro).

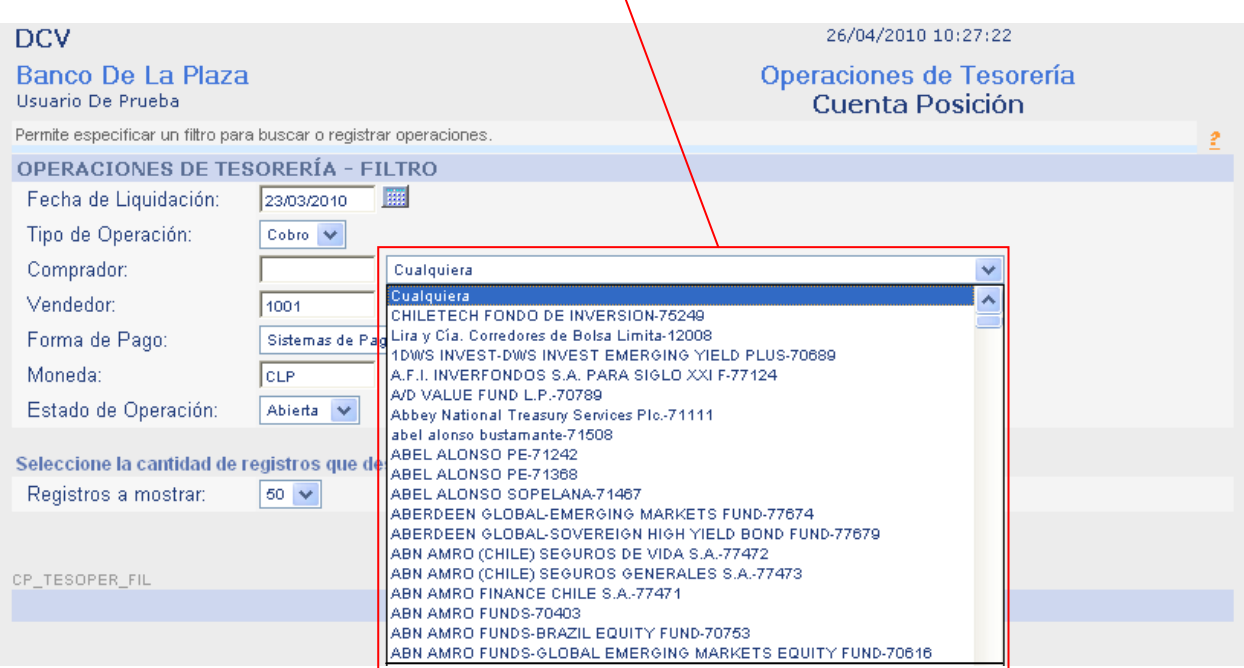

 $\bar{\Lambda}$ 

Paso 5: Defina el vendedor, en la lista desplegable. (Opcional en pago).

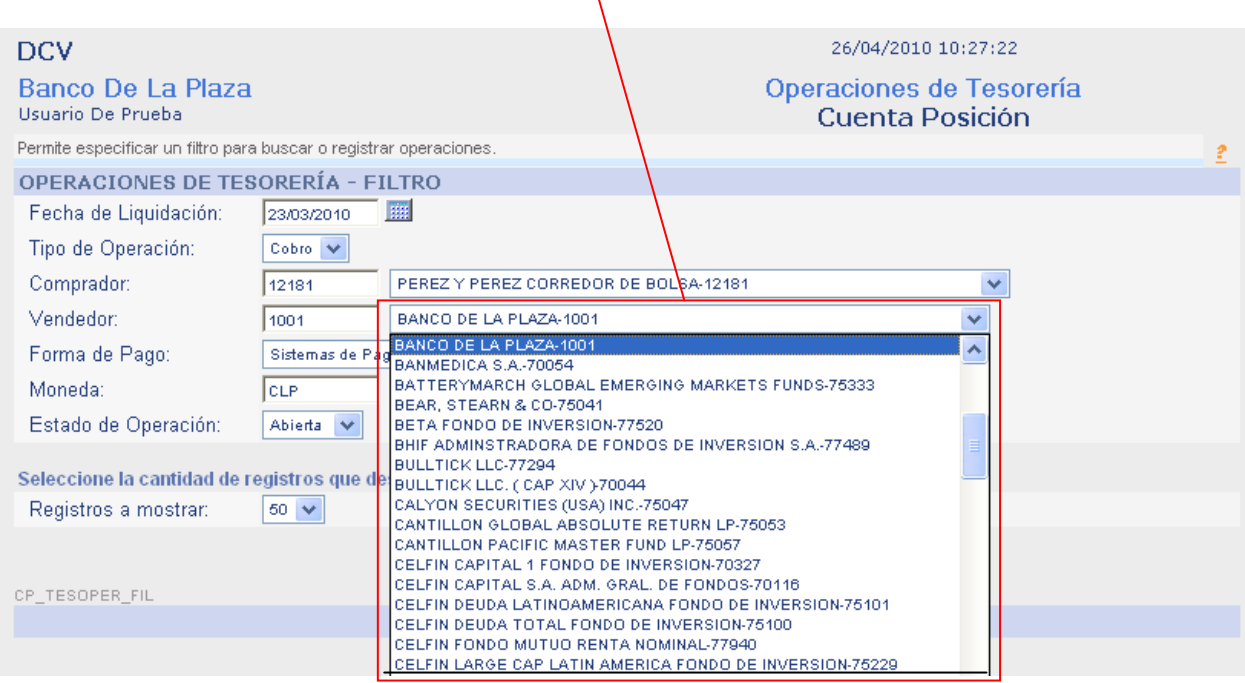

 $\mathbf{v}$ 

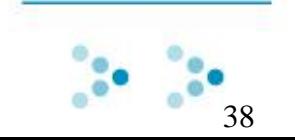

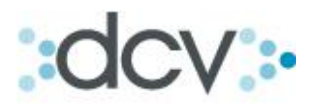

Paso 6: Seleccione en la lista desplegable, la forma de Pago o Cobro.

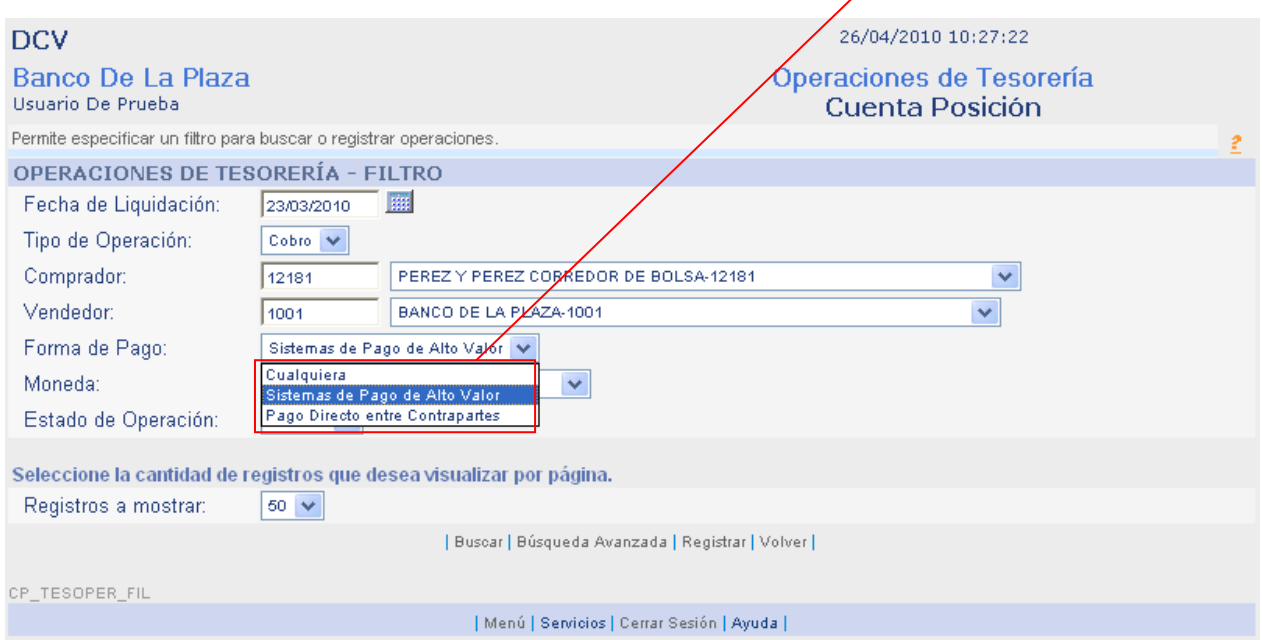

# Paso 7: Defina el tipo de moneda en la lista desplegable.

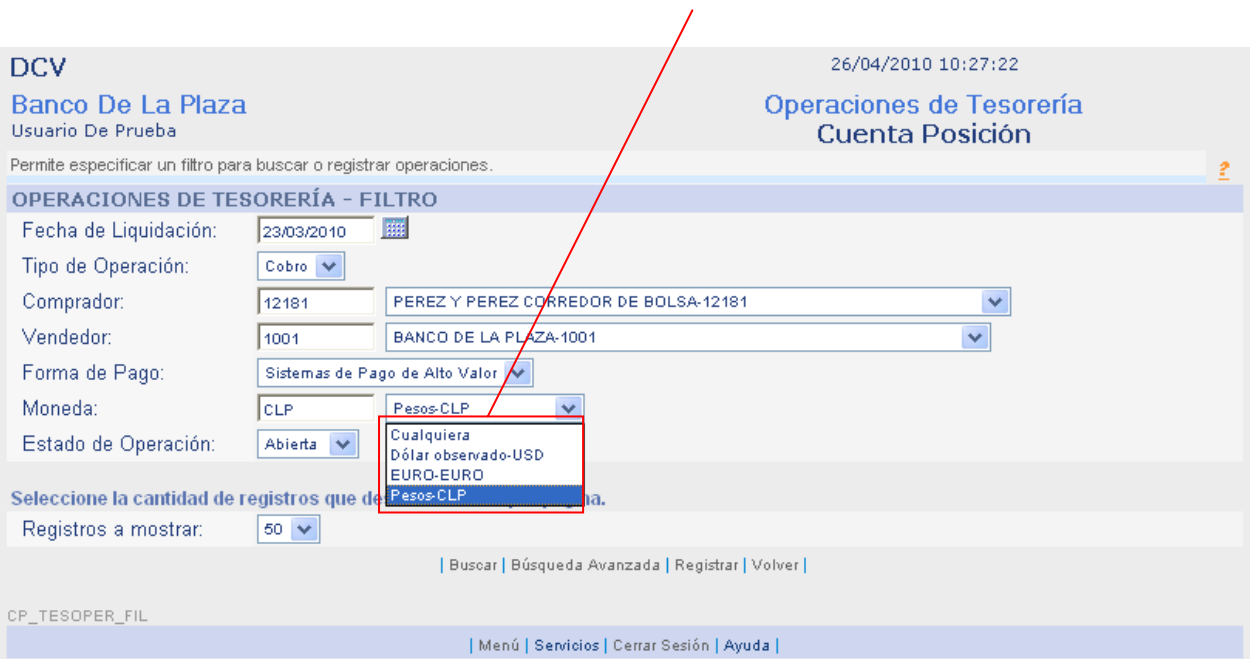

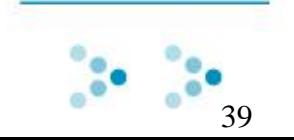

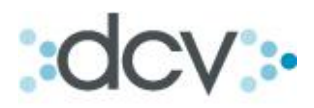

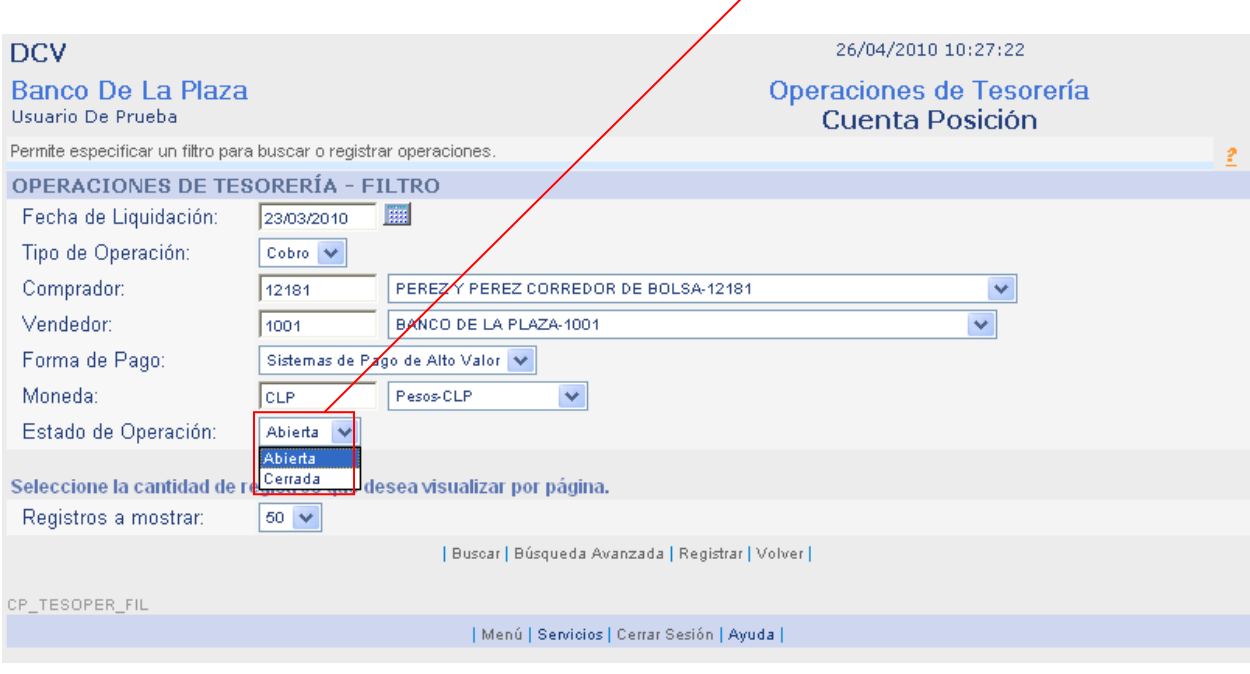

Paso 8: Defina si va a buscar una operación abierta o cerrada.

Operaciones Abiertas: Operaciones que no han sido ejecutadas.

Operaciones Cerradas: Operaciones que se encuentran totalmente ejecutadas, (ya sea liquidadas o rechazadas).

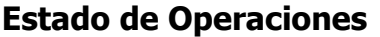

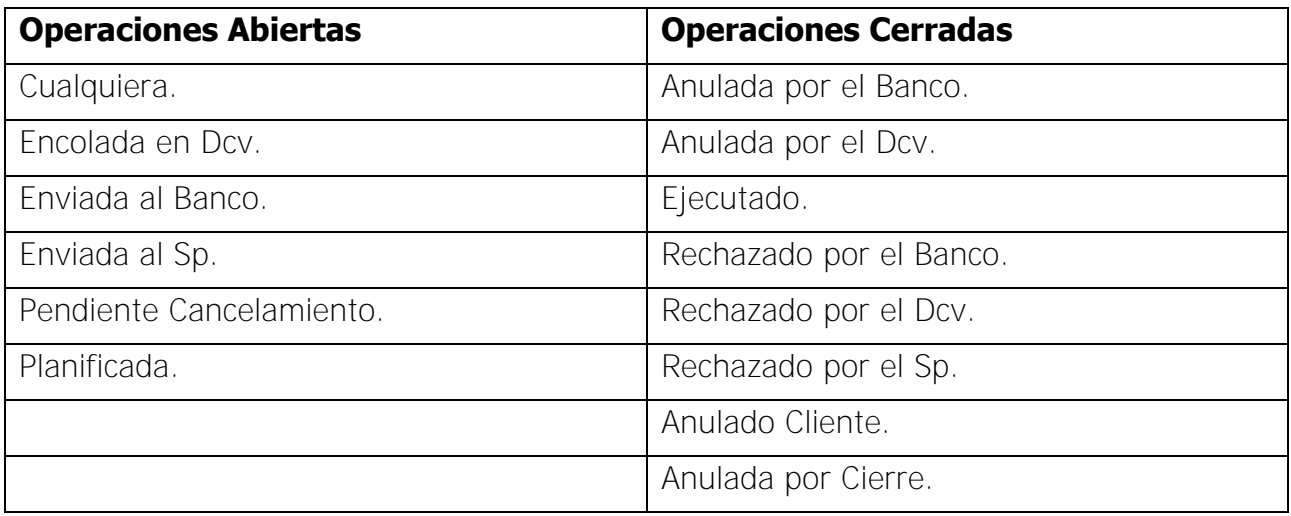

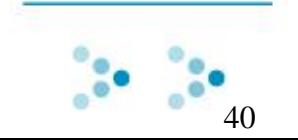

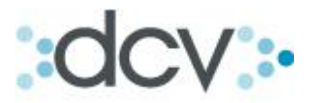

Paso 8: Muestra el resultado de búsqueda de Cobro o Pago, según los filtros que se aplicaron anteriormente.

# **Resultado de Búsqueda de Cobros:**

Desde aquí usted podrá: Ver Detalles, Ver Operaciones de Custodia y Actualizar.

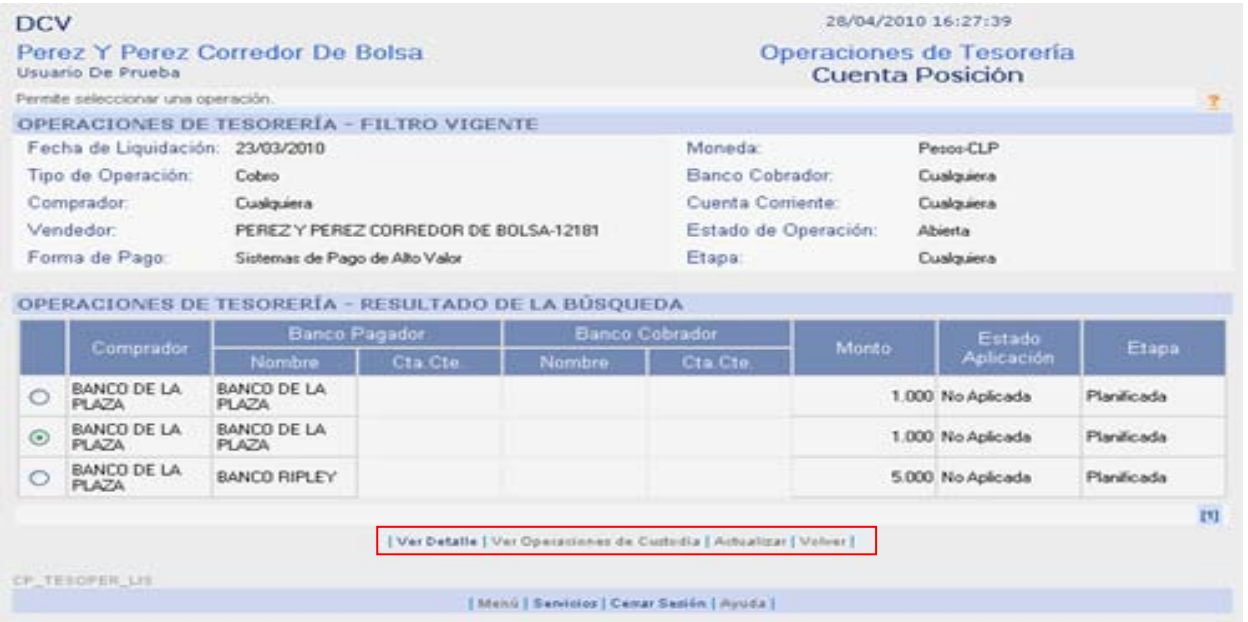

**En el caso de cobro, el sistema sólo mostrará aquellos medios de pagos que hayan sido previamente planificados por su contraparte compradora.** 

#### **Acceso Directo a Submenú:**

- [Ver Detalle.](#page-42-0)
- [Ver Operaciones de Custodia.](#page-42-1)

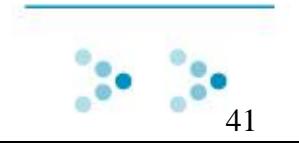

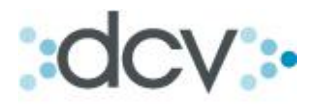

# **Resultado de Búsqueda de pagos:**

**Desde aquí usted podrá: Ver Detalles, Aplicar o Desaplicar, Anular, Modificar, Enviar al Banco Pagador y Actualizar.** 

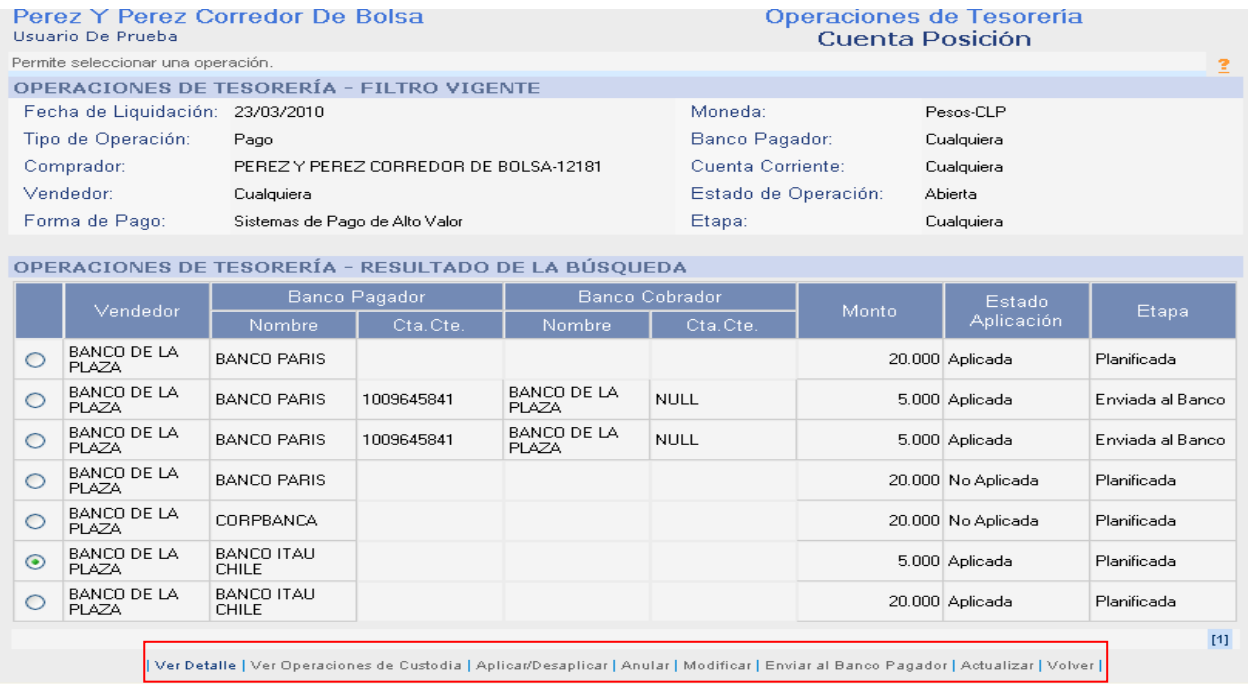

# **Acceso Directo a Submenú:**

- [Ver Detalles.](#page-42-0)
- [Ver Operaciones de Custodia.](#page-42-1)
- [Aplicar / Desaplicar.](#page-44-0)
- [Anular.](#page-49-0)
- [Modificar.](#page-51-0)
- **[Enviar al Banco Pagador.](#page-54-0)**

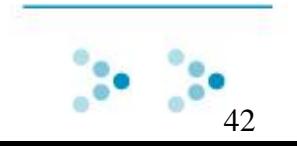

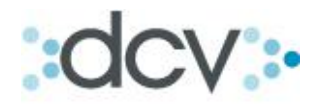

# <span id="page-42-0"></span>**3.5 Como Ver Detalles de Operaciones de Tesorería.**

Paso 1: Después de haber realizado una búsqueda, usted podrá ver los detalles de las operaciones. Para esto debe seleccionar una operación en el recuadro de resultado de búsqueda y presionar "Ver Detalle".

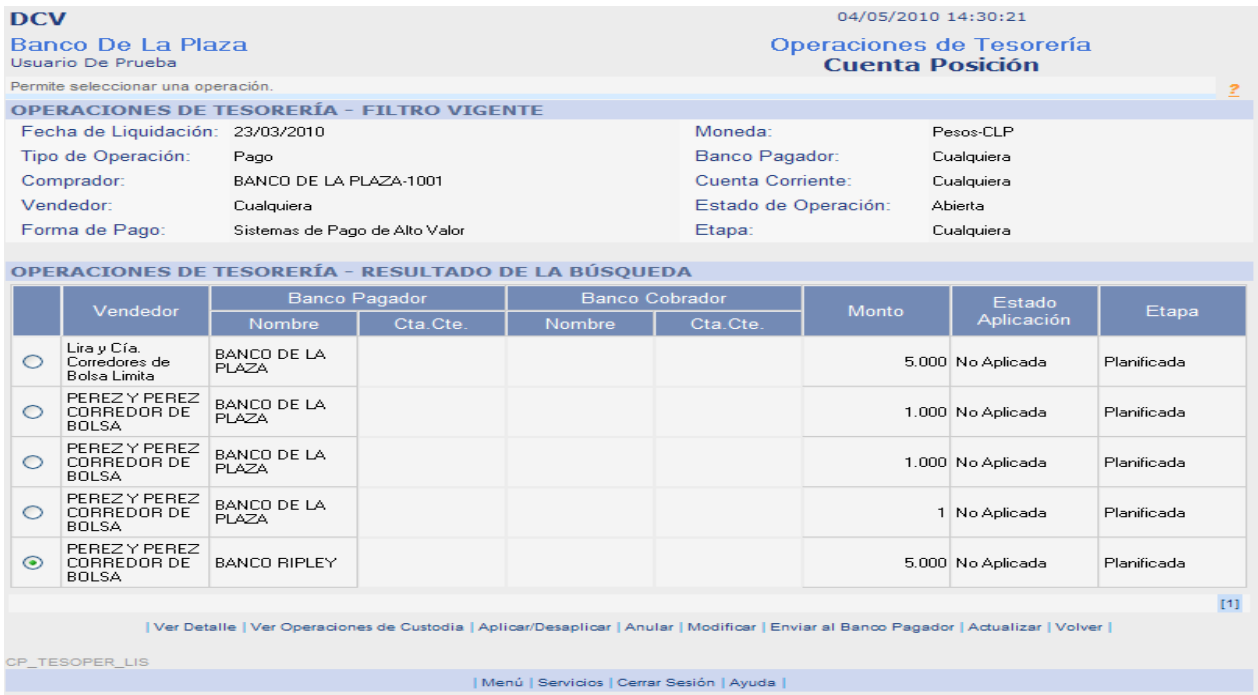

Paso 2: La opción ver detalle muestra la bitácora del medio de pago, desde el momento de su planificación y hasta su ejecución.

<span id="page-42-1"></span>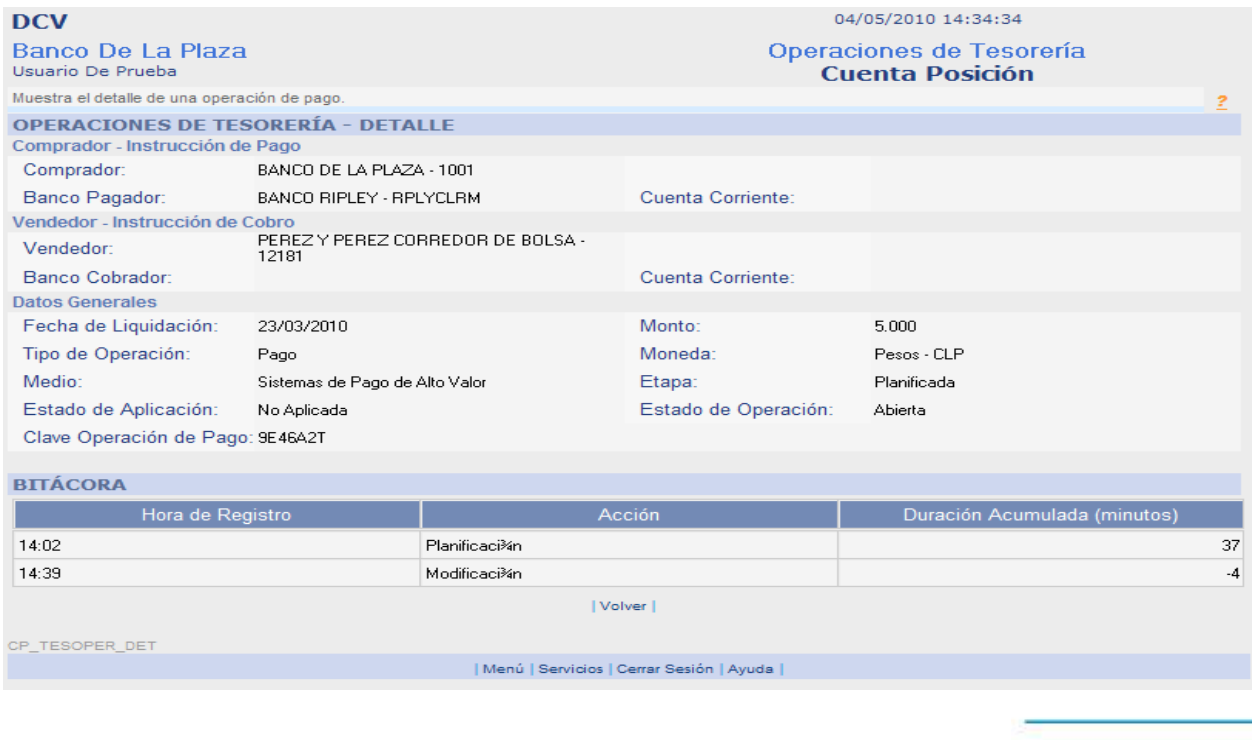

43

 $\frac{1}{2}$ 

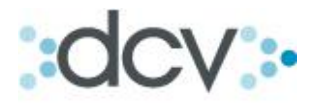

# <span id="page-43-0"></span>**3.6 Como Ver Operaciones de Custodia.**

Paso 1: Después de haber realizado una búsqueda, usted podrá Ver las Operaciones de Custodia asociadas en el proceso de "aplicación" al medio de pago seleccionado. Para esto debe seleccionar una operación en el recuadro de resultado de búsqueda y presionar "Ver Detalle".

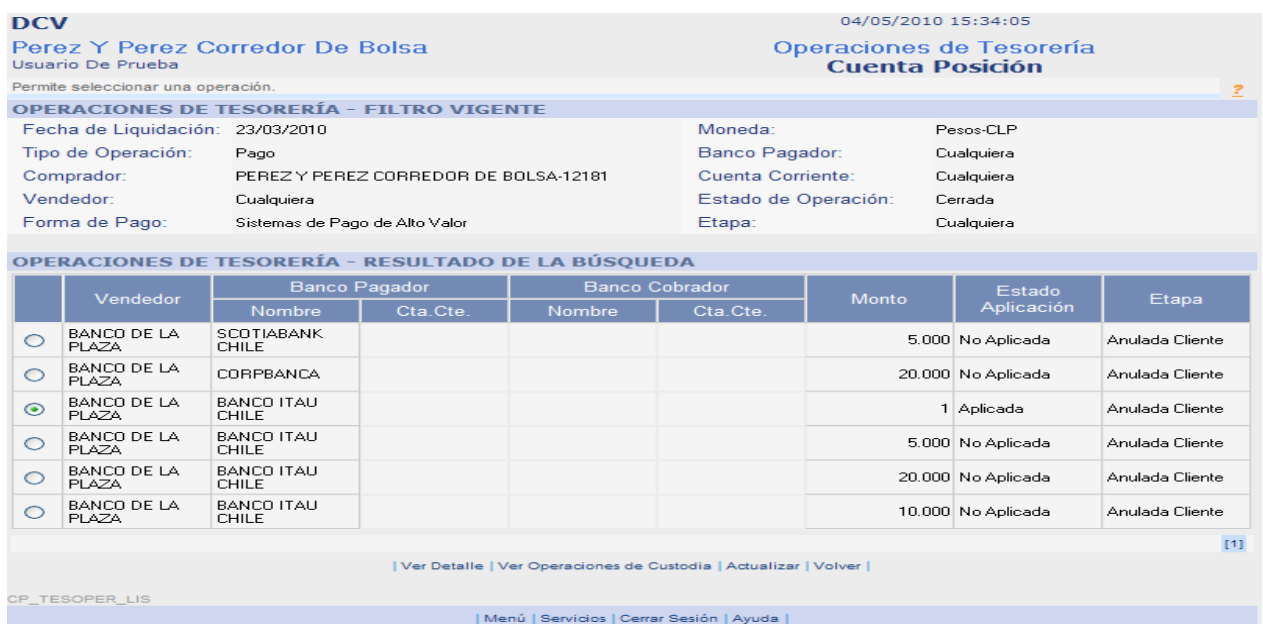

Paso 2: En la aplicación se Muestra las operaciones de Custodia aplicadas a la Operación de Pago. Para continuar presione "Volver".

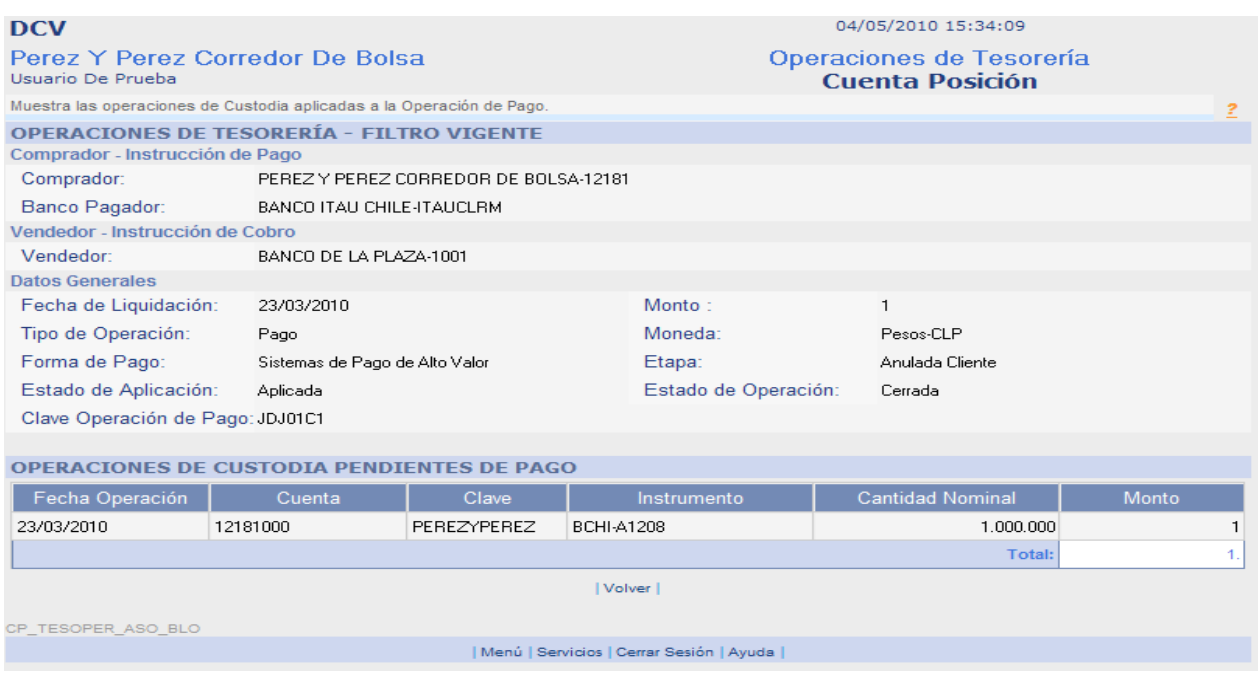

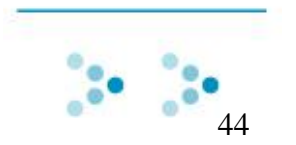

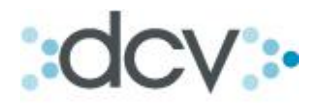

# <span id="page-44-0"></span>**3.7 Como Aplicar y Desaplicar una Operación de Custodia.**

# **3.7.1 Como Aplicar una Operación de Custodia.**

Paso 1: La acción de aplicar una operación de custodia se puede realizar desde la página final del registro de la operación o desde el resultado de búsqueda de operaciones de tesorería.

**Página final de registro de operación de tesorería: Seleccione "Aplicar Operaciones de Custodia".**

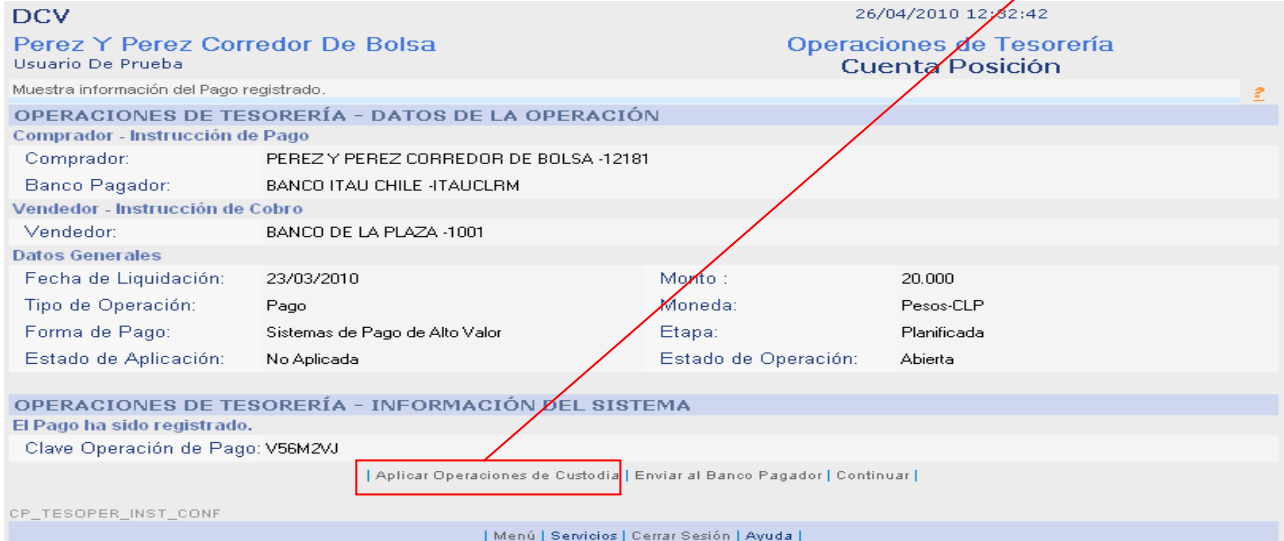

**La aplicación en esta etapa es opcional , pero recomendada como buena práctica, es decir, puede ser realizada posteriormente en los casos en que las operaciones aún se encuentren pendientes de verificación al momento de crear el pago.** 

**Página Resultado de Búsqueda: Seleccione una operación de la lista y presione "Aplicar / Desaplicar".**

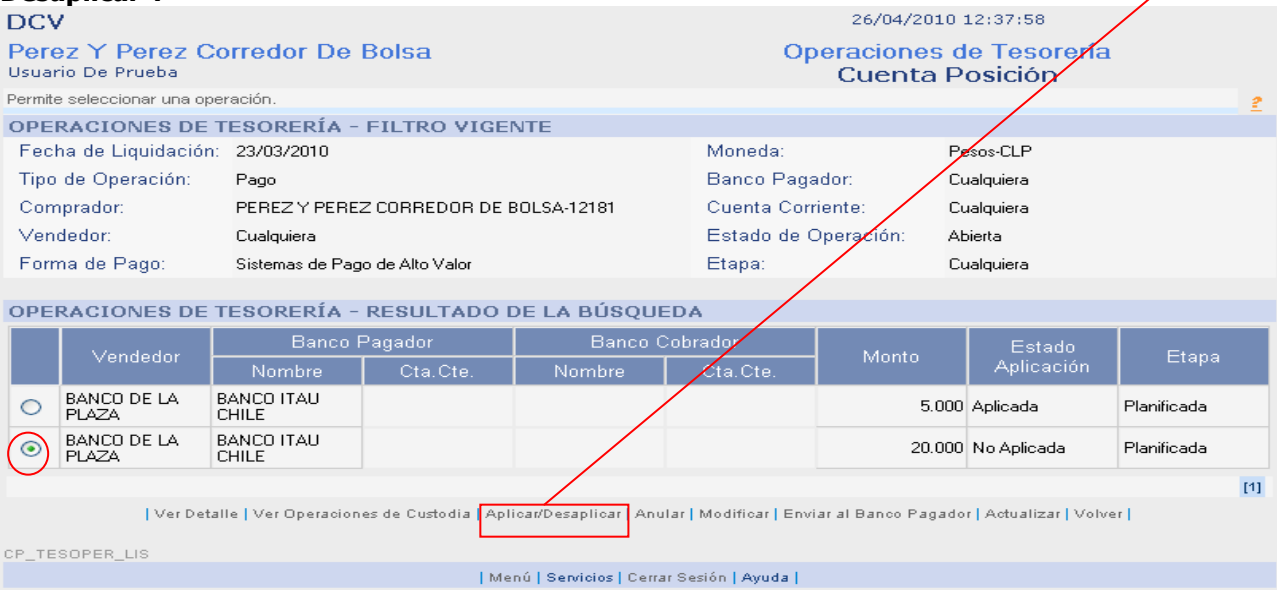

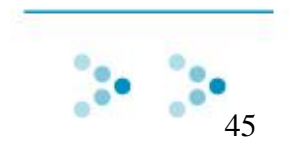

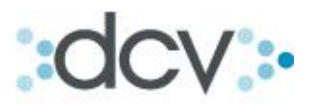

Paso 2: Seleccione en la lista la o las operaciones de custodia pendientes de pago que desea aplicar al pago registrado. Una vez seleccionadas presione "Continuar".

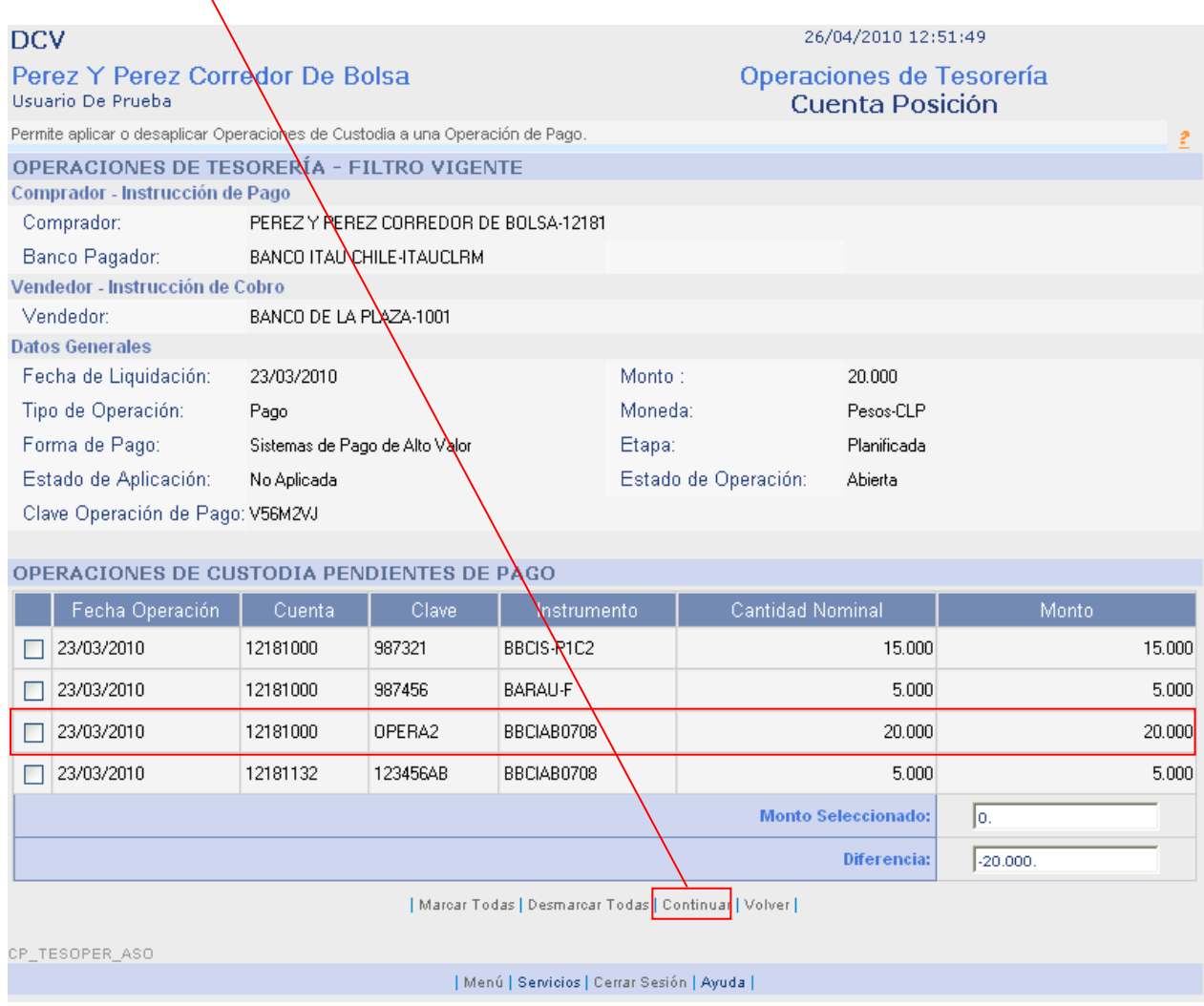

El sistema no permite efectuar aplicaciones parciales en el caso de Pago sistema de alto valor. Por lo cual se deberá corregir el monto del pago haciendo click en aceptar, o en su defecto se puede esperar que una nueva operación con esa contraparte de verifique para completar el monto del pago.

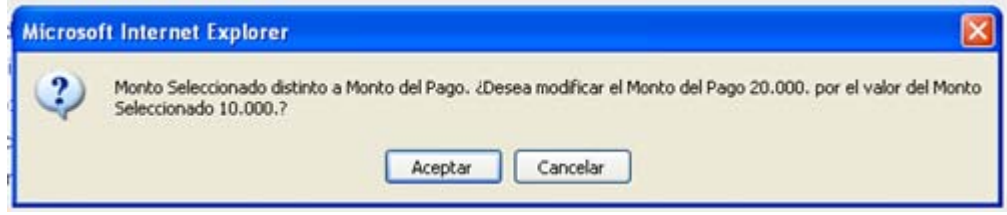

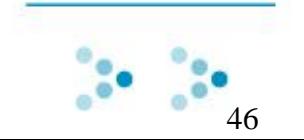

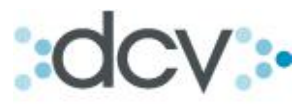

Paso 3: comprobar que todos los datos de pago sean correctos y presione "Confirmar Grabar".

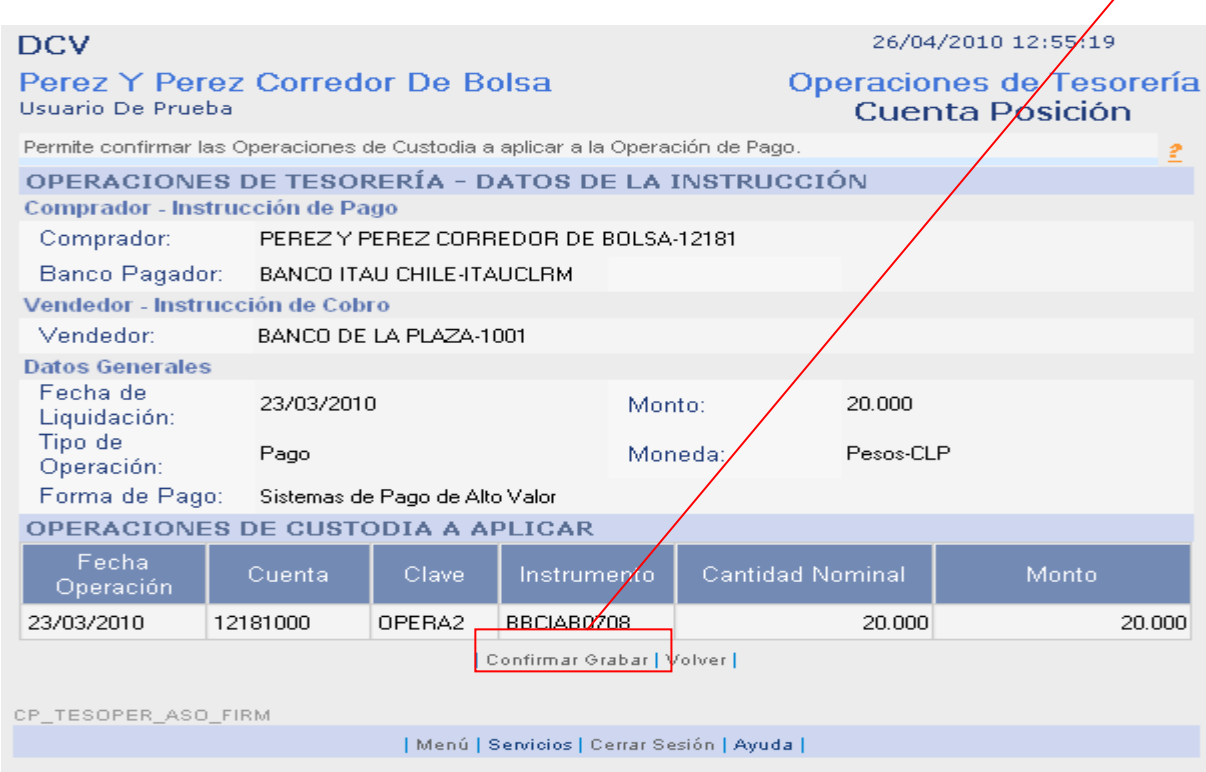

Paso 4: El pago ha sido aplicado con éxito. Para enviar una solicitud de pago al Banco Pagador presione "Enviar al Banco Pagador". Para seguir aplicando otras operaciones presione "Continuar" y volver a la página de resultado de búsqueda.

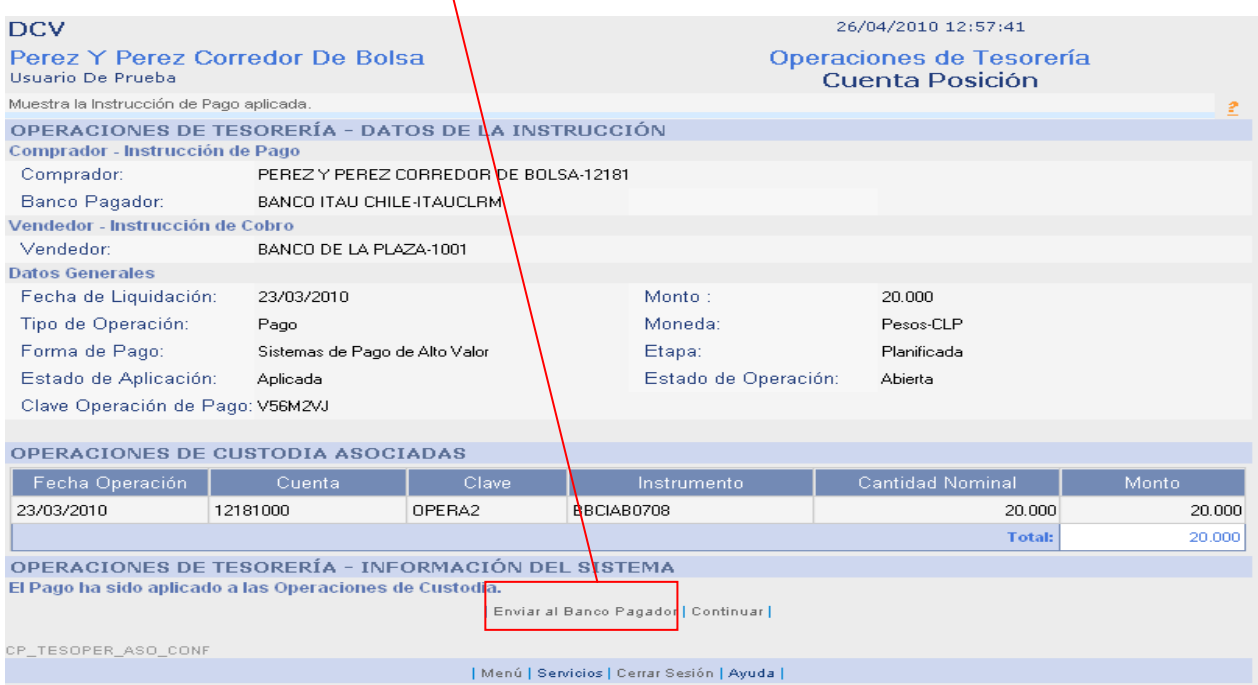

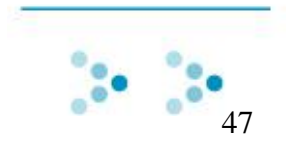

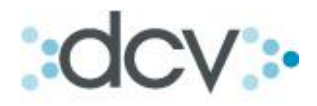

# **3.7.2 Como Desaplicar una Operación de Custodia.**

Paso 1: Desde el Resultado de Búsqueda: Seleccione una operación de la lista y presione "Aplicar / Desaplicar".

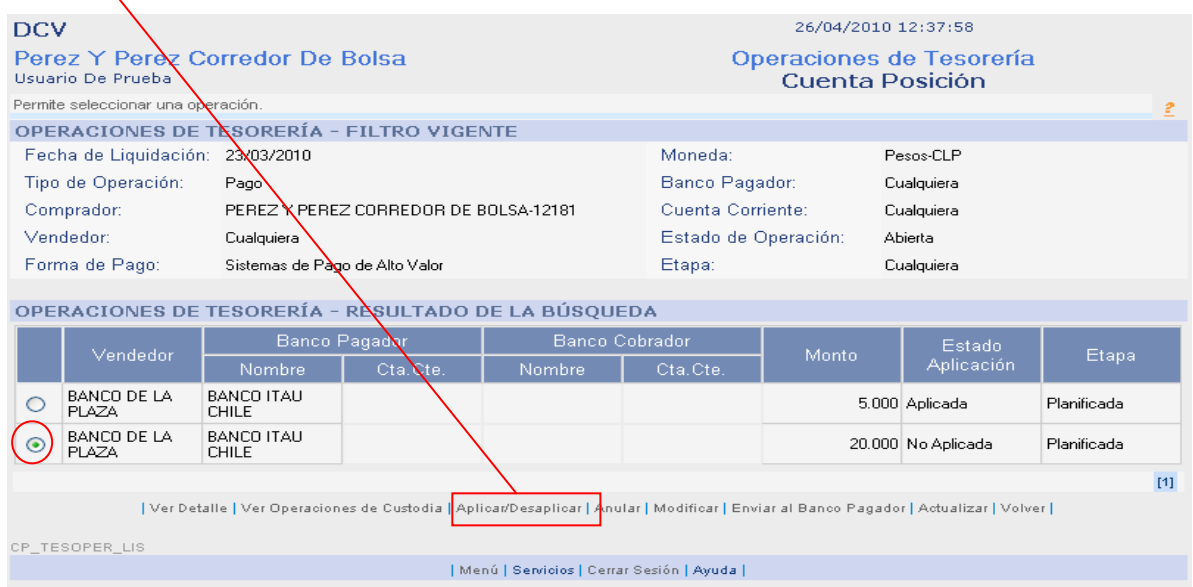

Paso 2: Para desaplicar una operación desmárquela y presione Continuar. Puede seleccionar más de una operación para hacer una desaplicación simultánea.

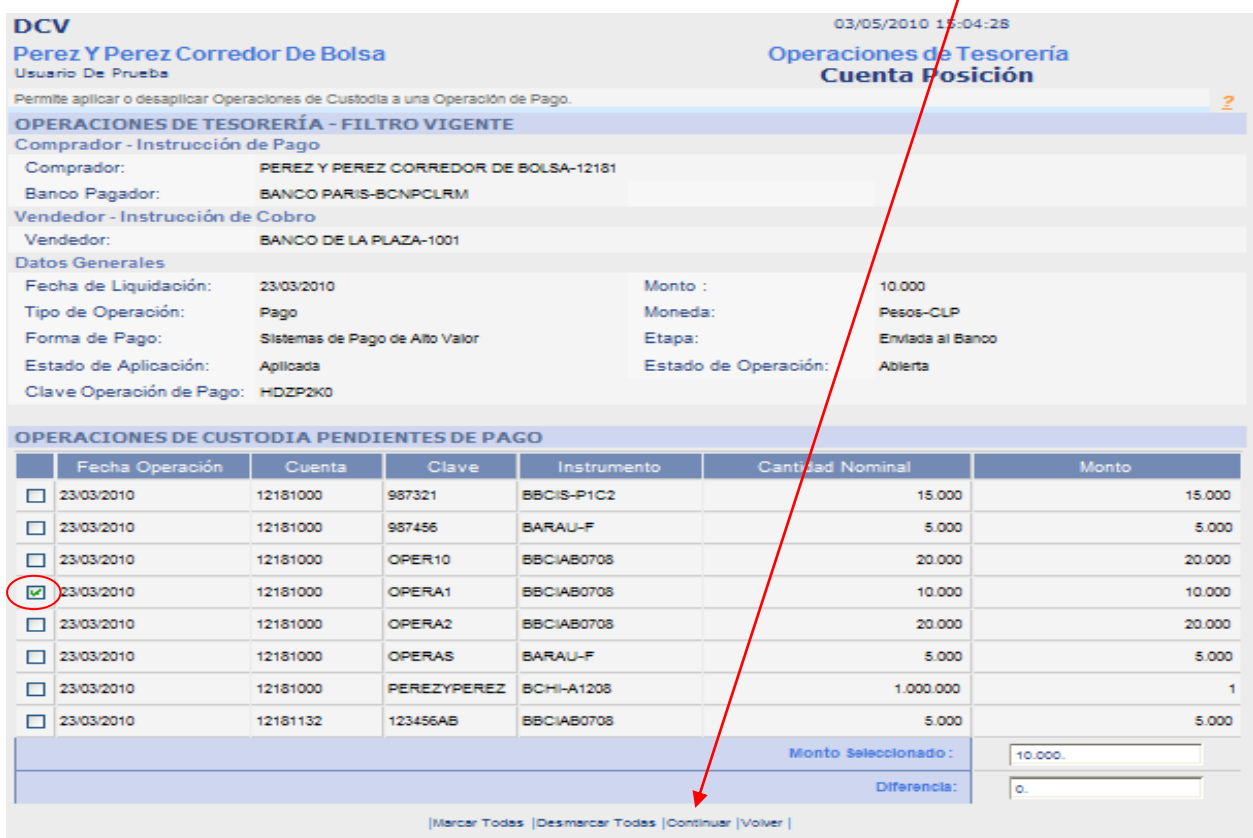

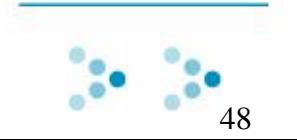

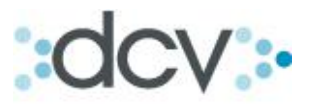

Paso 3: Confirme que la operación seleccionada es la correcta y presione "Confirmar Grabar".

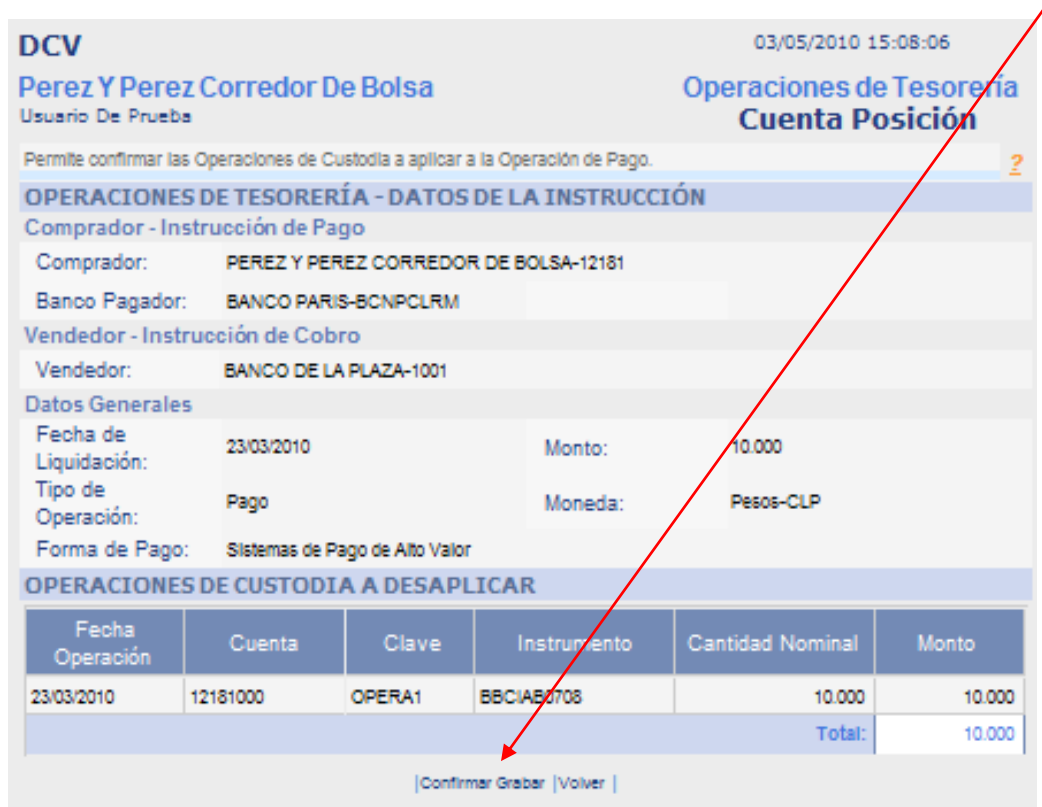

Paso 3: La operación ha sido desaplicada correctamente. Para seguir presione "Continuar".

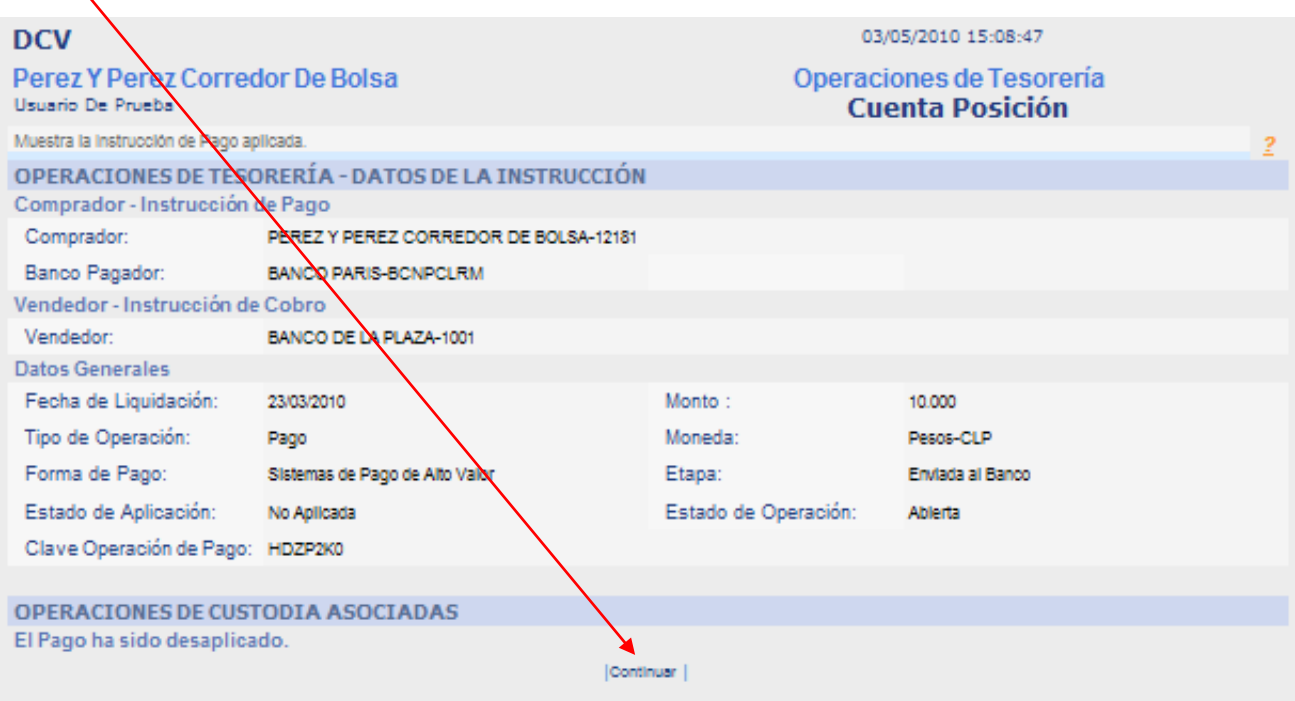

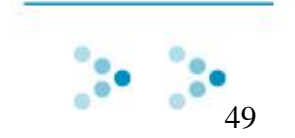

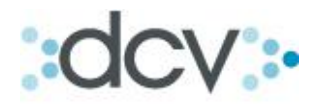

# <span id="page-49-0"></span>**3.8 Como Anular Operaciones de pago de Tesorería.**

Paso 1: Desde la pantalla de Resultado de Búsqueda, seleccione una de las operaciones y presione "Anular". Las operaciones que se encuentran Aplicadas y en la etapa Enviada al banco, no podrán ser directamente anuladas desde el DCV, el Depositante deberá contactar a su banco pagador y solicitar la anulación del pago.

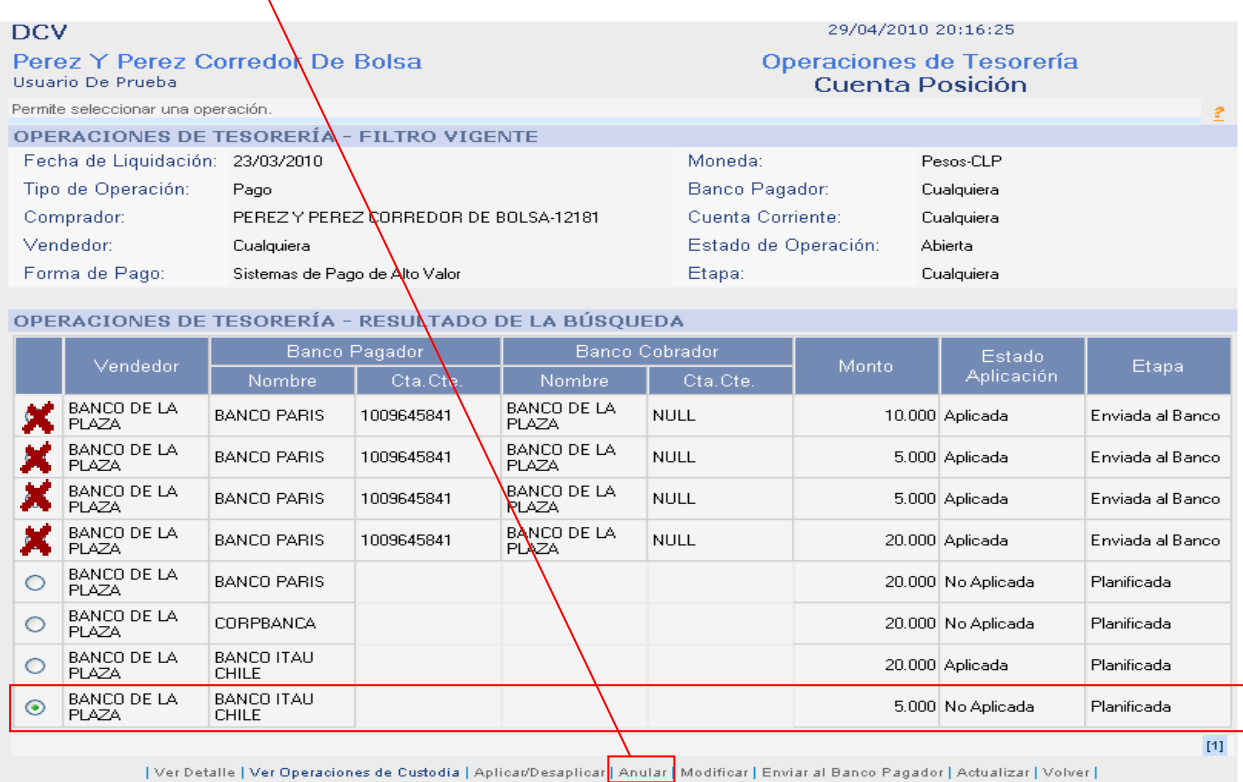

Solo pueden ser anuladas los pagos que se encuentren en estado Planificados y Encolado DCV

#### **En el caso de seleccionar una operación no admitida para la anulación, El mensaje será el siguiente:**

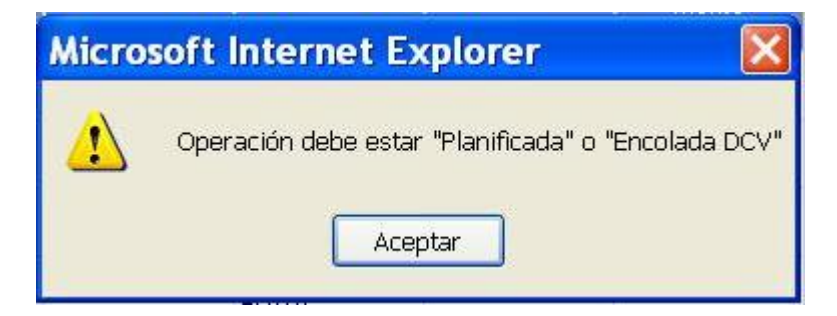

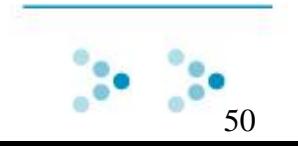

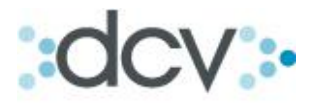

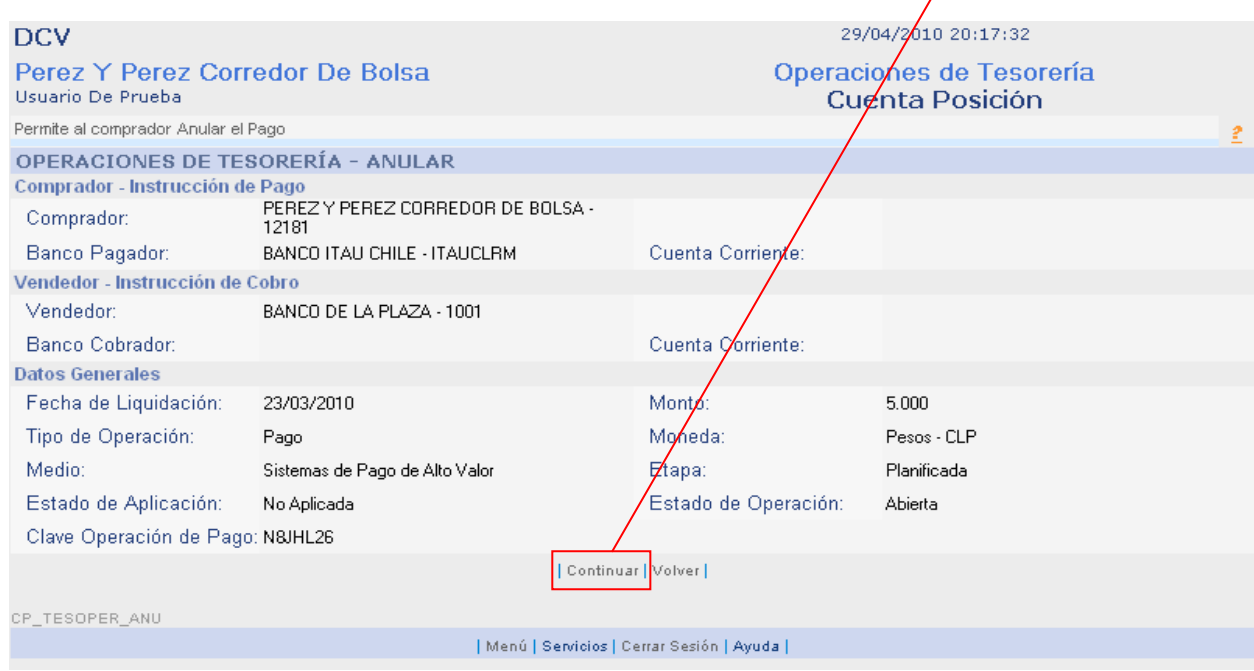

Paso 2: Verifique que la operación sea la correcta y presione "Continuar".

### Paso 3: Para confirmar la anulación del pago seleccione "Confirmar Grabar".

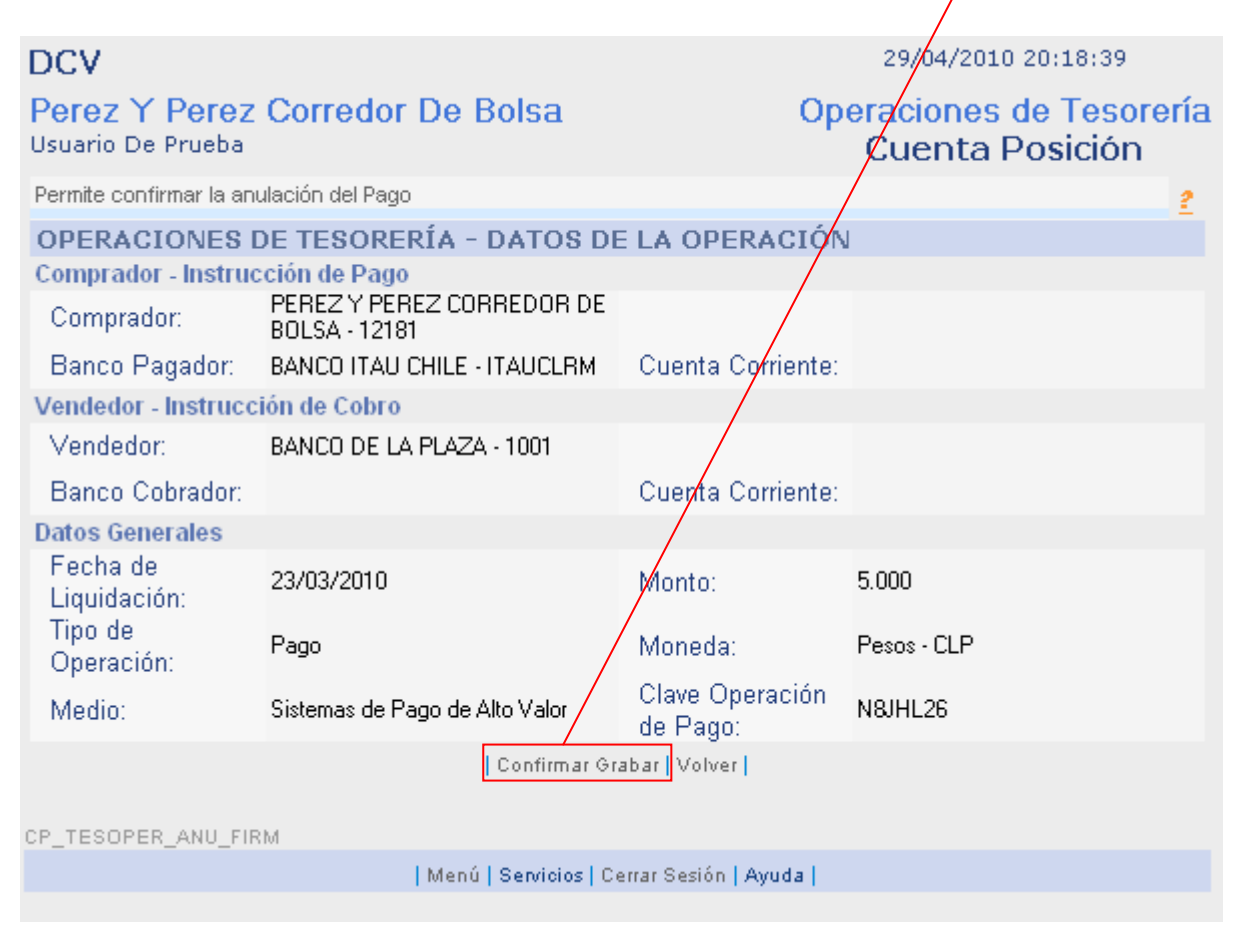

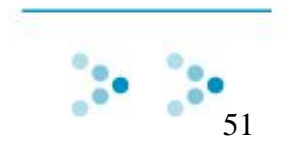

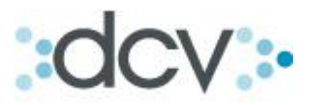

Paso 4: El pago ha sido anulado correctamente. Para seguir presione "Continuar".

<span id="page-51-0"></span>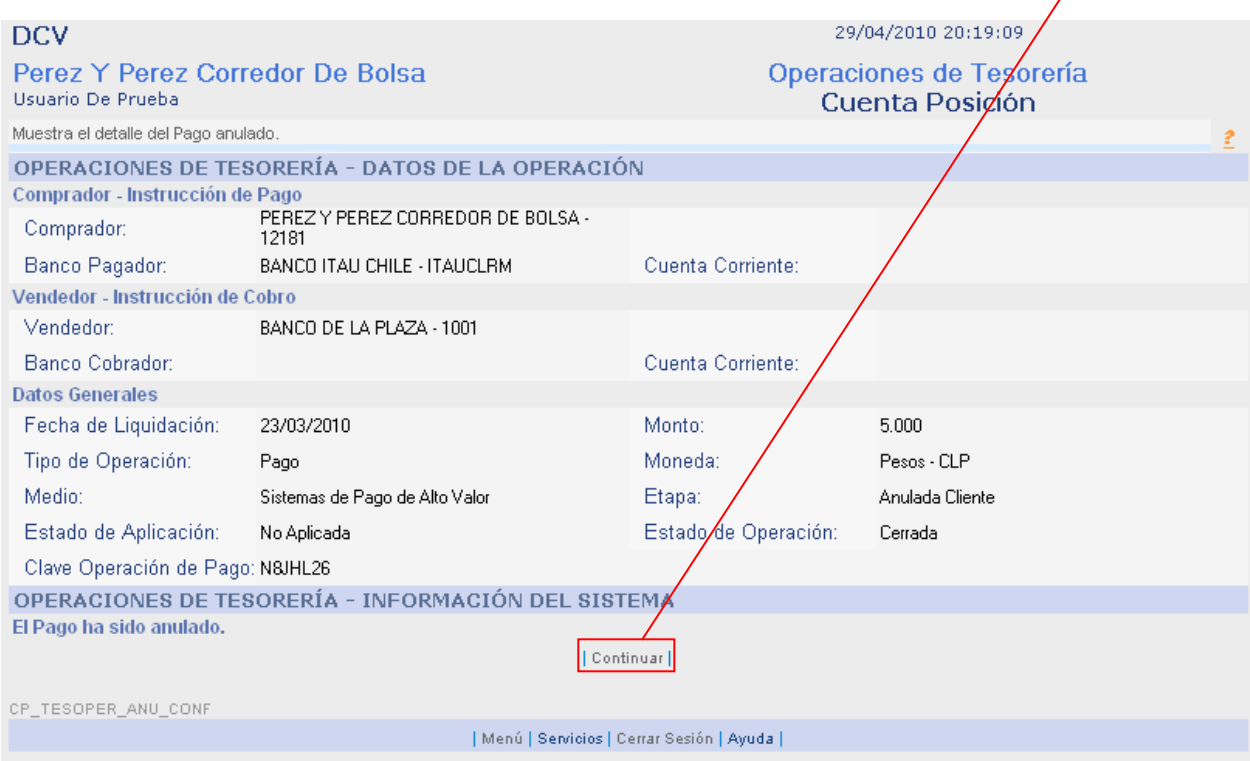

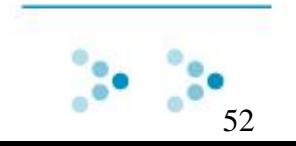

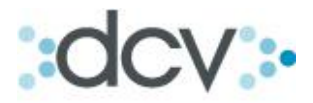

# <span id="page-52-0"></span>**3.9 Como Modificar Operaciones de pago de Tesorería.**

Paso 1: Para modificar una operación, selecciónela en la lista de resultado de búsqueda y presione "Modificar".

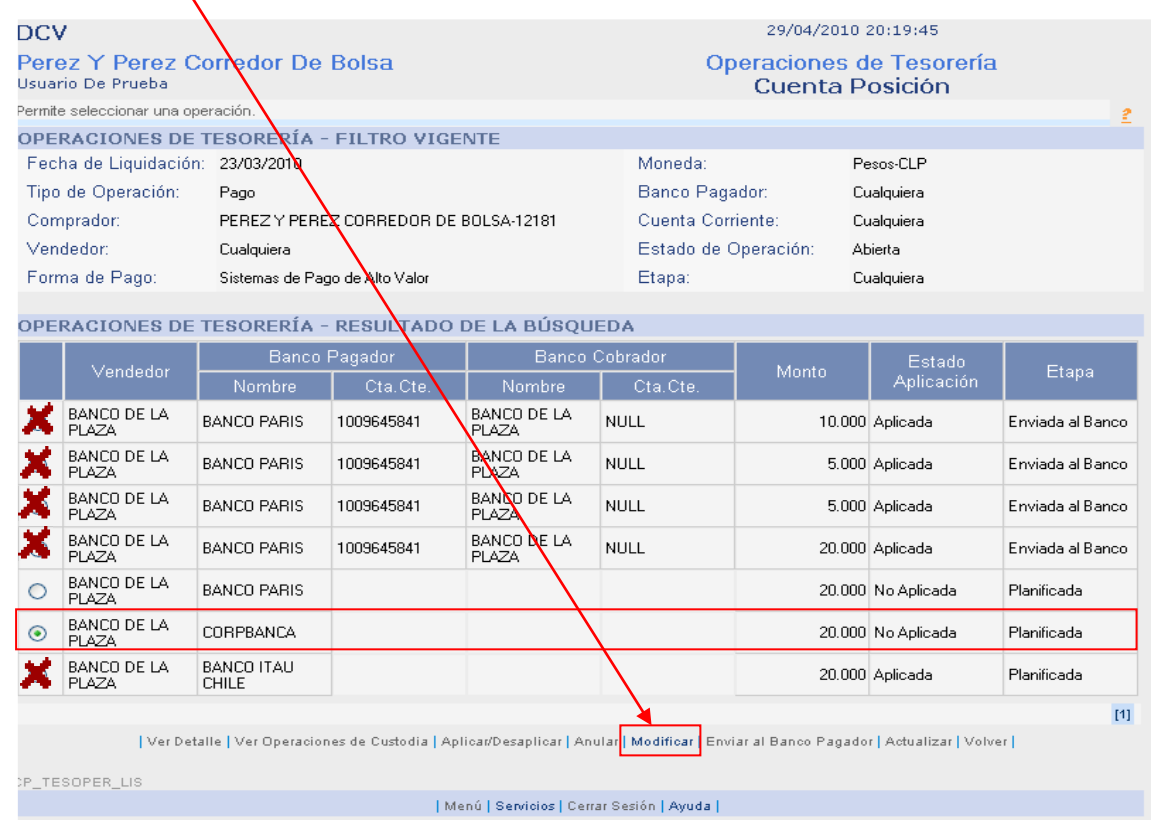

**Para poder modificar una operación de pago estas deben estar en los estados "No aplicada" y/o "Planificada".**

**De lo contrario aparecerá el siguiente mensaje:** 

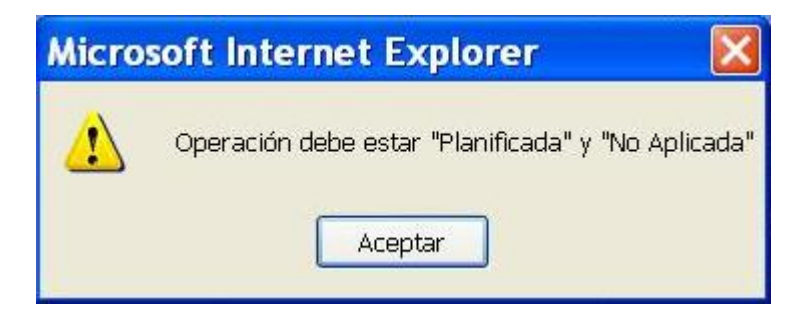

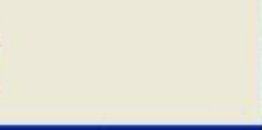

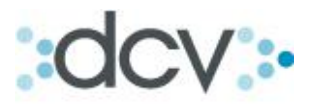

Paso 2: Realice las modificaciones en los campos que estén disponibles según el tipo de operación y presione "Continuar".

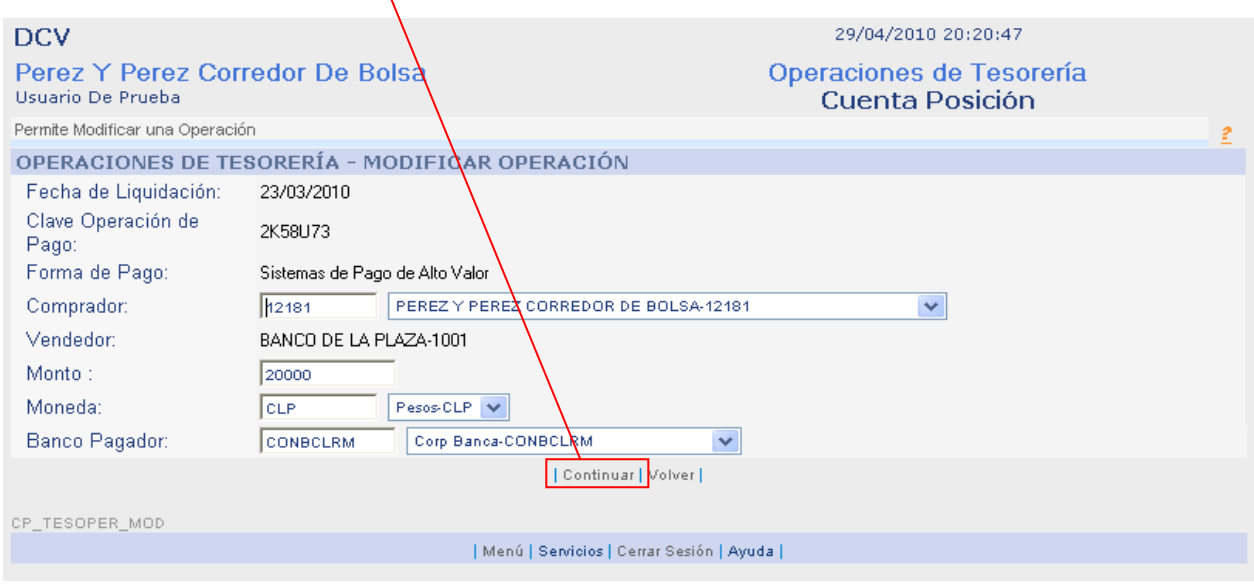

Paso 3: Verifique que los datos correspondan y presione "Confirmar Grabar".

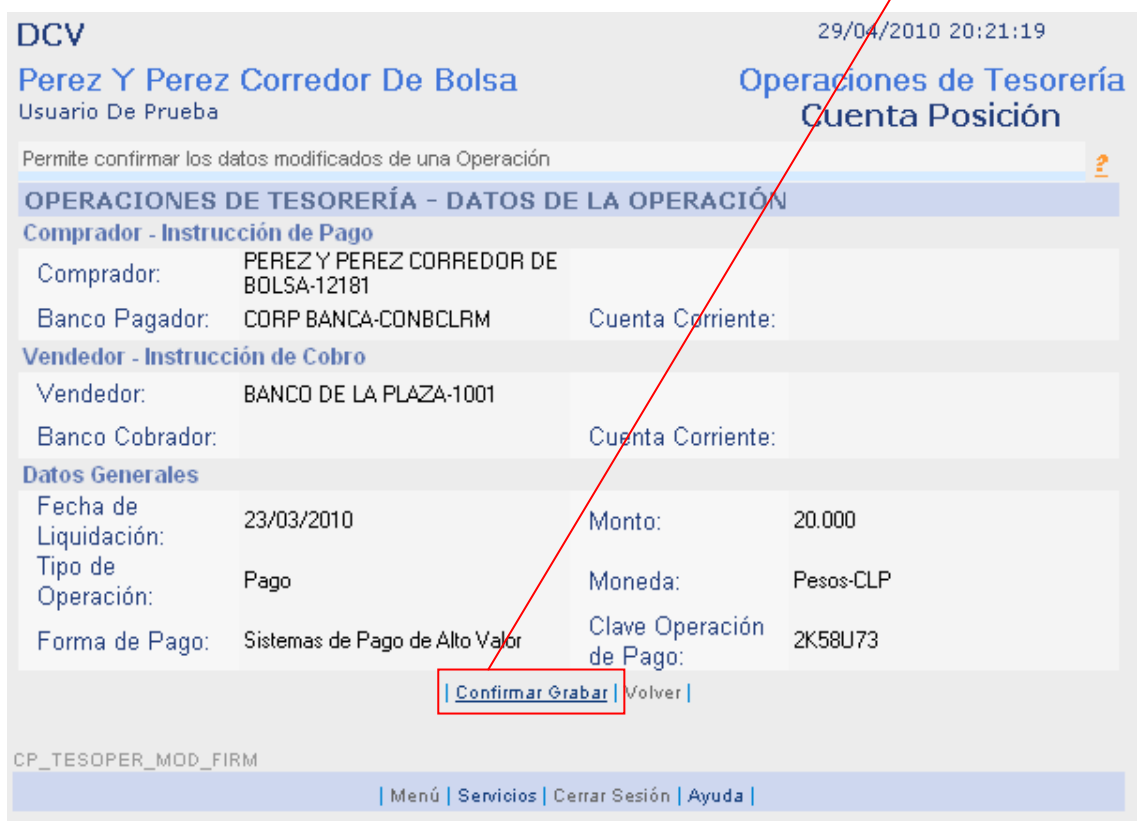

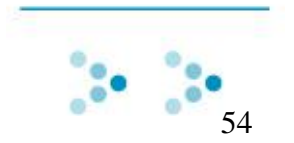

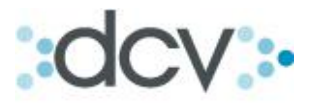

Paso 4: La operación ha sido modificada con éxito. Para seguir presione "Continuar".

<span id="page-54-0"></span>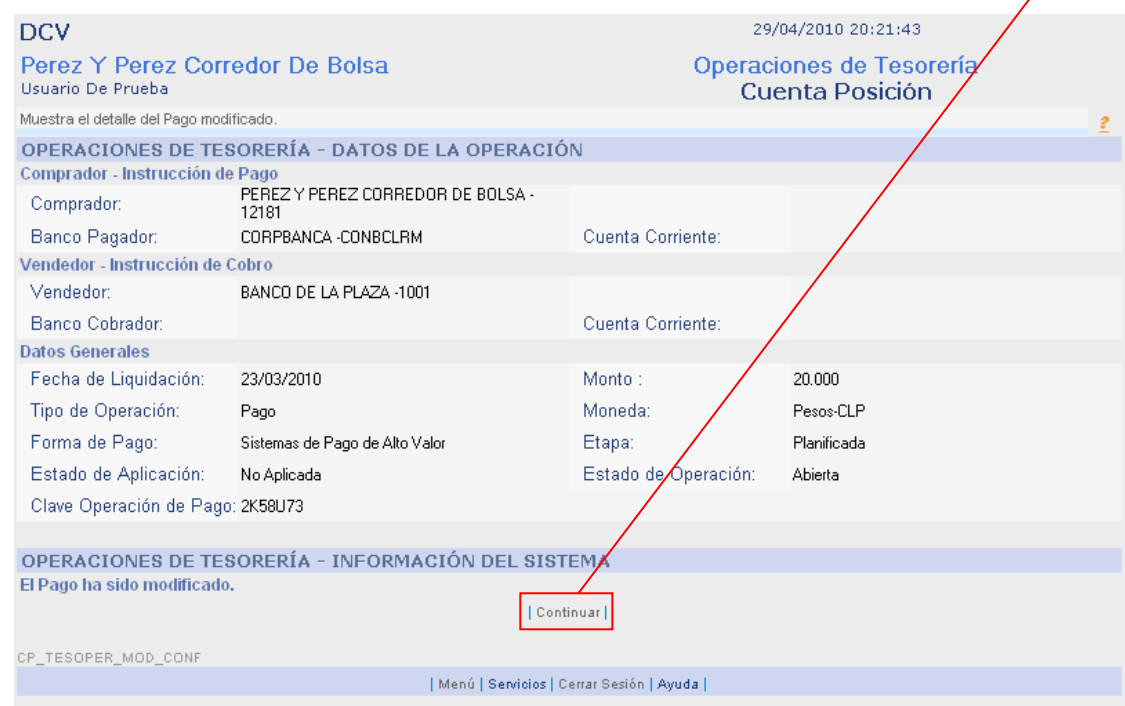

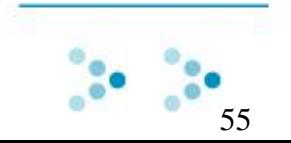

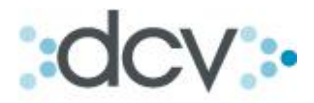

#### <span id="page-55-0"></span>**3.10 Como Enviar al Banco Pagador.**

Para poder "Enviar al Banco Pagador" deberá tener firmado el contrato respectivo "ANEXO 2 DVP DEPOSITANTE" con el DCV, y el banco seleccionado para el pago deberá por su parte tener suscrito con DCV, el anexo correspondiente….. ANEXO 2 DVP BANCOS", de lo contrario el sistema desplegará la pantalla siguiente:

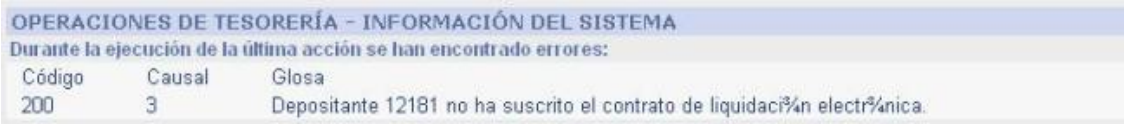

Paso 1: Esta operación se puede hacer desde dos partes. Desde la pagina final de la operación "Aplicar Operaciones de Custodia" o desde la pagina de "Resultado de Búsqueda de Operaciones de Pago de Tesorería".

#### **Desde la página final de Aplicar Operaciones de Custodia: Seleccionar "Enviar al Banco Pagador".**

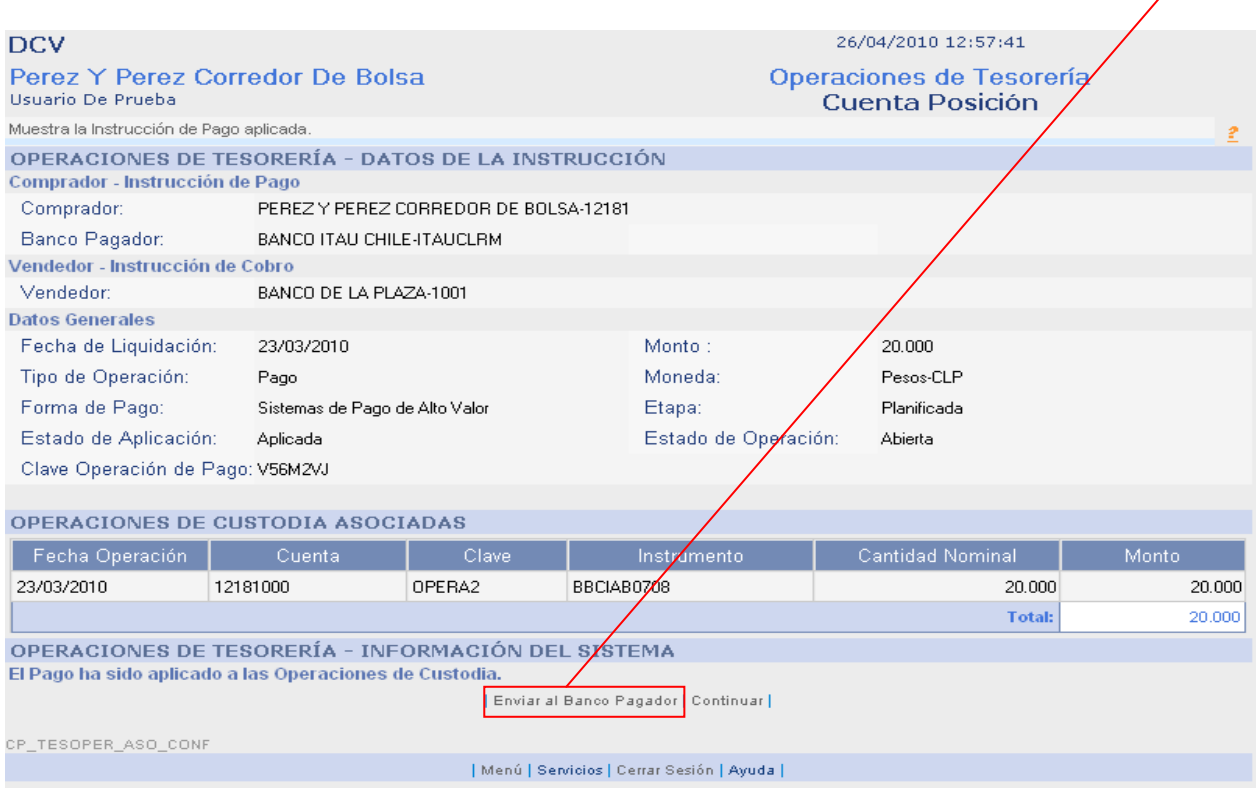

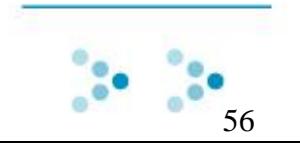

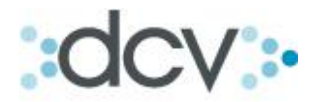

#### **Desde la página, Resultado de Búsqueda de Operaciones de Tesorería: Seleccionar "Enviar al Banco Pagador".** $\prime$

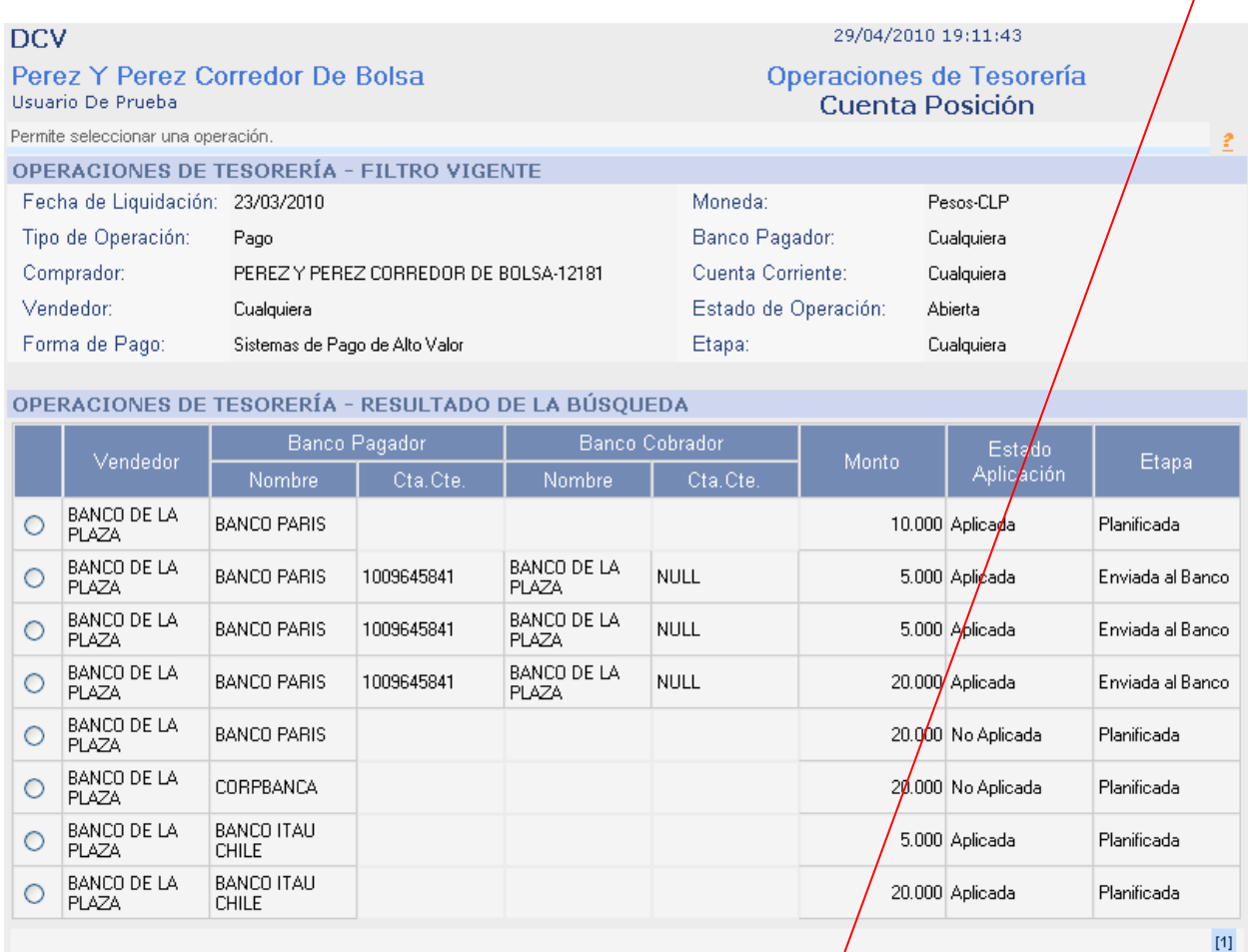

| Ver Detalle | Ver Operaciones de Custodia | Aplicar/Desaplicar | Anular | Modificar | Enviar al Banco Pagador | Actualizar | Volver |

CP\_TESOPER\_LIS

| Menú | Servicios | Cerrar Sesión | Ayuda |

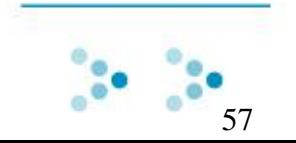

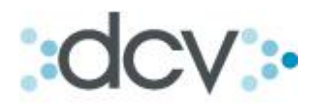

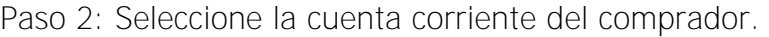

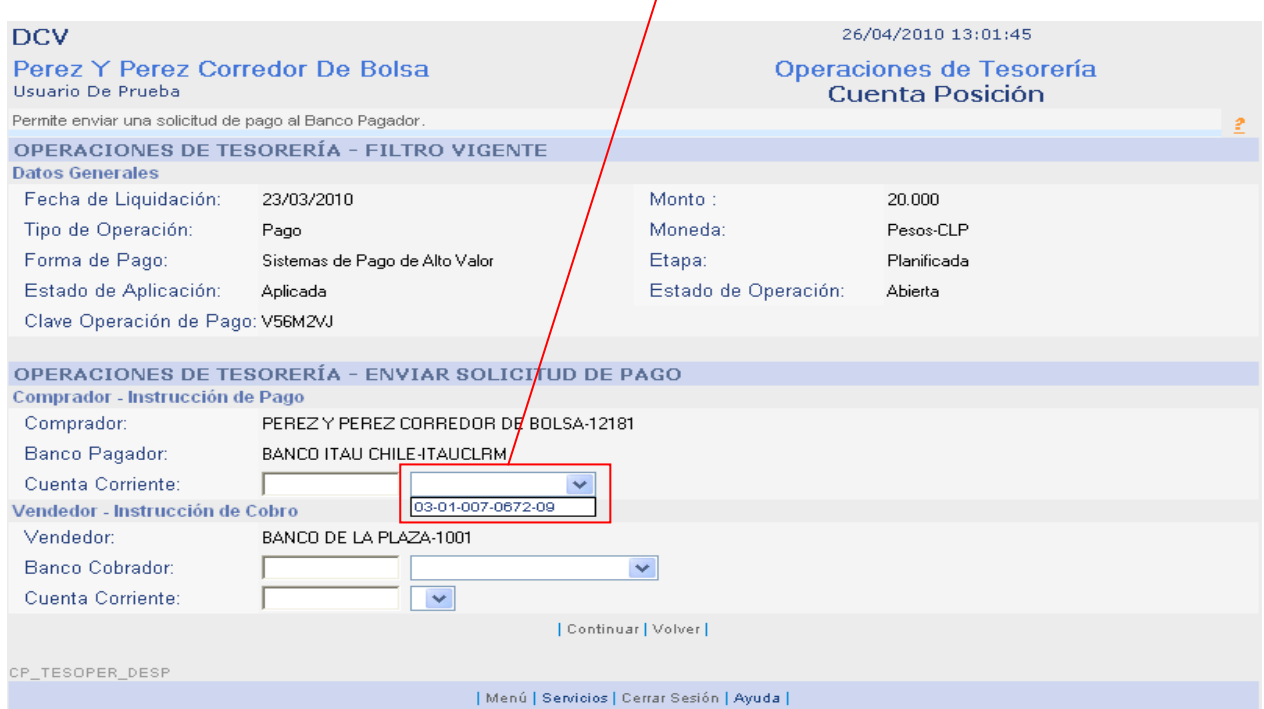

# Paso 3: Seleccione en la lista desplegable el "Banco Cobrador".

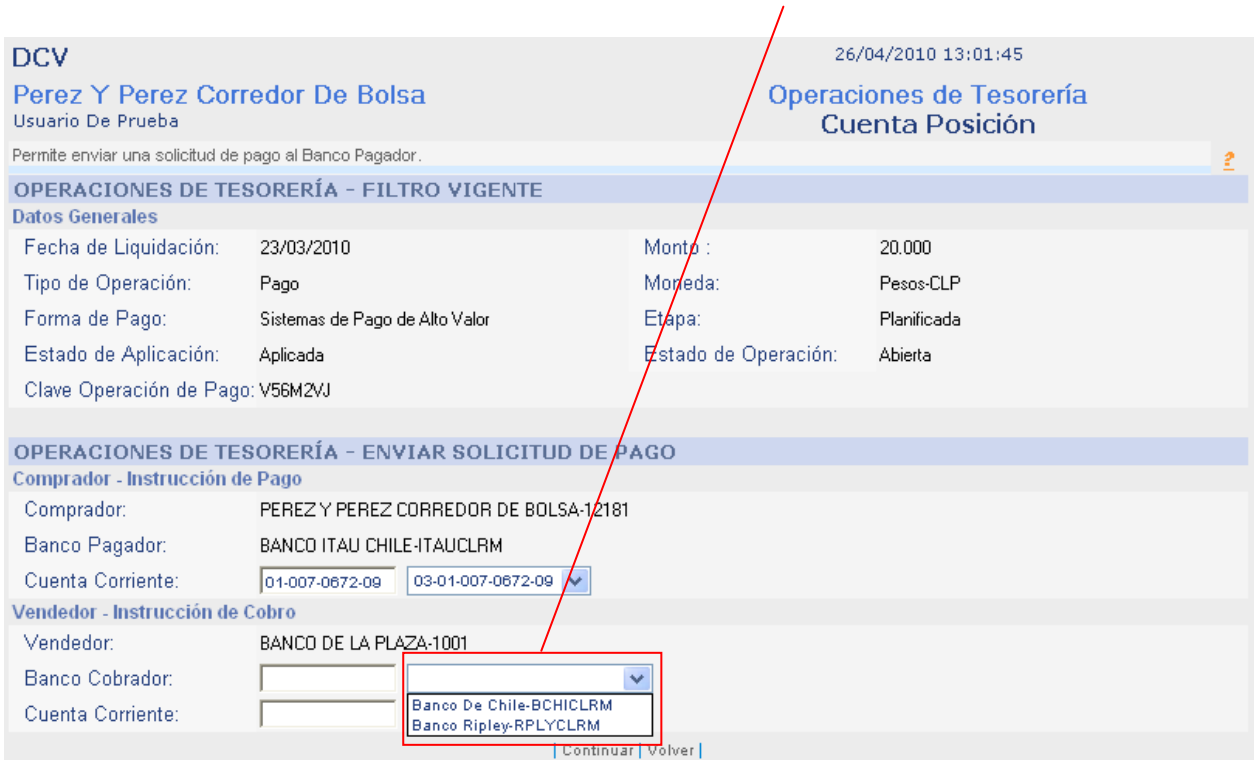

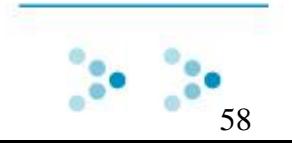

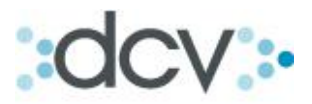

Paso 4: Seleccione en la lista desplegable la cuenta corriente de la contraparte.

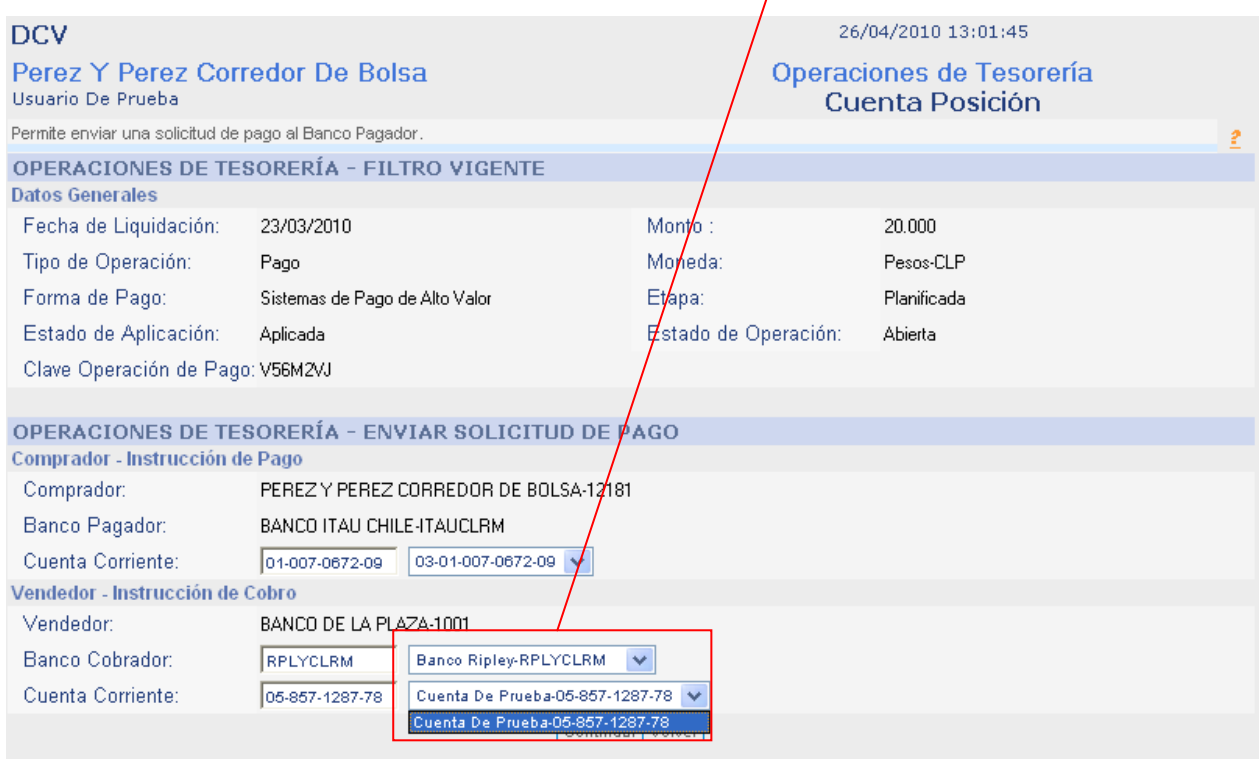

# Paso 5: Presione "Continuar".

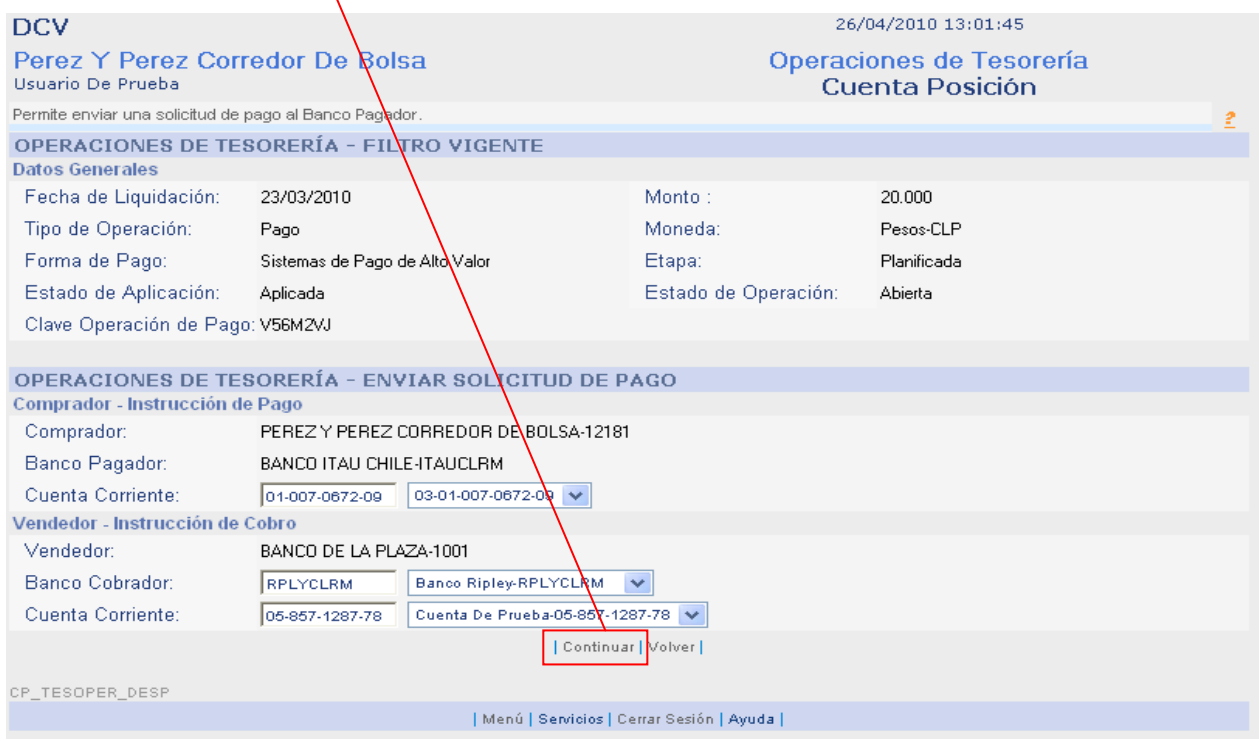

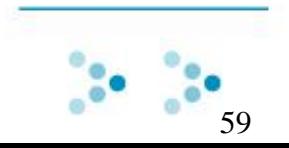

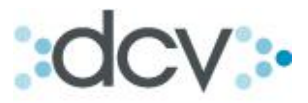

Paso 6: Confirme el envió de solicitud de pago al banco pagador presionando "Confirmar Grabar".

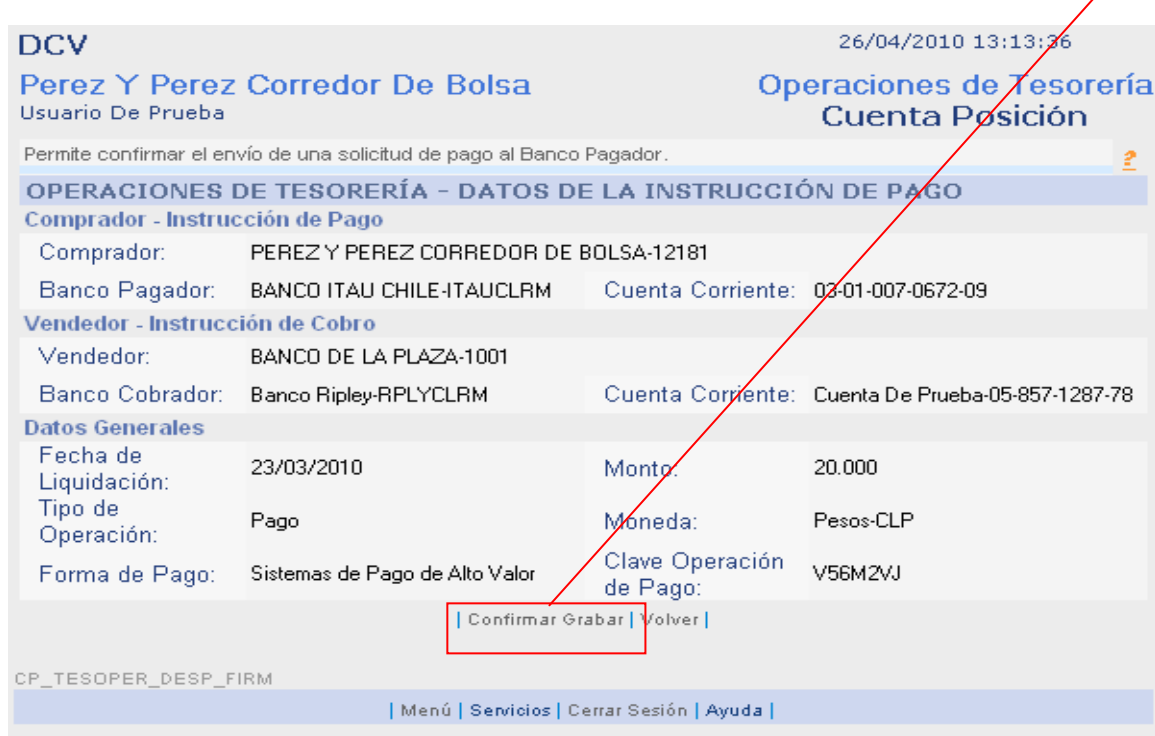

Paso 7: La solicitud de pago ha sido enviada al banco pagador. Para seguir presione "Continuar".

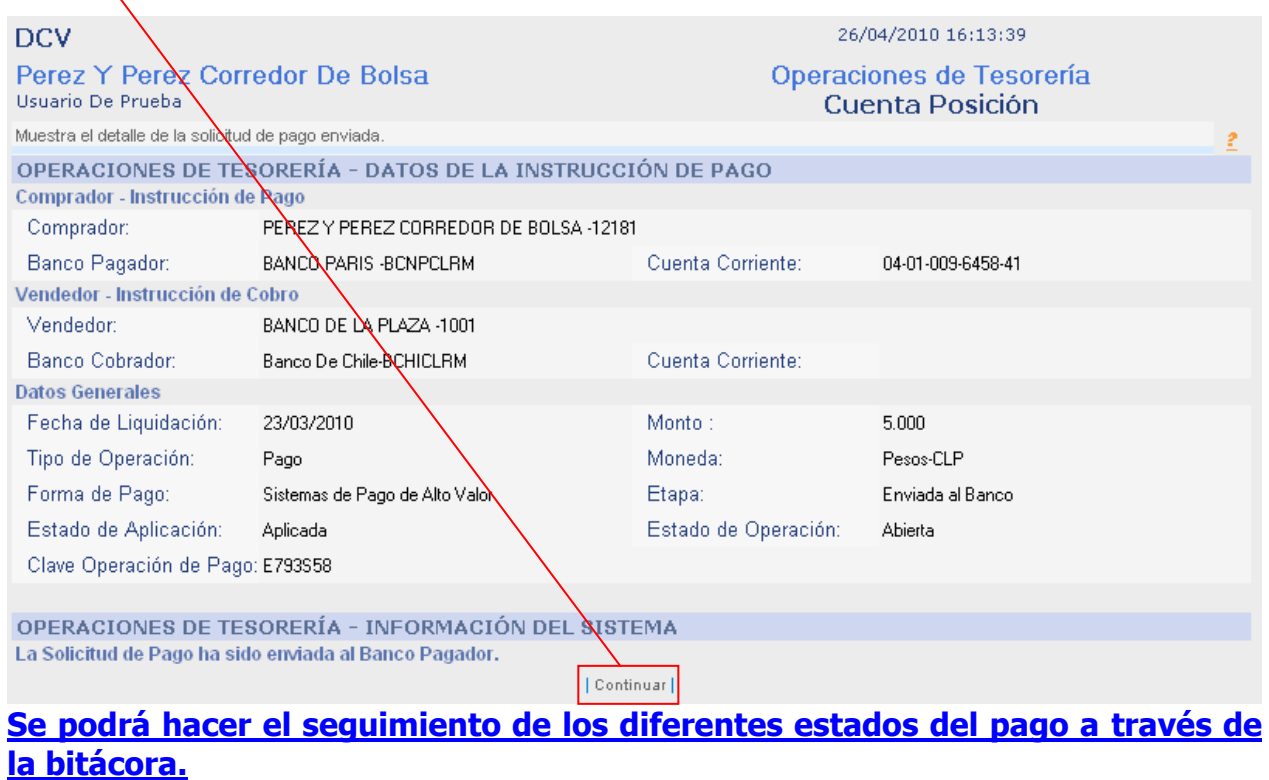

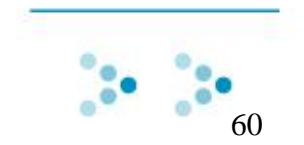

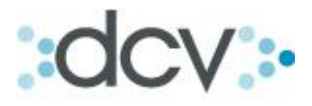

# **4. Instrucciones de Cobro por Vencimiento**

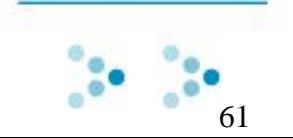

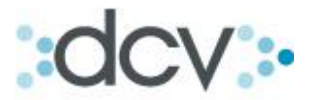

# **4.1 Como Buscar y Modificar Instrucciones de Cobro por Vencimiento e Instrucciones por Omisión.**

# **4.1.1 Como Buscar Instrucciones de Cobro por Vencimiento.**

Paso 1: En el submenú de tesorería, presione "Instrucciones de Cobro".

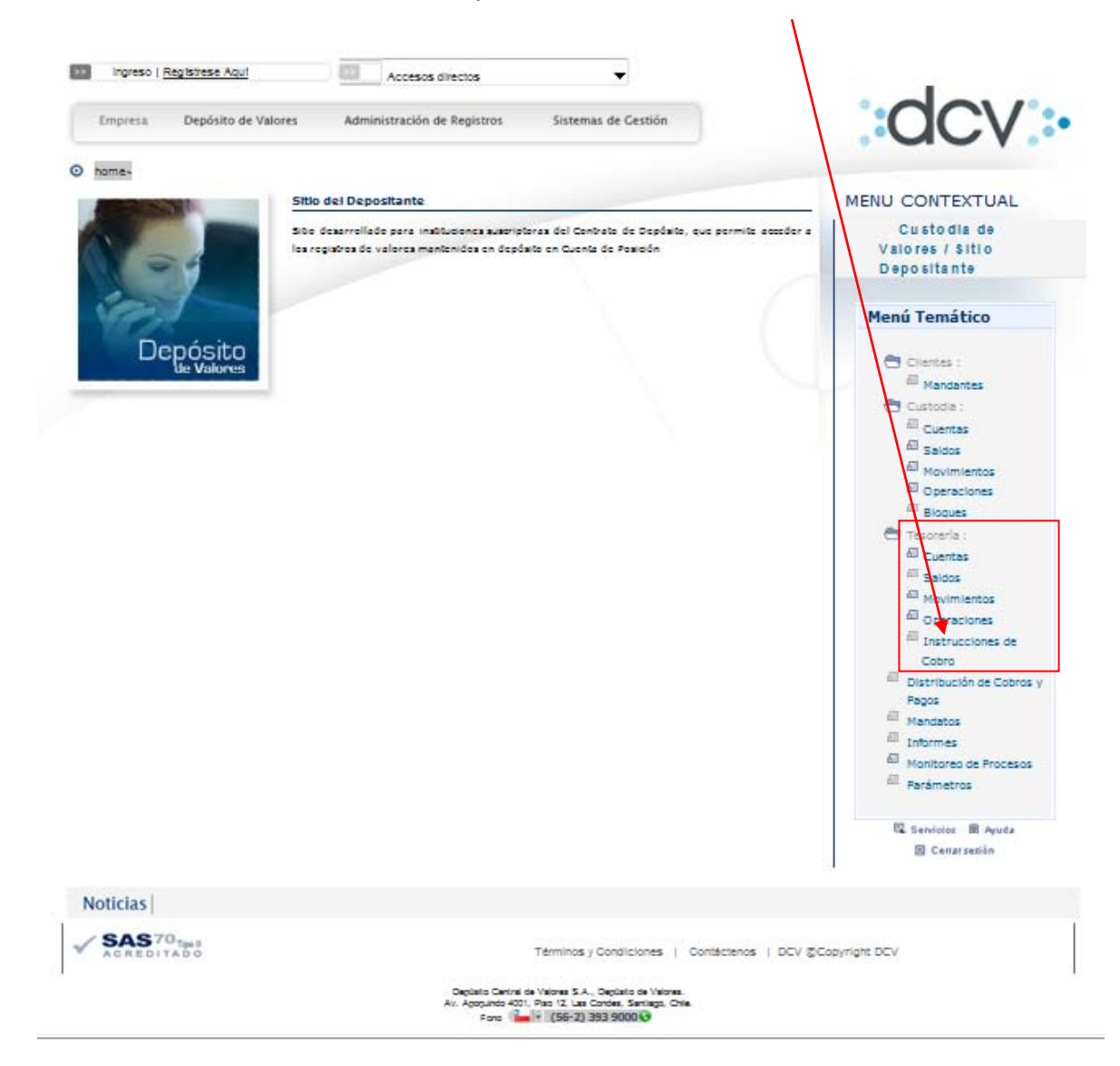

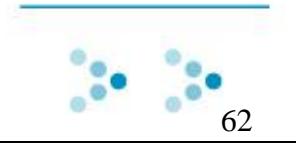

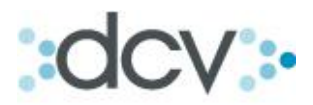

Paso 2: Seleccione en la lista desplegable el tipo de participante. Si selecciona Mandante, tendra que espesificar el mandante en la lista desplegable.

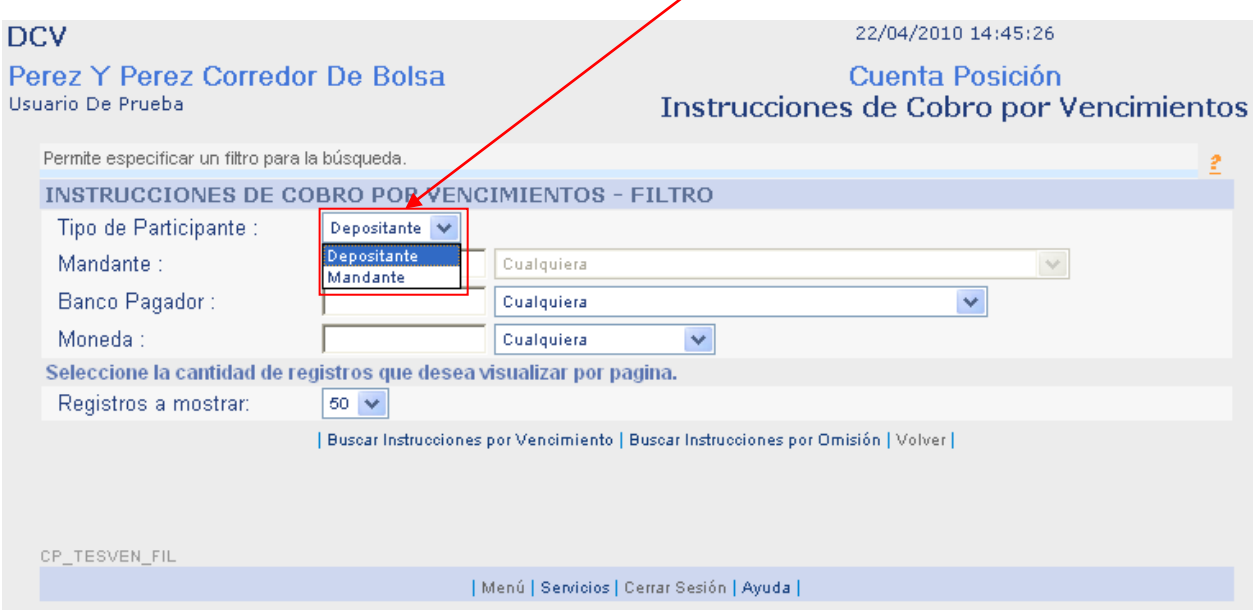

Paso 3: Si desea especificar más la búsqueda seleccione en la lista desplegable el banco pagador. **(Filtro Opcional).**

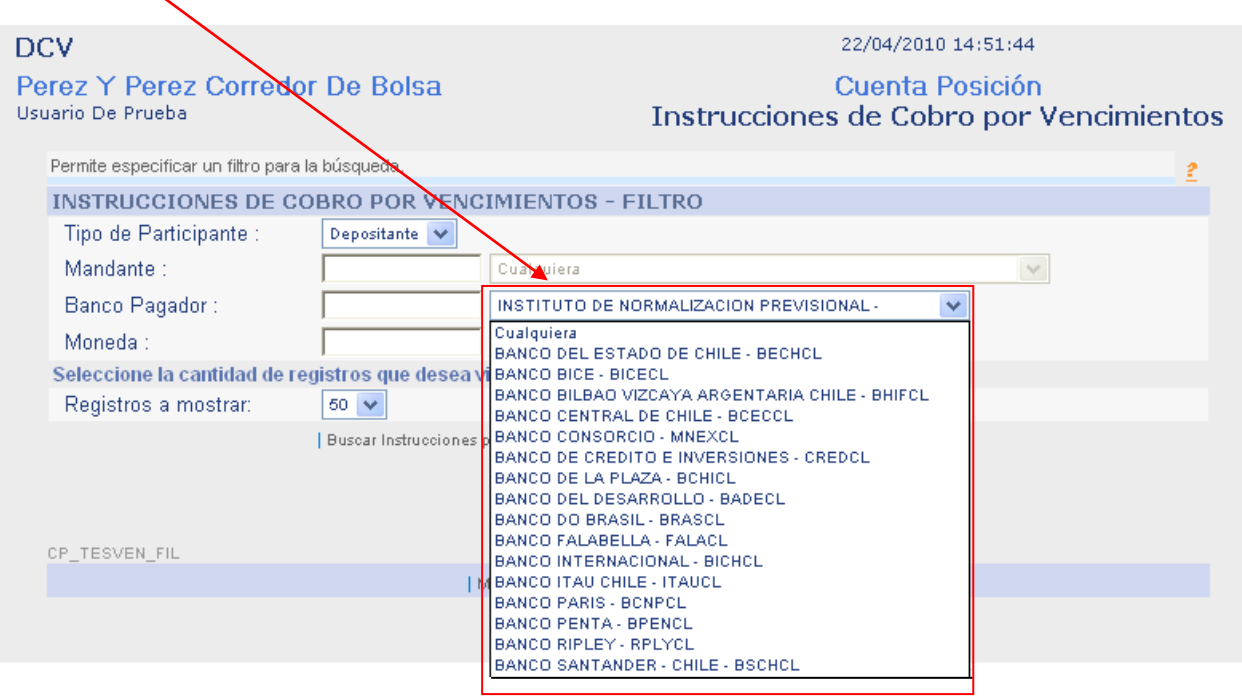

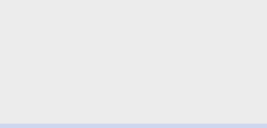

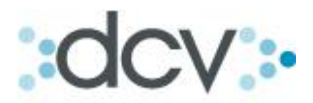

Paso 4: Si desea especificar aun más la búsqueda seleccione en la lista desplegable el tipo de moneda en que se va a efectuar el pago. **(Filtro Opcional).**

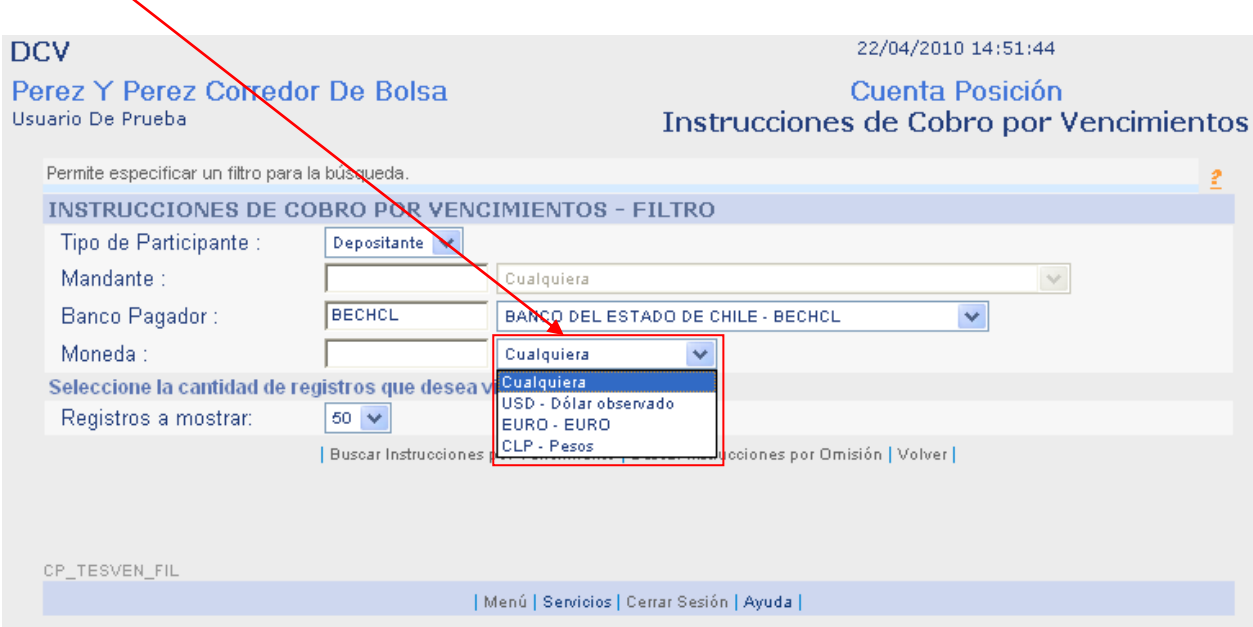

Paso 5: Una vez completado el formulario de búsqueda seleccione

"Buscar Instrucciones por Vencimiento".

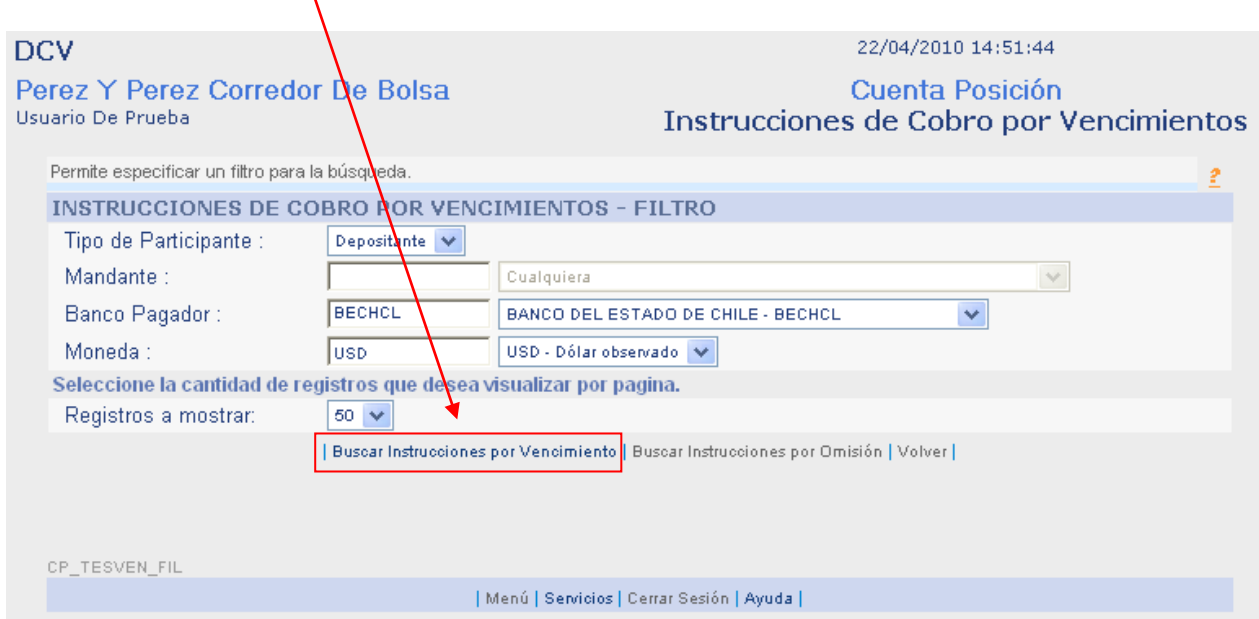

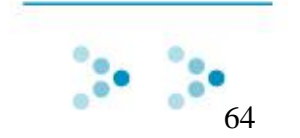

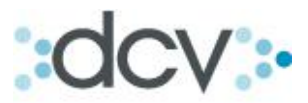

Paso 6: Muestra el resultado de la búsqueda según los filtros ingresados anteriormente. Desde aquí usted podrá modificar la instrucción de cobro o volver.

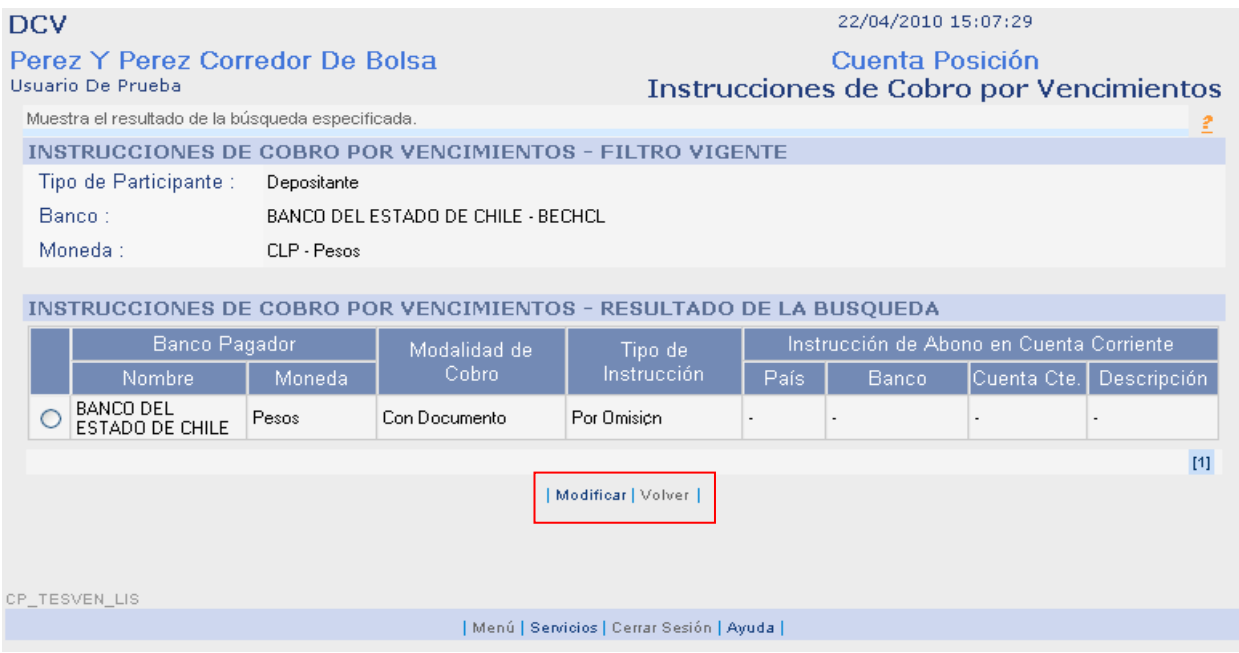

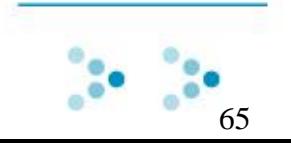

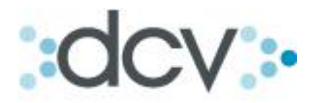

# **4.1.2 Como Modificar Instrucciones de Cobro por Vencimiento.**

╲

Paso 1: Después de haber realizado la búsqueda de Instrucciones de cobro por vencimiento, seleccione una instrucción en la lista resultado de búsqueda y presione "Modificar".

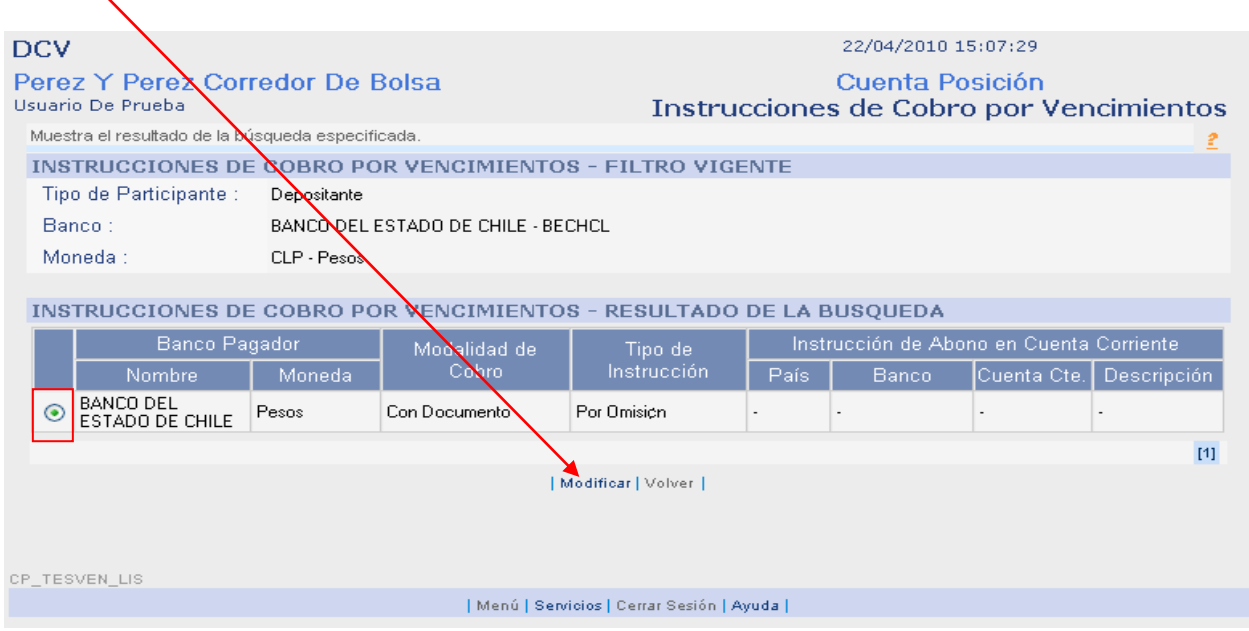

Paso 2: Realice las modificaciones que requiera y presione "Grabar".

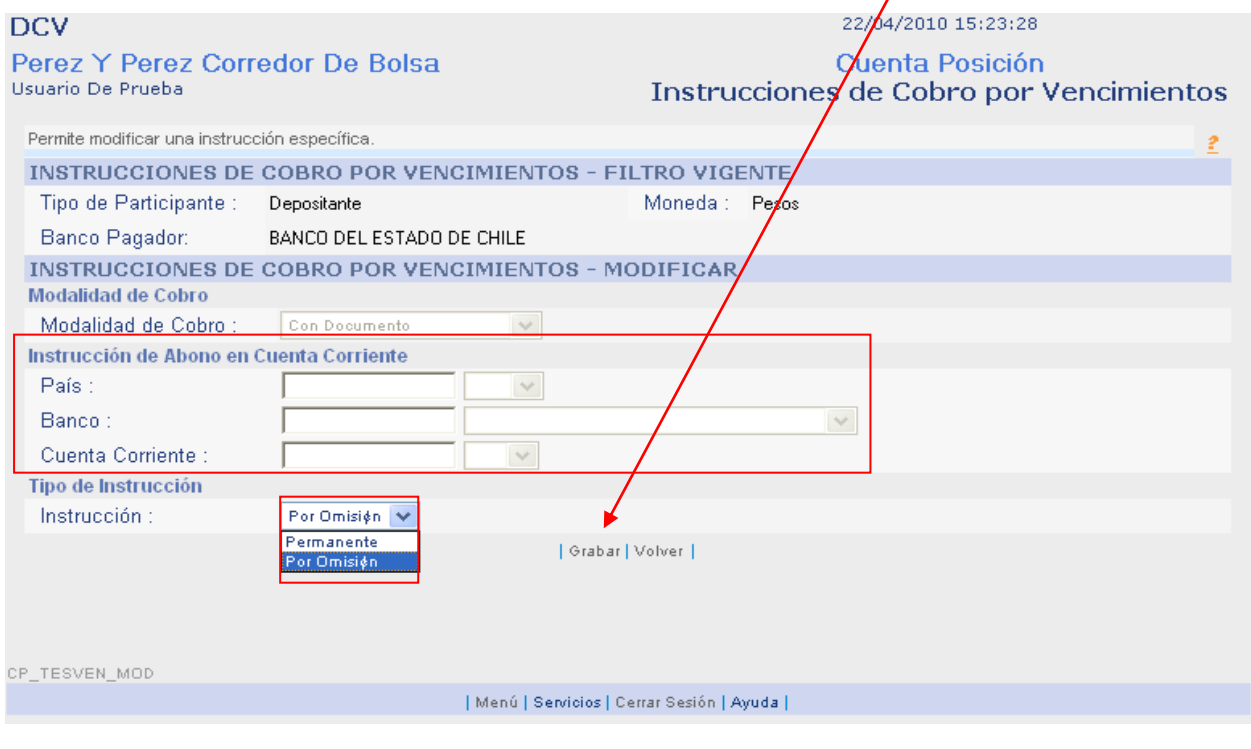

 $\overline{ }$ 

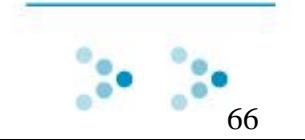

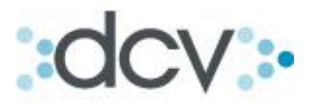

Paso 3: Muestra el resultado de la modificación de la Instrucción de Cobro. Para seguir Presione "Continuar".

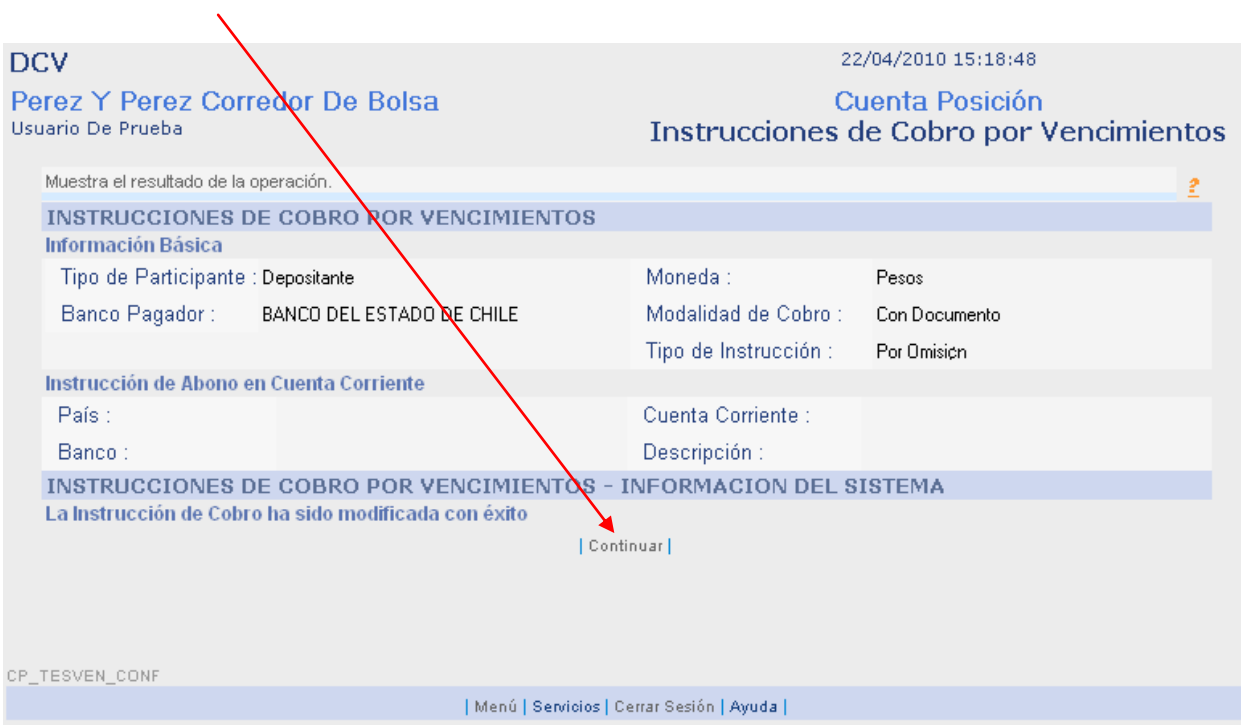

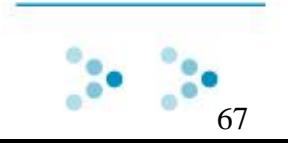

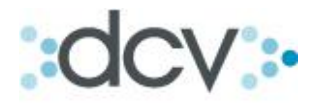

# **4.1.3 Como Buscar Instrucciones por Omisión.**

Paso 1: Seleccione en la lista desplegable el tipo de participante. Si selecciona Mandante, tendra que *especificar* el mandante en la lista desplegable.

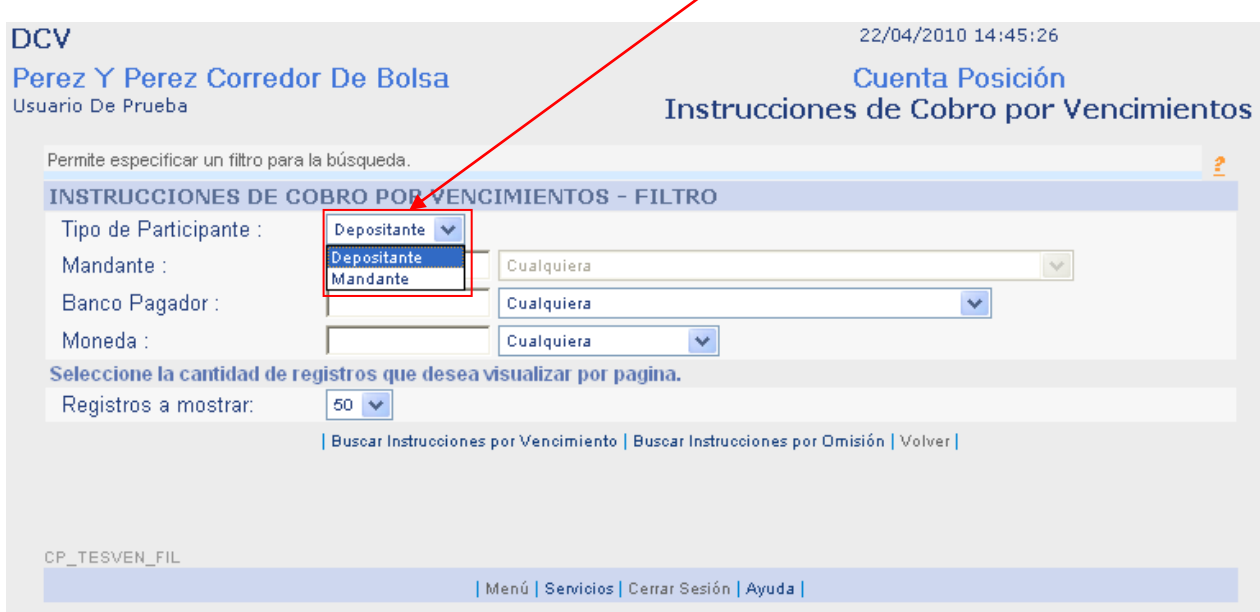

Paso 2: Si desea especificar más la búsqueda seleccione en la lista desplegable el banco pagador. **(Filtro Opcional).**

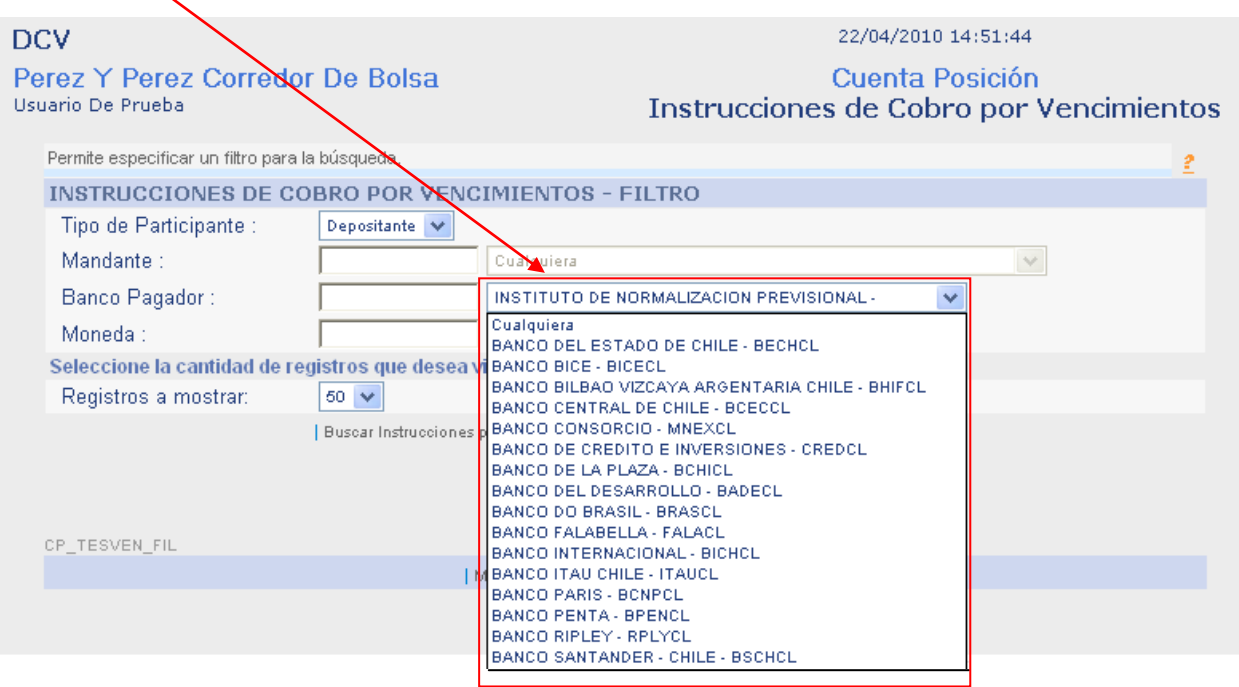

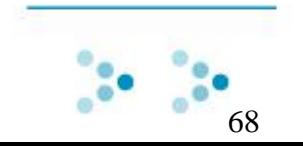

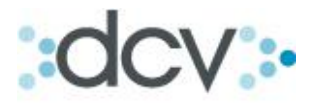

Paso 4: Si desea especificar aun más la búsqueda seleccione en la lista desplegable el tipo de moneda en que se va a efectuar el pago. **(Filtro Opcional).**

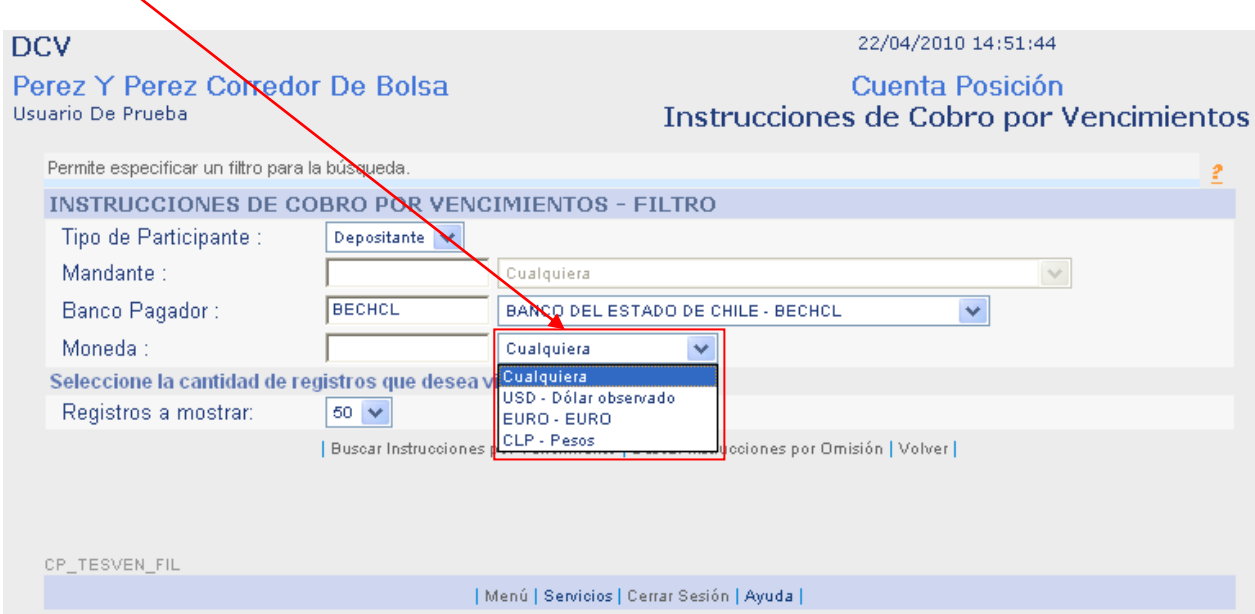

Paso 5: Una vez completado el formulario de búsqueda seleccione

"Buscar Instrucciones por Omisión".

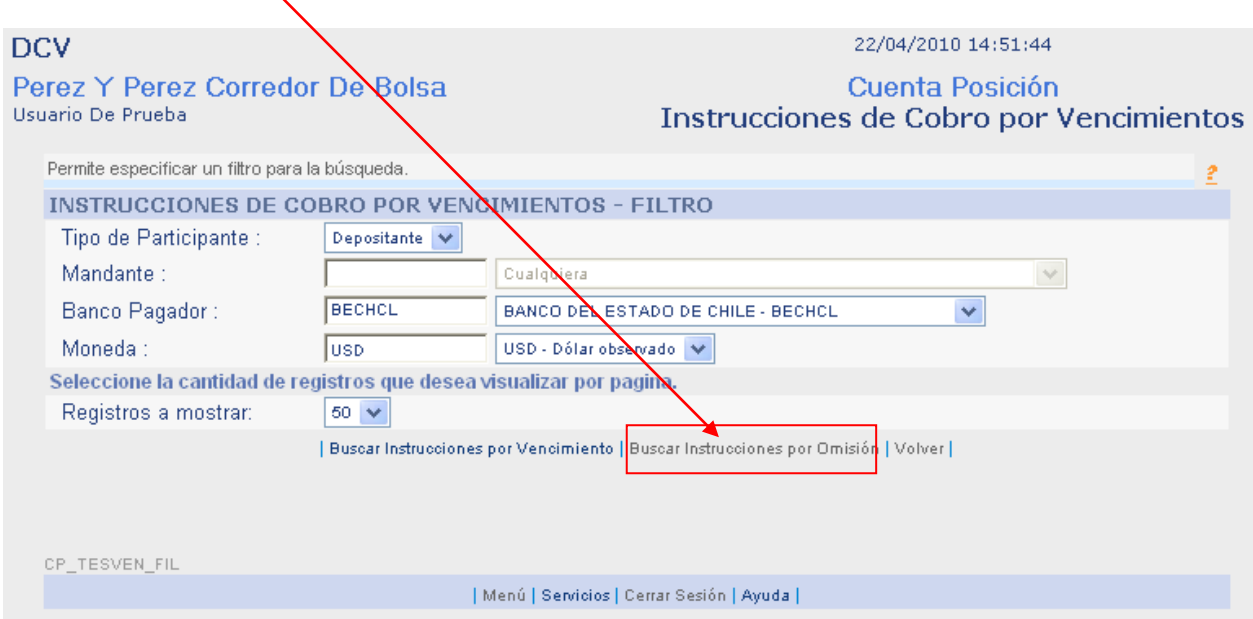

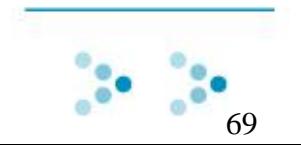

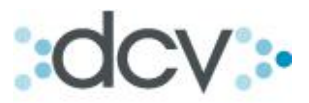

Paso 6: Muestra el resultado de la búsqueda según los filtros ingresados anteriormente. Desde aquí usted podrá modificar la instrucción por omisión.

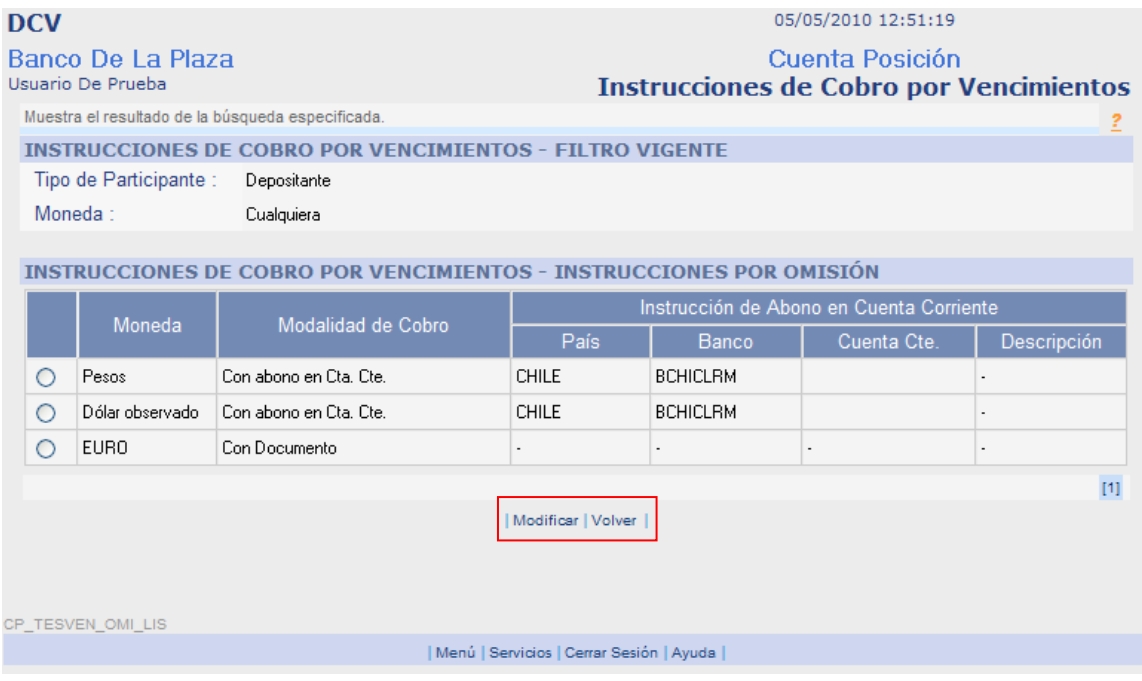

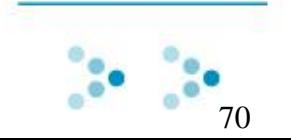

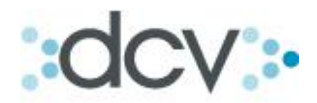

# **4.1.4 Como Modificar Instrucciones por Omisión**

Paso 1: Después de haber realizado la búsqueda de Instrucciones por omisión, seleccione una instrucción en la lista resultado de búsqueda y presione "Modificar".

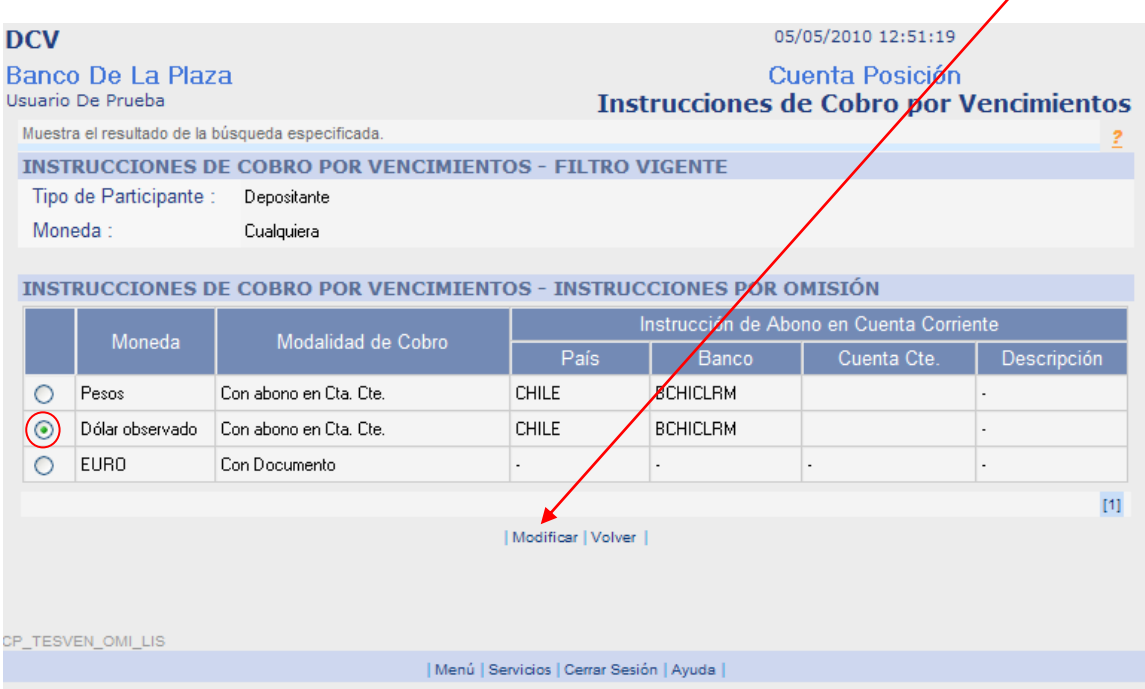

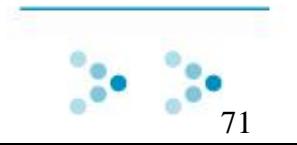

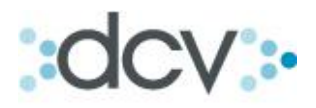

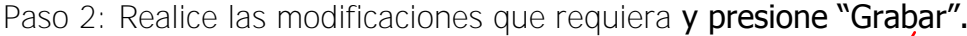

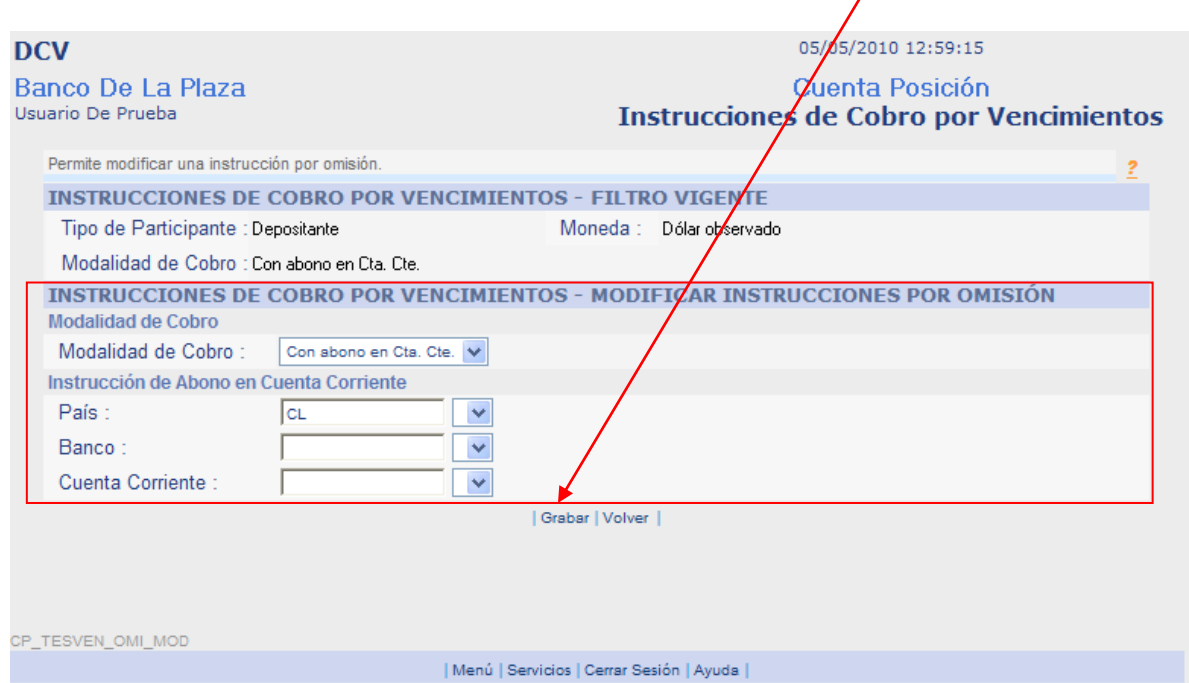

Paso 3: Muestra el resultado de la modificación de la Instrucción de Cobro. Para seguir Presione "Continuar".

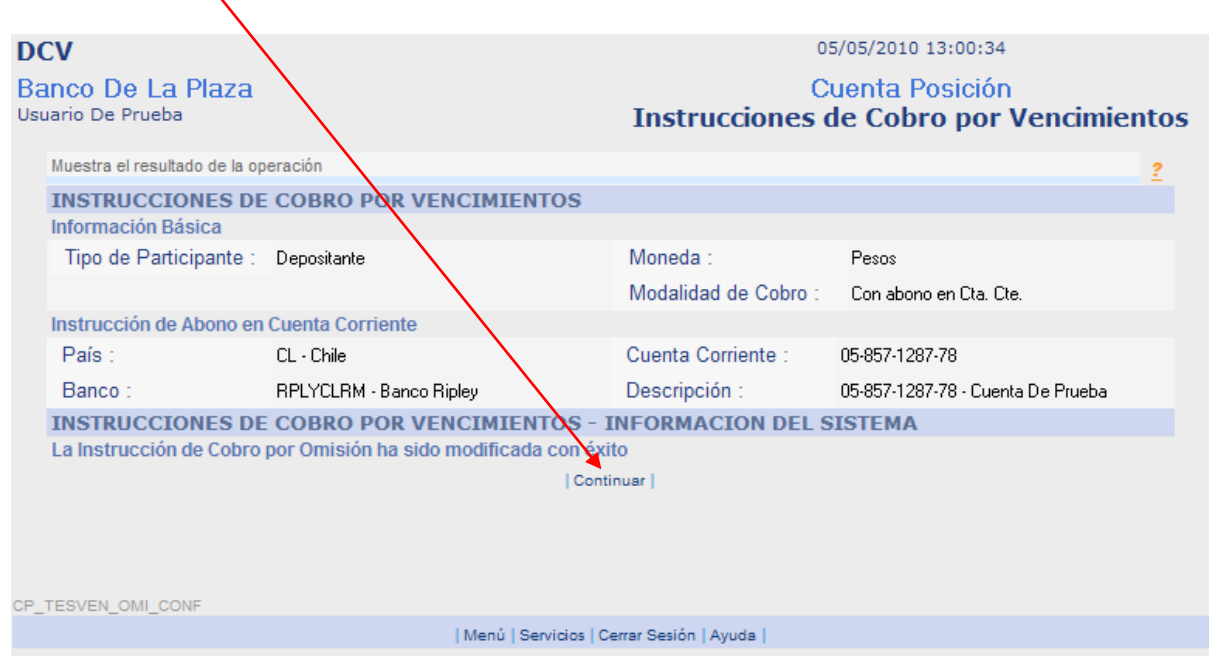

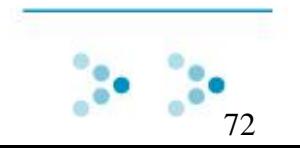